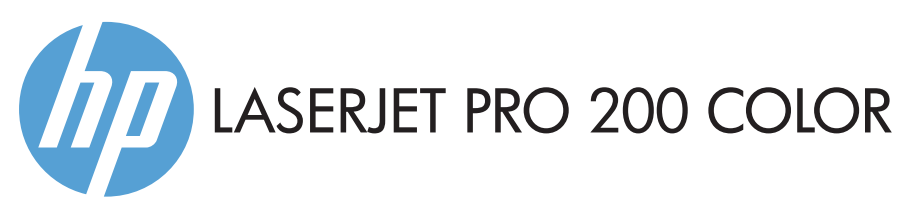

- **EN** Installation Guide FR Guide d'installation DE Installationshandbuch IT Guida all'installazione ES Guía de instalación BG Ръководство за инсталиране CA Guia d'instal·lació HR Vodič kroz instalaciju CS Průvodce instalací DA Installationsvejledning NL Installatiehandleiding FI Asentamisopas EL Οδηγός εγκατάστασης **HD** Telepítési útmutató
- KK Орнату нұсқаулығы NO Installasjonsveiledning PL Podręcznik instalacji PT Guia de Instalação SV Installationshandbok RO Ghid de instalare RU Руководство по установке TR Yükleme Kılavuzu UK Посібник зі встановлення SK Inštalačná príručka ه دليل التثبيت AR SL Priročnik za namestitev

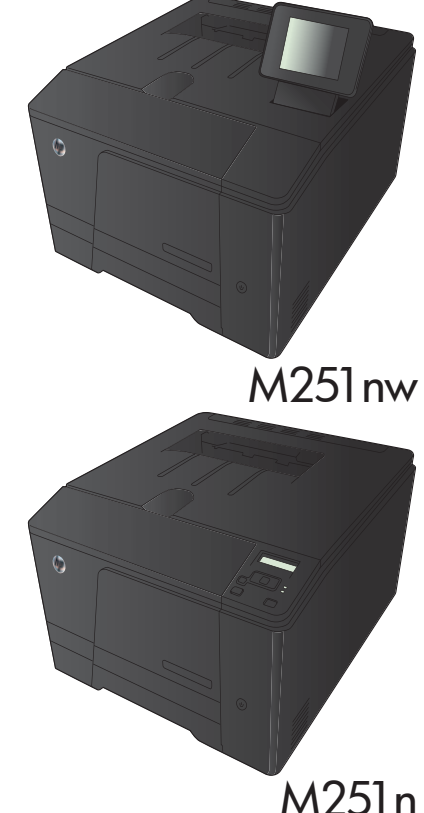

ES Lea esto primero

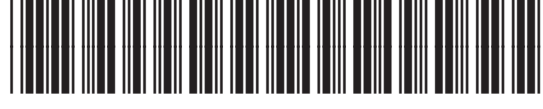

CF147-90907

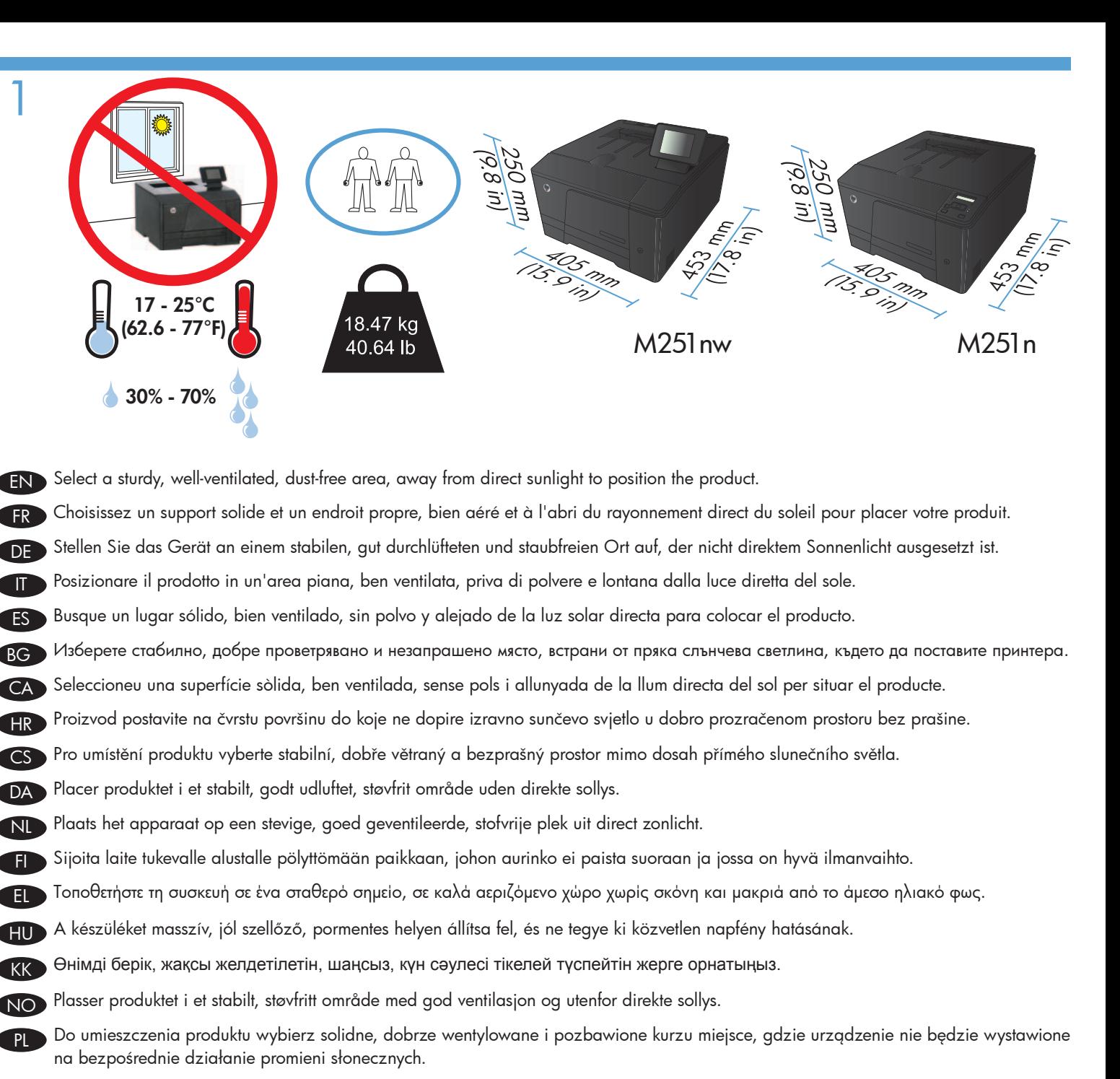

PT Selecione uma área sem poeira, bem ventilada e firme, longe de luz solar direta para posicionar o produto.

RO Pentru a amplasa produsul, alegeți un loc stabil, bine ventilat și fără praf, ferit de lumina directă a soarelui.

RU Выберите для установки устройства хорошо проветриваемое непыльное помещение и не допускайте попадания прямых солнечных лучей на устройство.

SK Produkt umiestnite na stabilnom, dobre vetranom a bezprašnom mieste, na ktoré nedopadá priame slnečné svetlo.

SL Izdelek postavite na trdno površino v dobro prezračevanem in čistem prostoru, ki ni izpostavljen neposredni sončni svetlobi.

SV Placera produkten i ett stadigt, välventilerat, dammfritt utrymme och fritt från direkt solljus.

UK

Ürünü yerleştirmek için, doğrudan güneş ışığından uzak, sağlam, iyi havalandırılan ve tozsuz bir yer seçin. TR

Встановлюйте пристрій на стійкій поверхні у добре провітрюваному й незапиленому місці, захищеному від потрапляння прямих сонячних променів.

AR \_\_ اختر مكانًا ثابتًا. تتم تهويته بشكل جيد. وخاليًا من الغبار. وغير معرّض لأشعة الشمس الباشرة لتضع فيه النتج.

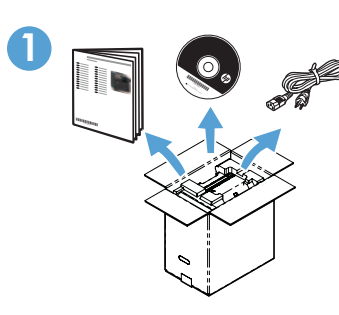

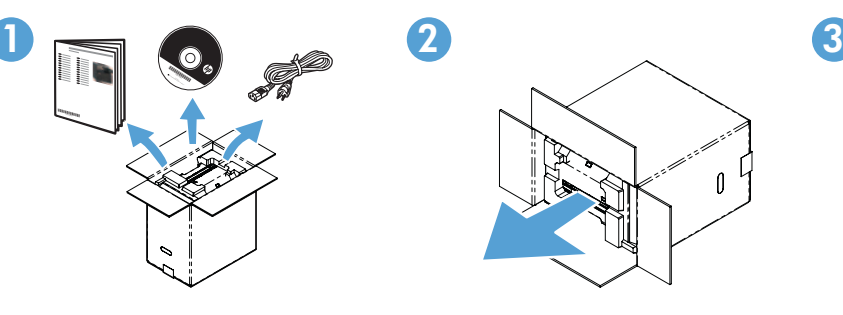

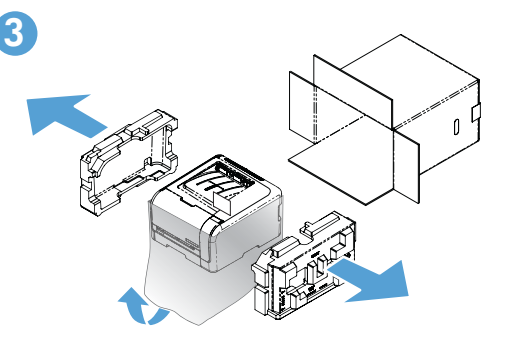

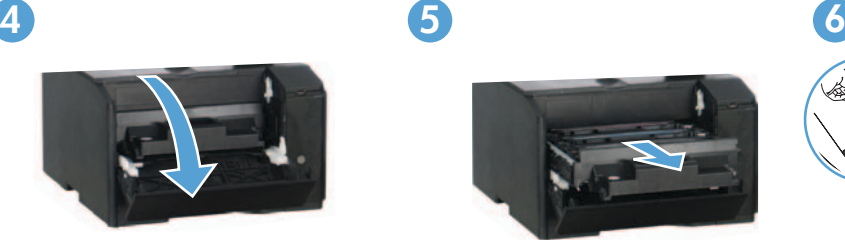

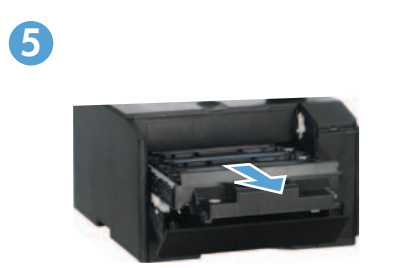

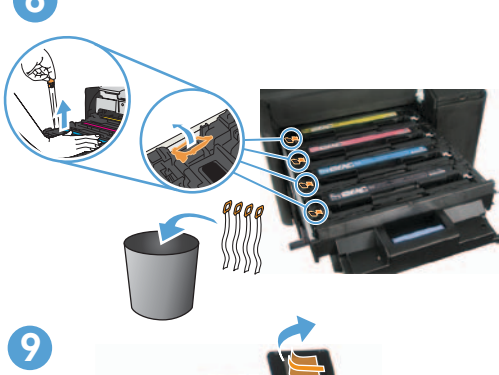

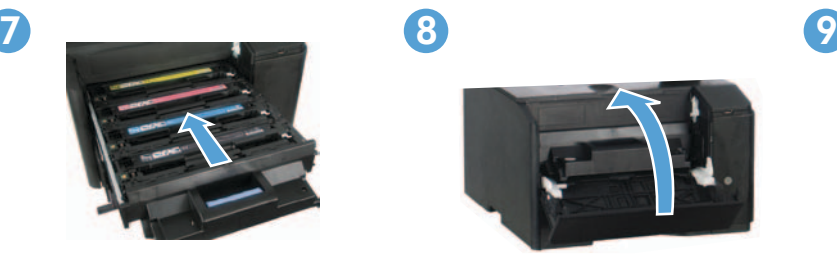

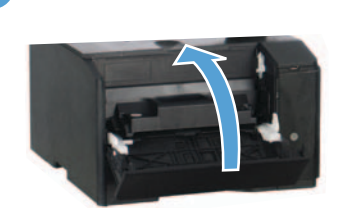

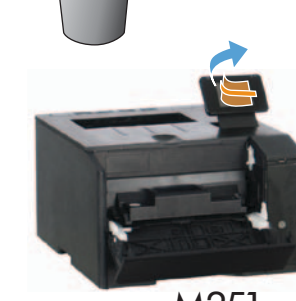

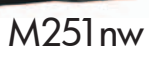

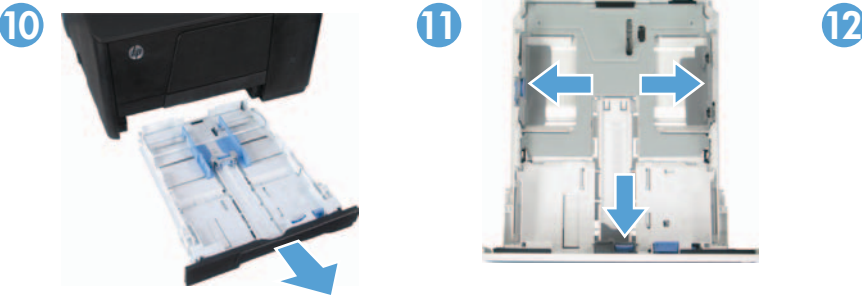

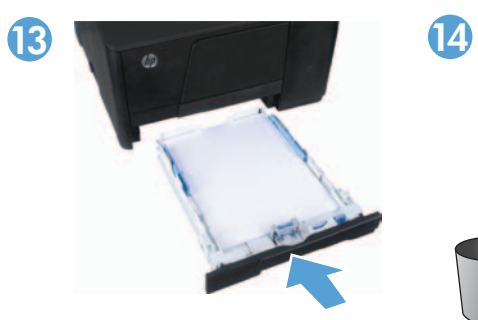

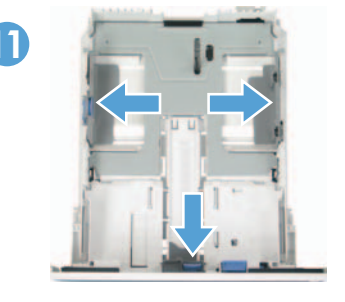

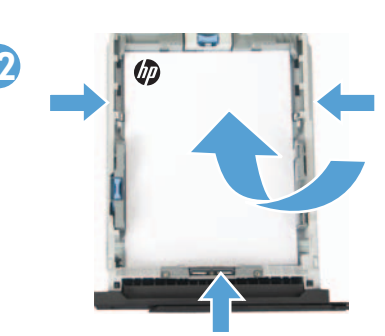

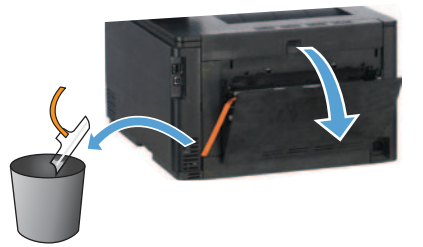

3

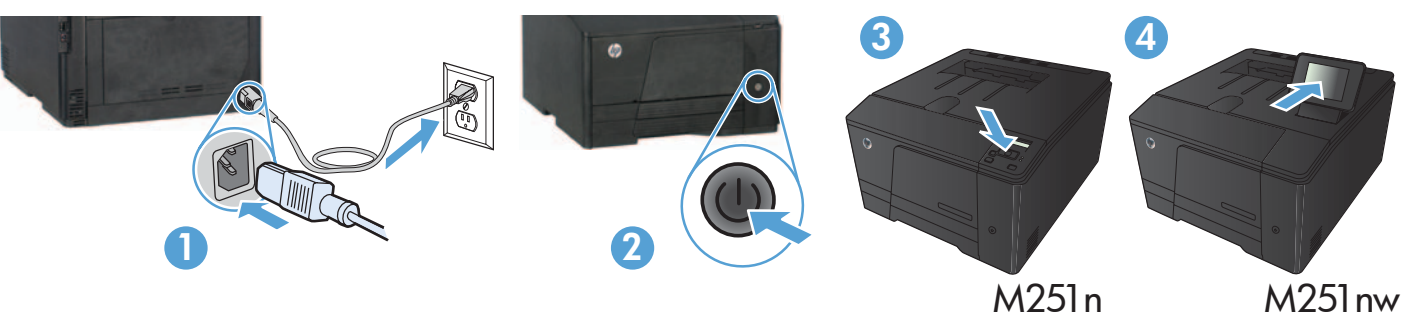

- 1. Connect the power cord between the product and a grounded AC outlet. Make sure your power source is adequate for the product voltage rating. The voltage rating is on the product label. The product uses either 100-127 Vac or 220-240 Vac and 50/60 Hz. CAUTION: To prevent damage to the product, use only the power cord that is provided with the product.
	- 2. Turn on the product.
	- 3. Follow the instructions on the control panel.
	- 4. M251n: To verify that your product prints, press OK, select Reports, and then select Configuration Report. Press OK. M251nw: To verify that your product prints, touch the Setup  $\&$  button, touch Reports, and then touch Configuration Report.

FR 1. Branchez le cordon d'alimentation entre le produit et une prise CA avec mise à la terre. Assurez-vous que votre source d'alimentation est adaptée à la tension nominale du produit. La tension nominale est indiquée sur l'étiquette du produit. Le produit utilise 100-127 volts c.a. ou 220-240 volts c.a. et 50/60 Hz.

ATTENTION : Afin d'éviter d'endommager le produit, utilisez uniquement le cordon d'alimentation fourni avec le produit.

- 2. Mettez le produit sous tension.
- 3. Suivez les instructions qui s'affichent sur le panneau de commande.
- 4. M251n : pour vérifier que votre appareil imprime correctement, appuyez sur OK, sélectionnez Rapports, puis Rapport de configuration. Appuyez sur OK.

M251nw : pour vérifier que votre appareil imprime correctement, appuyez sur la touche Configuration &, puis Rapports, et enfin Rapport de configuration.

DE 1. Verbinden Sie das Netzkabel mit dem Produkt und einer geerdeten Wechselstromsteckdose. Stellen Sie sicher, dass Ihre Stromquelle für die Betriebsspannung des Geräts geeignet ist. Die Betriebsspannung finden Sie auf dem Geräteetikett. Das Gerät verwendet entweder 100 bis 127 Volt Wechselspannung oder 220 bis 240 Volt Wechselspannung und 50/60 Hz.

ACHTUNG: Um Schäden am Gerät zu vermeiden, sollten Sie ausschließlich das Netzkabel verwenden, das im Lieferumfang des Geräts enthalten ist.

- 2. Schalten Sie das Gerät ein.
- 3. Befolgen Sie die Anweisungen auf dem Bedienfeld.
- 4. M251n: Um zu überprüfen, ob das Produkt druckt, drücken Sie OK, wählen Sie Reports (Berichte) und anschließend Configuration Report (Konfigurationsbericht). Drücken Sie OK.

M251nw: Um sicherzustellen, dass Ihr Gerät druckt, berühren Sie die Schaltfläche Setup (Einrichtung) , dann Reports (Berichte) und anschließend Configuration Report (Konfigurationsbericht).

- 1. Collegare il cavo di alimentazione del prodotto a una presa elettrica con messa a terra. Accertarsi che la fonte di alimentazione sia adeguata alla tensione nominale del prodotto. L'indicazione della tensione si trova sull'etichetta del prodotto. Il prodotto utilizza 100-127 V CA o 220-240 V CA e 50/60 Hz.
- ATTENZIONE: per evitare di danneggiare il prodotto, utilizzare solo il cavo di alimentazione fornito in dotazione.

#### 2. Accendere il prodotto.

- 3. Attenersi alle istruzioni visualizzate sul pannello di controllo.
- 4. M251n: Per verificare che il prodotto stampi, premere OK, selezionare Rapporti, quindi Rapporto configurazione. Premere OK. M251nw: Per verificare che il prodotto in uso sia in grado di stampare, toccare il pulsante Impostazione &, toccare Rapporti, quindi Rapporto configurazione.

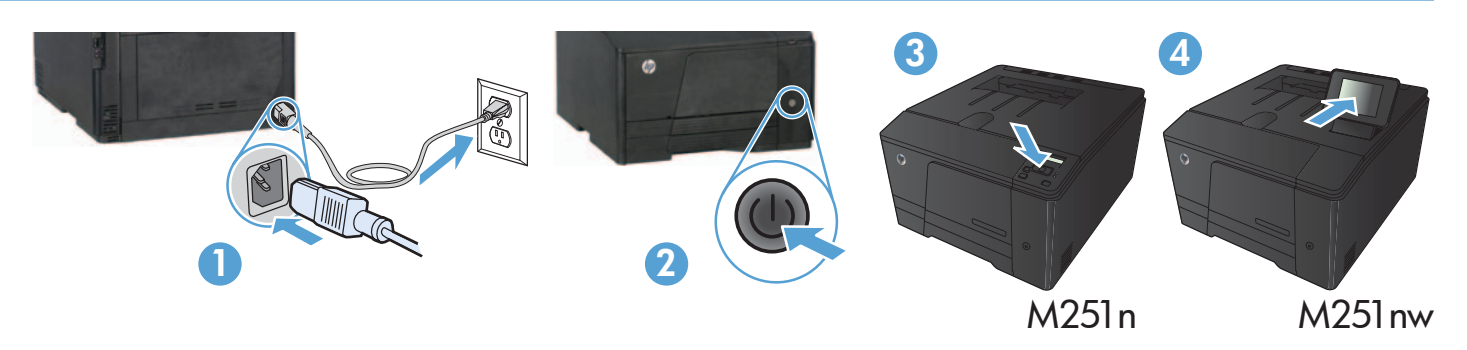

1. Conecte el cable de alimentación entre el producto y una toma CA con conexión a tierra. Asegúrese de que la fuente de alimentación es adecuada para el voltaje del producto. La especificación del voltaje se encuentra en la etiqueta del producto. El producto utiliza 100-127 VCA o 220-240 VCA y 50/60 Hz.

**PRECAUCIÓN:** para evitar daños en el producto, utilice únicamente el cable de alimentación suministrado con el producto.

#### 2. Encienda el producto.

- 3. Siga las instrucciones del panel de control.
- **4. M251n:** para verificar que el producto imprime, pulse **OK**, seleccione **Informes** y, a continuación, seleccione **Informe** de configuración. Pulse OK.

M251nw: para verificar que el producto imprime, toque el botón Configuración &, toque Informes y, a continuación, toque Informe de configuración.

1. Свържете захранващия кабел между продукта и заземен променливотоков контакт. Уверете се, че захранването ви е подходящо за номиналното напрежение на принтера. Номиналното напрежение е указано върху табелката на принтера. Принтерът използва 100-127 V или 220-240 V и 50/60 Hz.

ВНИМАНИЕ: За да предотвратите повреда на принтера, използвайте само захранващия кабел, доставен с продукта.

- 2. Включете устройството.
- 3. Следвайте указанията на контролния панел.
- 4. M251n: За да проверите дали продуктът ви отпечатва, натиснете ОК, изберете Reports (Отчети), а след това изберете Configuration Report (Отчет за конфигурацията). Натиснете OK.

**M251nw:** За да проверите дали продуктът печата, докоснете бутона **Setup ₹** (Настройка), докоснете **Reports** (Отчети), след което докоснете Configuration Report (Отчет за конфигурацията).

CA 1. Connecteu el cable d'alimentació a un endoll de CA connectat a terra i al producte. Assegureu-vos que la font d'energia és adequada per a la tensió nominal del producte. Trobareu la tensió nominal a l'etiqueta del producte. El producte fa servir 100-127 VCA o 220-240 VCA i 50/60 Hz.

PRECAUCIÓ: per evitar fer malbé el producte, feu servir només el cable d'alimentació que s'inclou amb el producte.

#### 2. Engegueu el producte.

- 3. Seguiu les instruccions del tauler de control.
- **4. M251n:** Per comprovar que el producte imprimeix, premeu **OK**, seleccioneu **Informes** i, a continuació, seleccioneu **Informe de** configuració. Premeu OK.

M251nw: Per comprovar que el producte imprimeix, toqueu el botó Configuració &, toqueu Informes i, a continuació, toqueu Informe de configuració.

1. Kabelom za napajanje uređaj povežite s uzemljenom utičnicom za izmjenični napon. Provjerite odgovara li izvor napajanja ulaznom naponu naznačenom na uređaju. Ulazni napon naznačen je na naljepnici na uređaju. Uređaj koristi struju napona 100-127 Vac ili 220-240 Vac pri 50/60 Hz.

OPREZ: Kako ne biste oštetili uređaj, upotrebljavajte samo kabel za napajanje koji je isporučen uz uređaj.

- 2. Uključite proizvod.
- 3. Slijedite upute na upravljačkoj ploči.
- 4. M251n: Da biste provjerili ispisuje li pisač , pritisnite OK, odaberite Reports (Izvješća), a zatim odaberite Configuration Report (Konfiguracijsko izvješće). Pritisnite OK.

M251nw: Da biste provjerili ispisuje li pisač, dodirnite gumb Setup (Postavke) &, dodirnite Reports (Izvješća), a zatim dodirnite Configuration Report (Konfiguracijsko izvješće).

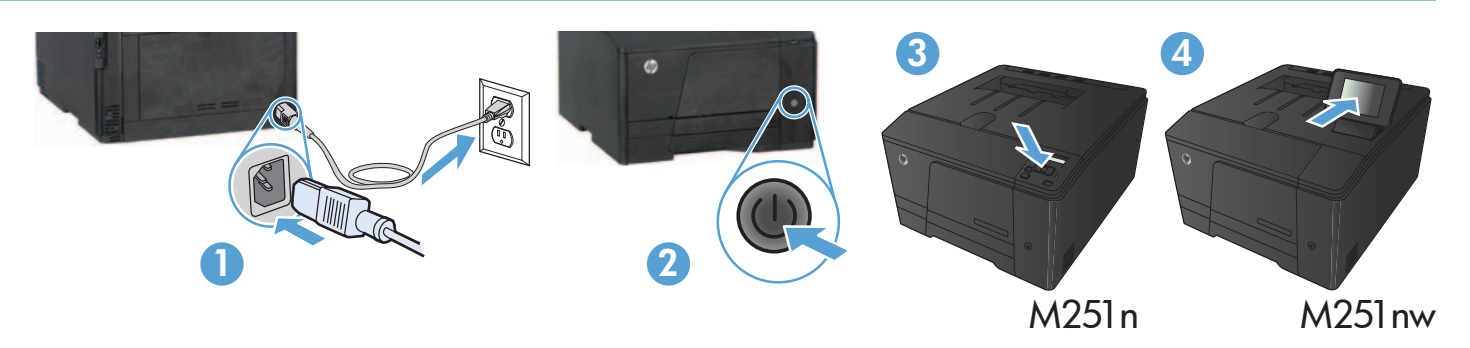

1. Napájecí kabel připojte k produktu a do uzemněné zásuvky se střídavým proudem. Zkontrolujte, zda je zdroj napájení dostačující pro jmenovité napětí produktu. Jmenovité napětí naleznete na štítku produktu. Tento produkt využívá buď 100–127 V stř., nebo 220–240 V stř. při 50/60 Hz.

UPOZORNĚNÍ: Používejte pouze napájecí kabel dodaný s produktem, jinak může dojít k poškození zařízení.

- 2. Zapněte zařízení.
- 3. Postupujte podle pokynů na ovládacím panelu.
- 4. M251n: Funkčnost tiskárny můžete ověřit stisknutím tlačítka OK a volbou možností Reports (Sestavy) a Configuration Report (Konfigurační sestava). Stiskněte tlačítko OK.

M251nw: Funkčnost tiskárny můžete ověřit stisknutím tlačítka Setup (Nastavení) a volbou možností Reports (Sestavy) a Configuration Report (Konfigurační sestava).

DA 1. Tilslut netledningen mellem produktet og en jordforbundet stikkontakt. Sørg for, at strømforsyningen svarer til produktets spændingsangivelse. Spændingsangivelsen findes på produktetiketten. Produktet bruger enten 100-127 V eller 220-240 V og 50/60 Hz.

FORSIGTIG! Hvis du vil forhindre beskadigelse af produktet, skal du kun bruge den netledning, der fulgte med produktet.

- 2. Tænd for produktet.
- 3. Følg instruktionerne på kontrolpanelet.
- 4. M251n: Hvis du vil kontrollere, at dit produkt udskriver, skal du trykke på OK, vælge Rapporter og derefter vælge Konfigurationsrapport. Tryk på OK.

M251nw: Hvis du vil kontrollere, at dit produkt kan udskrive, skal du trykke på knappen Opsætning &, trykke på Rapporter og derefter trykke på Konfigurationsrapport.

1. Sluit het netsnoer aan op het product en op een geaard stopcontact. Controleer of uw voedingsbron geschikt is voor het voltage van het apparaat. Het maximale voltage vindt u op het apparaatlabel. Het apparaat werkt op 100-127 of 220-240 V wisselstroom en 50/60 Hz.

VOORZICHTIG: Gebruik alleen het bij het apparaat geleverde netsnoer om schade aan het apparaat te voorkomen.

# 2. Schakel het apparaat in.

#### 3. Volg de instructies op het bedieningspaneel.

4. M251n: Om te controleren of uw apparaat afdrukt, drukt u op OK, selecteert u Rapporten, en selecteert u vervolgens Configuratierapport. Druk op OK.

M251nw: Om te controleren of het apparaat afdrukt, raakt u de knop Instellingen & aan en vervolgens Rapporten en Configuratierapport.

1. Kytke virtajohto laitteeseen ja maadoitettuun pistorasiaan. Tarkista, että virtalähteen jännite vastaa laitteelle sopivaa jännitettä. Laitteelle sopiva jännite on merkitty laitteen tarraan. Laitteen käyttämä jännite on joko 100–127 V AC tai 220–240 V AC ja 50/60 Hz.

VAROITUS: Älä käytä muuta kuin laitteen mukana toimitettua virtajohtoa. Muutoin laite voi vahingoittua.

#### 2. Kytke laitteeseen virta.

#### 3. Noudata ohjauspaneelin ohjeita.

4. M251n: Varmista, että laite tulostaa painamalla OK ja valitsemalla sitten Raportit ja Määritysraportti. Paina OK. M251nw: Varmista, että laite tulostaa valitsemalla Asetukset &, Raportit ja Määritysraportti.

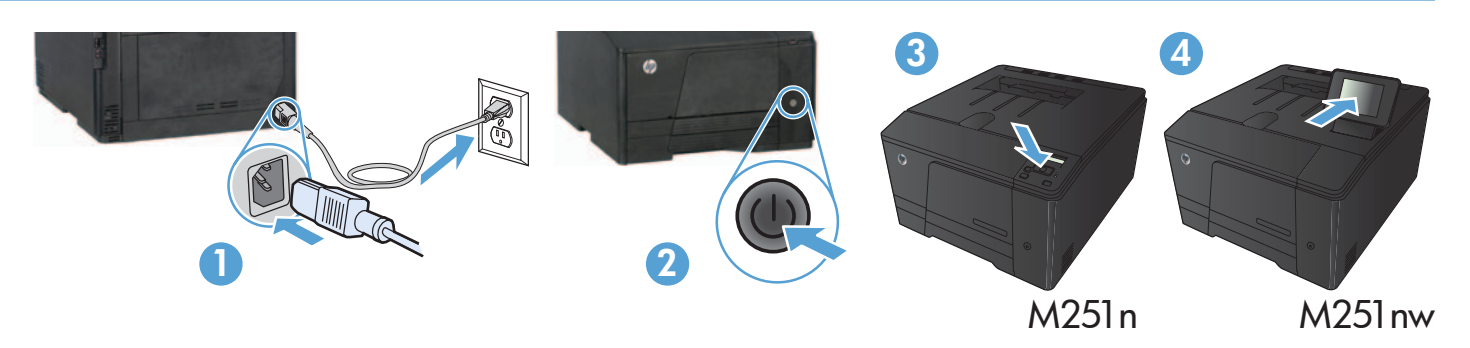

1. Συνδέστε το καλώδιο τροφοδοσίας της συσκευής σε μια πρίζα AC με γείωση. Βεβαιωθείτε ότι η πηγή ηλεκτρικής τροφοδοσίας είναι επαρκής για την ονομαστική τάση λειτουργίας του προϊόντος. Η ονομαστική τιμή τάσης αναγράφεται στην ετικέτα της συσκευής. Η συσκευή χρησιμοποιεί τάση 100-127 Vac ή 220-240 Vac και 50/60 Hz.

ΠΡΟΣΟΧΗ: Για να αποτρέψετε την πρόκληση βλάβης στη συσκευή, χρησιμοποιείτε αποκλειστικά το καλώδιο τροφοδοσίας που παρέχεται με τη συσκευή.

- 2. Ενεργοποιήστε τη συσκευή.
- 3. Ακολουθήστε τις οδηγίες στον πίνακα ελέγχου.
- 4. M251n: Για να βεβαιωθείτε ότι η συσκευή εκτυπώνει, πατήστε OK, επιλέξτε Αναφορές και έπειτα επιλέξτε Αναφορά διαμόρφωσης. Πατήστε OK.

M251nw: Για να βεβαιωθείτε ότι η συσκευή εκτυπώνει, πατήστε το κουμπί Εγκατάσταση &, επιλέξτε Αναφορές και έπειτα επιλέξτε Αναφορά διαμόρφωσης.

HU 1. Csatlakoztassa a tápkábelt a készülékhez és egy földelt tápaljzathoz. Ellenőrizze, hogy a tápellátás megfelel-e a készülék feszültségbesorolásának. A feszültségbesorolás a készülék termékcímkéjén található. A készülék működéséhez 100–127 V~ vagy 220–240 V~ feszültség és 50/60 Hz-es hálózati frekvencia szükséges.

VIGYÁZAT! A készülék károsodásának elkerülése érdekében csak a készülékhez mellékelt tápkábelt használja.

- 2. Kapcsolja be a készüléket.
- 3. Kövesse a kezelőpanelen megjelenő utasításokat.
- 4.M251n: Ellenőrizze, hogy nyomtat-e a készülék: nyomja meg az OK gombot, válassza a Jelentések, majd a Konfigurációs jelentés lehetőséget. Nyomja meg az OK gombot.

M251nw: Ha ellenőrizni szeretné, hogy a készülék nyomtat-e, érintse meg a Beállítás & gombot, majd a Jelentések, végül a Konfigurációs jelentés lehetőséget.

KK **1. Электр сымын жерге қосылған электр розеткасына қосыңыз.** Қуат көзі өнімнің кернеу мөлшеріне сәйкес келетінін тексеріңіз Кернеу мөлшері өнімнің жапсырмасында көрсетіледі. Өнімде 100-127 В немесе 220-240 В айнымалы ток және 50/60 Гц жиілік пайдаланылады.

**ЕСКЕРТУ:** өнім зақымданбауы үшін, тек онымен бірге берілген қуат сымын пайдаланыңыз.

- **2. Өнімді қосыңыз.**
- **3. Басқару тақтасындағы нұсқауларды орындаңыз.**
- **4. M251n:** Өнімнің басып шығаратынын тексеру үшін **OK** түймешігін басып, **Есептер** тармағын, содан кейін **Конфигурация есебі** опциясын таңдаңыз. **OK** түймешігін басыңыз.

**M251nw:** Өнімнің басып шығаратынын тексеру үшін, **Орнату** түймешігін, **Есептер** түймешігін түртіп, **Конфигурация есебі** опциясын түртіңіз.

1. Koble strømledningen mellom produktet og en jordet stikkontakt. Kontroller at strømkilden passer for produktets spenningsspesifikasjon. Du finner spenningsspesifikasjonen på produktetiketten. Produktet bruker enten 100–127 volt eller 220–240 volt og 50/60 Hz.

FORSIKTIG: Bruk bare strømledningen som følger med produktet, slik at du ikke skader produktet.

2. Slå på produktet.

NO

- 3. Følg instruksjonene på kontrollpanelet.
- 4. M251n: Hvis du vil bekrefte at produktet skriver ut, trykker du på OK, velger Rapporter, og deretter Konfigurasjonsrapport. Trykk på OK. M251nw: Hvis du vil bekrefte at produktet skriver ut, berører du Oppsett-knappen & Rapporter, og deretter Konfigurasjonsrapport.

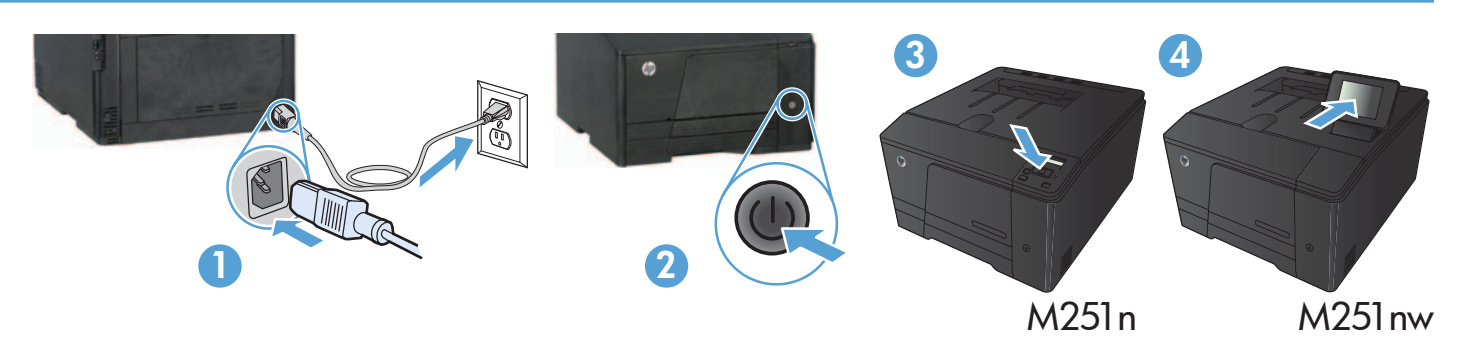

- 1. Podłącz kabel zasilający do urządzenia i do uziemionego gniazda prądu przemiennego. Upewnij się, że źródło zasilania spełnia wymagania urządzenia, określone w specyfikacji. Specyfikacje dotyczące napięcia znajdują się na etykiecie produktu. Produkt wymaga napięcia 100–127 V (prąd zmienny) lub 220–240 V (prąd zmienny) i częstotliwości 50/60 Hz. PRZESTROGA: Aby uniknąć uszkodzenia urządzenia, należy stosować przewód zasilający dołączony do urządzenia.
- 2. Włącz zasilanie urządzenia.
- 3. Postępuj zgodnie z instrukcjami wyświetlanymi na panelu sterowania.
- 4. M251n: Aby sprawdzić, czy urządzenie drukuje, naciśnij przycisk OK, wybierz opcję Raporty, a następnie wybierz opcję Raport konfiguracji. Naciśnij przycisk OK.

M251nw: Aby sprawdzić, czy urządzenie drukuje, dotknij przycisku Konfiguracja , dotknij opcji Raporty, a następnie dotknij opcji Raport konfiguracji.

1. Conecte o cabo de alimentação entre o produto e uma tomada CA aterrada. Verifique se a fonte de alimentação é adequada à classificação de tensão do produto. A classificação de tensão está na etiqueta do produto. O produto usa 100-127 Vac ou 220-240 Vac e 50/60 Hz.

CUIDADO: Para impedir danos ao produto, use somente o cabo de alimentação fornecido com o produto.

- 2. Ligue o produto.
- 3. Siga as instruções no painel de controle.
- **4. M251n:** Para verificar se o seu produto está imprimindo, pressione **OK**, selecione **Relatórios** e então selecione **Relatório** de Configuração. Pressione OK.

M251nw: Para verificar se o seu produto está imprimindo, toque no botão Configuração &, toque em Relatórios e então toque em Relatório de Configuração.

- RO 1. Conectați cablul de alimentare între produs și o priză de c.a. cu împământare. Asigurați-vă că sursa de alimentare este adecvată pentru tensiunea nominală a produsului. Tensiunea nominală este indicată pe eticheta produsului. Produsul utilizează fie 100-127 V c.a., fie 220-240 V c.a. şi 50/60 Hz.
	- ATENŢIE: Pentru a preveni deteriorarea produsului, utilizaţi numai cablul de alimentare furnizat împreună cu produsul.

#### 2. Porniți produsul.

- 3. Urmaţi instrucţiunile afişate pe panoul de control.
- 4. M251n: Pentru a verifica dacă produsul imprimă, apăsați OK, selectați **Rapoarte**, apoi selectați **Raport de configurare**. Apăsați OK. M251nw: Pentru a verifica dacă produsul imprimă, atingeți butonul Configurare &, atingeți Rapoarte, apoi atingeți Raport de configurare.
- 

1. Подключите кабель питания к устройству и заземленной розетке. Убедитесь в том, что параметры вашей электросети соответствуют спецификациям устройства. Наклейка, расположенная на устройстве, содержит данные о напряжении. Устройство работает при напряжении 100–127 В или 220–240 В переменного тока и при частоте 50/60 Гц. ОСТОРОЖНО: Для предотвращения повреждения устройства используйте только кабель, который поставляется вместе с устройством.

- 2. Включите устройство.
- 3. Следуйте инструкциям на панели управления.
- 4. M251n: Чтобы проверить работоспособность системы печати, нажмите ОК, выберите Отчеты, а затем Отчет о конфигурации. Нажмите ОК.

М251nw: Чтобы проверить работоспособность системы печати, коснитесь кнопки Настройка , выберите Отчеты, затем нажмите Отчет о конфигурации.

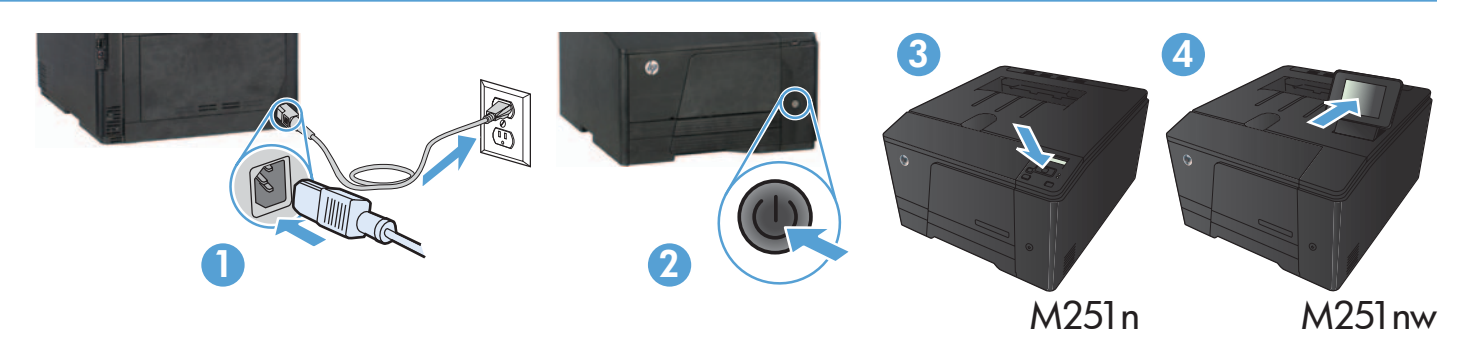

- 1. Napájací kábel pripojte k zariadeniu a k uzemnenej zásuvke striedavého prúdu. Uistite sa, či je zdroj napájania postačujúci pre menovité napätie produktu. Menovité napätie sa nachádza na štítku produktu. Produkt používa napätie 100 – 127 V (striedavý prúd) alebo 220 – 240 V (striedavý prúd) a 50/60 Hz.
- UPOZORNENIE: Používajte len napájací kábel dodaný so zariadením, aby nedošlo k poškodeniu zariadenia.

# 2. Zapnite produkt.

- 3. Postupujte podľa pokynov na ovládacom paneli.
- 4. M251n: Ak chcete overiť, či tlač prebehne v poriadku, stlačte tlačidlo OK, vyberte položku Reports (Správy) a potom položku Configuration Report (Konfiguračná správa). Stlačte tlačidlo OK.

M251nw: Ak chcete overiť, či tlač prebehne v poriadku, dotknite sa tlačidla Setup (Nastavenie) &, položky Reports (Správy) a potom položky Configuration Report (Konfiguračná správa).

- 1. Povežite napajalni kabel z napravo in ozemljeno električno vtičnico. Preverite, ali vir napajanja ustreza nazivni napetosti izdelka.Nazivna napetost je navedena na nalepki izdelka. Izdelek uporablja napetost 100–127 V izmeničnega toka ali 220–240 V izmeničnega toka in 50/60 Hz.
- POZOR: Da se izognete poškodbam izdelka, uporabljajte samo priloženi napajalni kabel.

#### 2. Vklopite izdelek.

- 3. Sledite navodilom na nadzorni plošči.
- 4. M251n: Če želite preveriti, ali naprava tiska, pritisnite **V redu**, izberite **Poročila**, nato pa možnost **Poročilo o konfiguraciji**. Pritisnite **V redu**. M251nw: Da preverite, ali izdelek tiska, se dotaknite gumba Nastavitve , možnosti Poročila in možnosti Poročilo o konfiguraciji.
- 1. Anslut nätsladden mellan produkten och ett jordat eluttag. Se till att strömkällan överensstämmer med produktens strömspecifikationer. Nätspänningen står angiven på produktens etikett. Produkten använder antingen 100–127 V växelström eller 220–240 V växelström samt 50/60 Hz.

VARNING! Undvik skada på produkten genom att endast använda nätsladden som medföljde produkten.

- 2. Starta produkten.
- 3. Följ instruktionerna på kontrollpanelen.
- **4. M251n:** Du kan kontrollera att produkten kan skriva ut genom att du trycker på **OK**, väljer **Rapporter** och därefter väljer Konfigurationsrapport. Tryck på OK.

M251nw: Bekräfta att produkten skriver ut genom att trycka på Inställningar &, Rapporter och sedan på Konfigurationsrapport.

1. Güç kablosunu ürün ile topraklı bir elektrik prizi arasına bağlayın. Güç kaynağınızın ürün voltaj değerine uygun olduğundan emin olun. Voltaj değeri, ürün etiketinde yazılıdır. Ürün 100-127 Vac veya 220-240 Vac ve 50/60 Hz ile çalışır. DİKKAT: Ürünün hasar görmesini önlemek için ürünle birlikte verilen güç kablosunu kullanın.

#### 2. Ürünü açın.

TR

- 3. Kontrol panelindeki yönergeleri uygulayın.
- 4. **M251n:** Ürününüzün yazdırma islemi yaptığını doğrulamak için **OK** (TAMAM) düğmesine basıp **Raporlar** ve **Yapılandırma Raporu** öğelerini seçin. OK (TAMAM) düğmesine basın.

M251nw: Ürününüzün yazdırma işlemi yaptığını doğrulamak için Kurulum & düğmesine Raporlar ve Yapılandırma Raporu öğelerine dokunun.

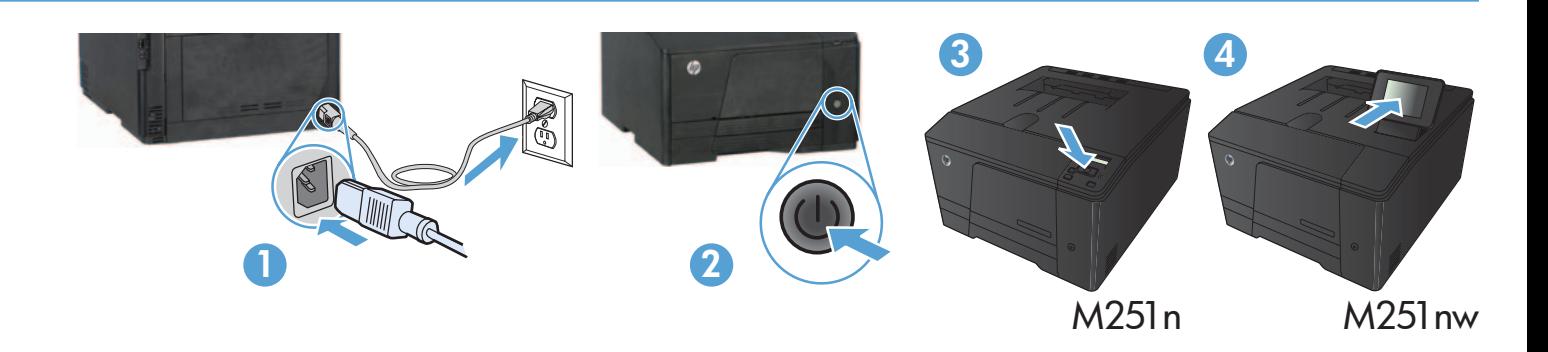

- их 1. Під'єднайте шнур живлення до пристрою та до заземленої розетки мережі змінного струму. Переконайтеся, що джерело живлення відповідає вимогам виробу до напруги. Значення напруги вказано на наклейці на виробі. Для цього пристрою потрібна напруга 100 – 127 В або 220 – 240 В змінного струму з частотою 50/60 Гц.
	- ОБЕРЕЖНО: Щоб не пошкодити пристрій, слід використовувати лише кабель живлення з комплекту.
	- 2. Увімкніть пристрій.
	- 3. Виконуйте вказівки на панелі керування.
	- 4. M251n. Щоб перевірити, чи працює пристрій, натисніть кнопку OK, виберіть Reports (Звіти), а потім Configuration Report (Звіт про налаштування). Натисніть кнопку OK.

 M251nw. Щоб перевірити, чи пристрій працює, натисніть кнопку Setup (Налаштування), натисніть кнопку Reports (Звіти), а потім виберіть пункт Configuration Report (Звіт із конфігурації).

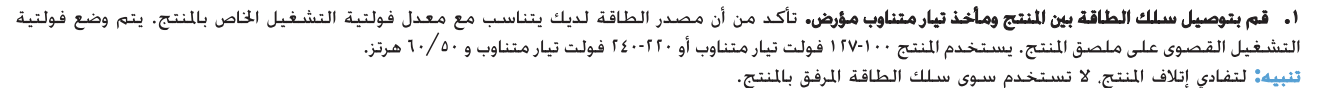

1. شفّل للنتج.

 $AR$ 

- **٣.** اتبع الإرشادات الموضحة على لوحة التحكم.
- £. M251n: للتحقق من أن منتجك قادر على الطباعة. اضغط على OK (موافق). وحده Reports (تقارير). ثم حدد Configuration Report (تقرير التكوين). اضغط على OK (موافق).

M251nw: للتحقق من أن منتجك قادر على الطباعة. المس زر Setup (الإعداد) ﴾. ثم Reports (تقارير). وبعدها Configuration Report (تفرير التكوين).

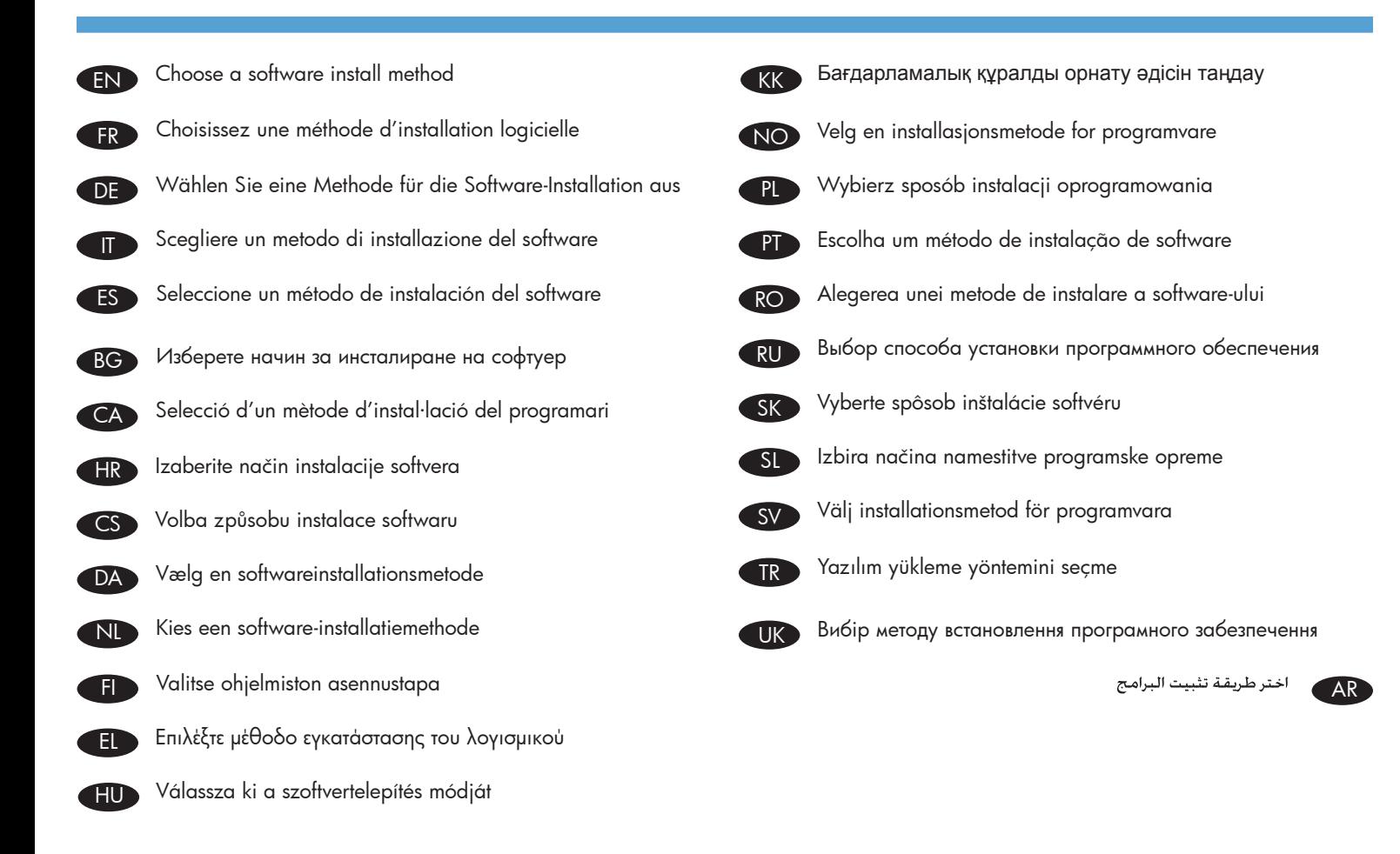

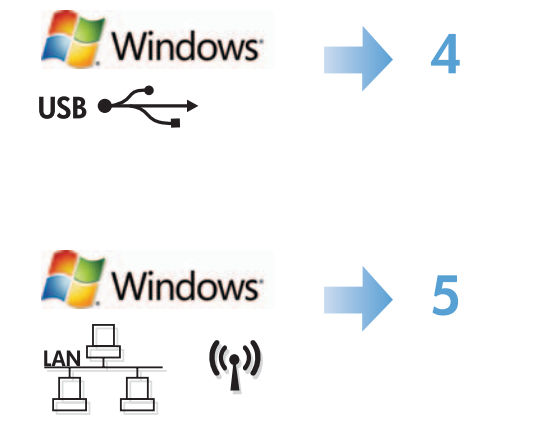

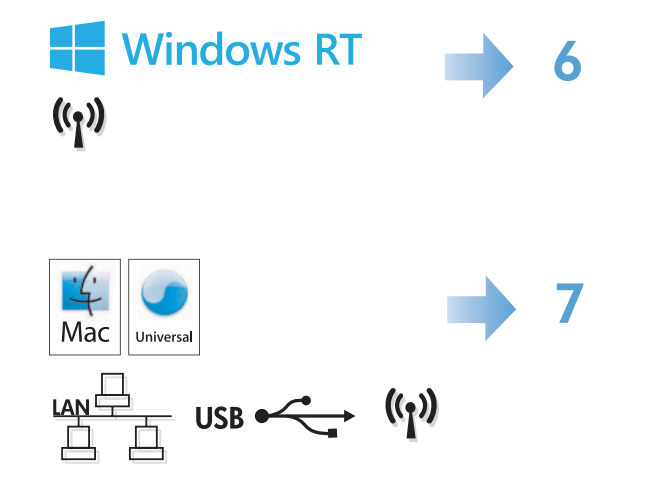

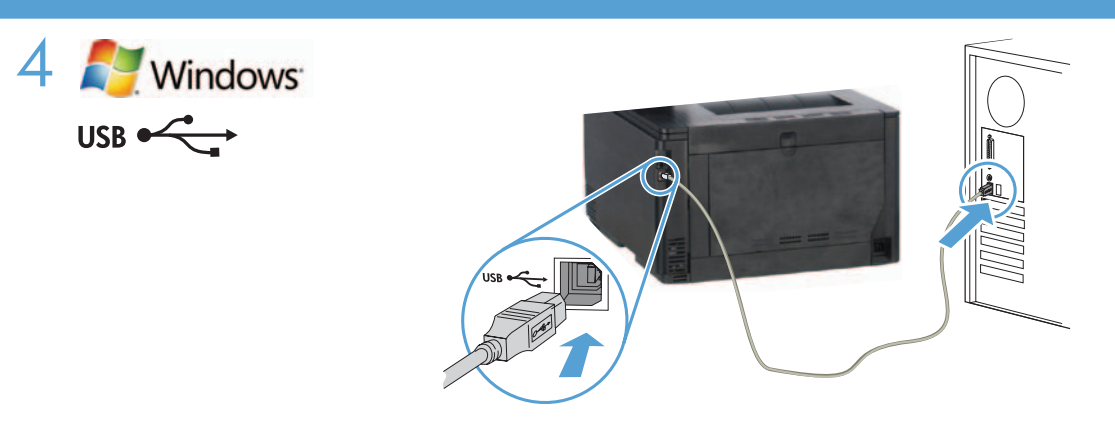

#### Windows installation when using a USB cable:

- 1. Connect the USB cable to the computer and the product.
- 2. Follow the software installation instructions on the computer. When prompted, select the Directly connect this computer using a USB cable option.

NOTE: If the installation program does not start automatically, the AutoPlay feature might be disabled on the computer. If this happens click the Windows Start button, select Computer (or My Computer), and then double-click HP Smart Install. Follow the instructions.

NOTE: If the install program fails, disconnect the USB cable, turn the product off and then on again, and then insert the product CD into your computer. Follow the instructions on the computer. Connect the cable only when the software prompts you.

NOTE: If the CD does not run, click the Windows Start button, select Computer (or My Computer), double-click the CD drive, and then double-click the **Autorun.exe** program to launch it.

3. The installation is complete.

# Installation sous Windows lors de l'utilisation d'un câble USB :

- 1. Connectez le câble USB à l'ordinateur et au produit.
- 2. Suivez les instructions d'installation logicielle qui s'affichent sur l'ordinateur. A l'invite, sélectionnez l'option Connecter directement à cet ordinateur à l'aide d'un câble USB.

REMARQUE : Si le programme d'installation ne démarre pas automatiquement, il est possible que la fonction AutoPlay soit désactivée sur l'ordinateur. Si cela se produit, cliquez sur le bouton Démarrer de Windows, sélectionnez Ordinateur (ou Mon ordinateur), puis double-cliquez sur HP Smart Install. Suivez les instructions.

REMARQUE : Si le programme d'installation échoue, déconnectez le câble USB, mettez le produit hors tension, puis sous tension et insérez le CD du produit dans l'ordinateur. Suivez les instructions qui s'affichent sur l'ordinateur. Connectez le câble uniquement lorsque le logiciel vous y invite.

REMARQUE : Si le CD ne démarre pas, cliquez sur le bouton Démarrer de Windows, sélectionnez Ordinateur (ou Mon ordinateur), double-cliquez sur le lecteur de CD, puis double-cliquez sur le programme Autorun.exe pour le lancer.

3. L'installation est terminée.

#### Windows-Installation bei Verwendung eines USB-Kabels:

- 1. Schließen Sie das USB-Kabel an den Computer und an das Gerät an.
- 2. Folgen Sie den Anleitungen zur Softwareinstallation auf dem Bildschirm. Wählen Sie bei Aufforderung die Option Direkte Verbindung zu diesem Computer über ein USB-Kabel herstellen.

HINWEIS: Wenn das Installationsprogramm nicht automatisch gestartet wird, ist möglicherweise die AutoPlay-Funktion auf dem Computer deaktiviert. Klicken Sie in diesem Fall auf die Windows-Schaltfläche Start, wählen Sie Computer (oder Arbeitsplatz), und doppelklicken Sie anschließend auf HP Smart Install. Folgen Sie den Anleitungen.

HINWEIS: Wenn das Installationsprogramm fehlschlägt, trennen Sie das USB-Kabel vom Gerät, schalten Sie das Gerät aus und wieder ein, und legen Sie dann die Geräte-CD in Ihren Computer ein. Folgen Sie den Anleitungen auf dem Bildschirm. Schließen Sie das Kabel nur an, wenn die Software Sie dazu auffordert.

HINWEIS: Wird die CD nicht ausgeführt, klicken Sie auf die Windows-Schaltfläche Start, und wählen Sie Computer (oder Arbeitsplatz). Doppelklicken Sie anschließend auf das CD-Laufwerk und dann auf das Programm Autorun.exe, um es auszuführen.

3. Die Einrichtung ist abgeschlossen.

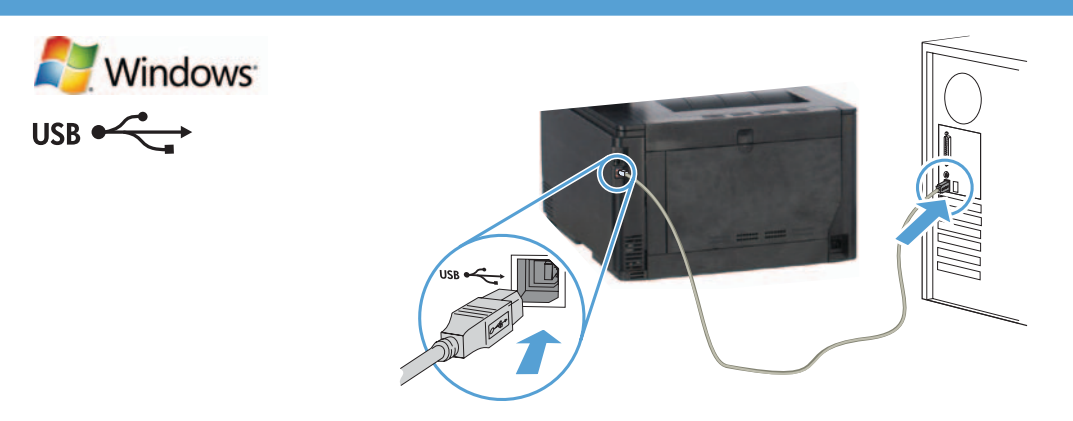

#### Installazione su Windows con un cavo USB:

- 1. Collegare il cavo USB al computer e al prodotto.
- 2. Attenersi alle istruzioni di installazione del software visualizzate. Quando richiesto, selezionare l'opzione Collega direttamente a questo computer utilizzando un cavo USB.

**NOTA:** se il programma di installazione non si avvia automaticamente, è possibile che sul computer la funzione AutoPlay sia disabilitata. In tal caso, fare clic sul pulsante Start di Windows e selezionare Computer (o Computer locale), quindi fare doppio clic su HP Smart Install. Seguire le istruzioni.

**NOTA:** se l'installazione del programma non ha esito positivo, scollegare il cavo USB, spegnere e riaccendere il prodotto, quindi inserire il CD del prodotto nel computer. Attenersi alle istruzioni visualizzate. Collegare il cavo solo quando viene richiesto dal software.

NOTA: Se il CD non viene eseguito, fare clic sul pulsante Start di Windows, selezionare Computer (o Computer locale), fare doppio clic sull'unità CD, quindi fare doppio clic sul programma **Autorun.exe** per avviarlo.

3. L'installazione è completata.

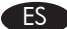

#### Instalación de Windows con un cable USB:

- 1. Conecte el cable USB al equipo y al producto.
- 2. Siga las instrucciones de instalación del software que aparecen en el equipo. Cuando se le solicite, seleccione la opción Conectar directamente este equipo usando un cable USB.

NOTA: si el programa de instalación no se inicia automáticamente, es posible que la función AutoPlay esté desactivada en el equipo. Si esto sucede, haga clic en el botón Inicio de Windows, seleccione Equipo (o Mi PC) y, a continuación, haga doble clic en HP Smart Install. Siga las instrucciones.

NOTA: si falla el programa de instalación, desconecte el cable USB, apague el producto y vuelva a encenderlo. A continuación, inserte el CD del producto en el equipo. Siga las instrucciones que aparecen en el equipo. Conecte el cable únicamente cuando el software se lo solicite.

NOTA: si el CD no funciona, haga clic en el botón Inicio de Windows, seleccione Equipo (o Mi PC), haga doble clic en la unidad de CD y, a continuación, haga doble clic en el programa Autorun.exe para iniciarlo.

3. La instalación ha finalizado.

#### Windows инсталиране с използване на USB кабел:

- 1. Свържете USB кабел между компютъра и продукта.
- 2. Следвайте указанията от компютъра за инсталиране на софтуер. Когато получите подкана, изберете опцията Директно свързване към този компютър чрез USB кабел.

ЗАБЕЛЕЖКА: Ако инсталиращата програма не се стартира автоматично, е възможно функцията за автоматично изпълнение на компютъра ви да е забранена. Ако това се случи, щракнете върху бутона Старт **в Windows и изберете** Компютър **(или** Моят компютър), след което щракнете два пъти върху HP Smart Install. Следвайте инструкциите.

ЗАБЕЛЕЖКА: Ако инсталиращата програма не се стартира успешно, извадете USB кабела, изключете и после отново включете продукта, а след това поставете компактдиска на продукта във вашия компютър. Следвайте указанията от компютъра. Свържете USB кабела само когато ви подкани софтуерът.

ЗАБЕЛЕЖКА: Ако компактдискът не стартира, щракнете върху бутона Старт в Windows, изберете Компютър (или Моят компютър), щракнете два пъти върху CD устройство, а след това щракнете два пъти върху програмата Autorun.exe, за да я стартирате.

3. Инсталирането приключи.

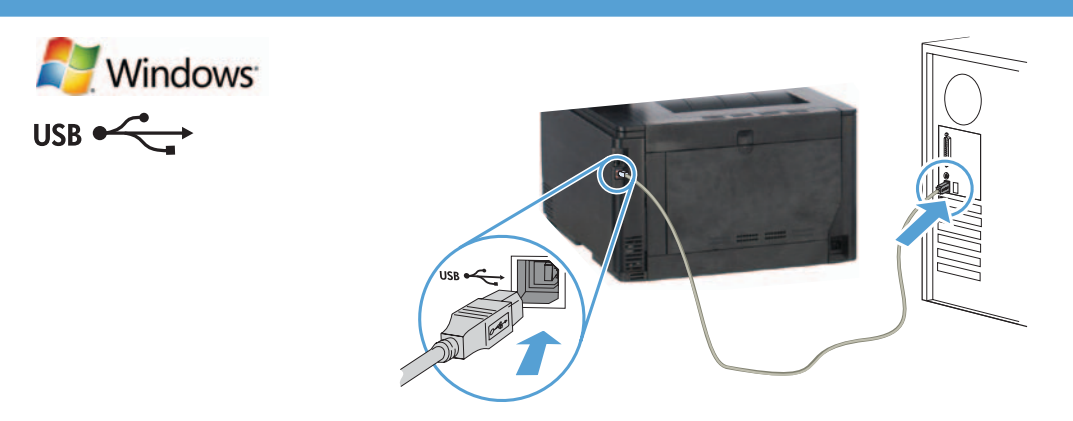

#### Instalacija za sustav Windows pomoću USB kabela:

- 1. Priključite USB kabel na računalo i proizvod.
- 2. Slijedite upute o instalaciji softvera na računalu. Kada softver zatraži, odaberite mogućnost Directly connect this computer using a USB cable (Izravno spoji ovo računalo pomoću USB kabla).

NAPOMENA: Ako se instalacijski program ne pokrene automatski, značajka AutoPlay možda je onemogućena na računalu. Ako se to dogodi, kliknite gumb sustava Windows Start, odaberite Computer (Računalo) (ili My Computer - Moje računalo), a zatim dvaput kliknite HP Smart Install. Slijedite upute.

NAPOMENA: Ako instalacija programa ne uspije, isključite USB kabel, isključite proizvod i ponovo ga uključite, a zatim umetnite CD proizvoda u računalo. Slijedite upute na računalu. Kabel spojite samo kad softver to od vas zatraži.

NAPOMENA: Ako se CD ne pokrene, kliknite gumb sustava Windows Start, odaberite Computer (Računalo) (ili My Computer - Moje računalo), dvaput kliknite na CD-upravljački pogon, a zatim dvaput kliknite na program Autorun.exe da biste ga pokrenuli.

3. Instalacija je dovršena.

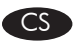

# Instalace v systému Windows pomocí USB kabelu:

- 1. Počítač a zařízení propojte USB kabelem.
- 2. Instalaci softwaru proved'te podle pokynů zobrazených na obrazovce počítače. Po zobrazení výzvy zvolte možnost Directly connect this computer using a USB cable (Přímé připojení k počítači pomocí kabelu USB).

POZNÁMKA: Pokud se instalační program nespustí automaticky, pravděpodobně je v počítači vypnuta funkce AutoPlay. V takovém případě klepněte v systému Windows na tlačítko **Start**, vyberte položku **Počítač** (nebo **Tento počítač**) a poklepejte na možnost **HP Smart** Install. Postupujte podle pokynů.

POZNÁMKA: Pokud se instalace programu nezdaří, odpojte USB kabel, zařízení vypněte a poté znovu zapněte a následně vložte do počítače disk CD přiložený k produktu. Postupujte podle pokynů na obrazovce počítače. Kabel připojte pouze tehdy, když vás k tomu software vyzve.

POZNÁMKA: Pokud se disk CD nespustí, klepněte v systému Windows na tlačítko Start, zvolte možnost Počítač (nebo Tento počítač), poklepejte na jednotku CD a poklepejte na soubor **Autorun.exe.** 

3. Instalace je dokončena.

# DA Windows-installation, når du bruger et USB-kabel:

- 1. Sæt USB-kablet i computeren og produktet.
- 2. Følg anvisningerne til installation af software på computeren. Når du bliver spurgt, skal du vælge indstillingen Direkte til denne computer ved hjælp af et USB-kabel.

BEMÆRK! Hvis installationsprogrammet ikke starter automatisk, er funktionen Automatisk afspilning måske deaktiveret på computeren. Hvis dette sker, skal du klikke på Windows-knappen **Start**, vælge **Computer** (eller **Denne computer**) og derefter dobbeltklikke på **HP** Smart Install. Følg instruktionerne.

BEMÆRK! Hvis installationsprogrammet ikke fungerer, skal du frakoble USB-kablet, slukke for produktet og tænde det igen og til sidst indsætte produkt-cd'en i computeren. Følg anvisningerne på computerskærmen. Tilslut først kablet, når du bliver bedt om det.

BEMÆRK! Hvis cd'en ikke kører, skal du klikke på Windows-knappen **Start**, vælge **Computer** (eller **Denne computer**), dobbeltklikke på cd-drevet og derefter dobbeltklikke på programmet Autorun.exe for at starte det.

3. Installationen er fuldført.

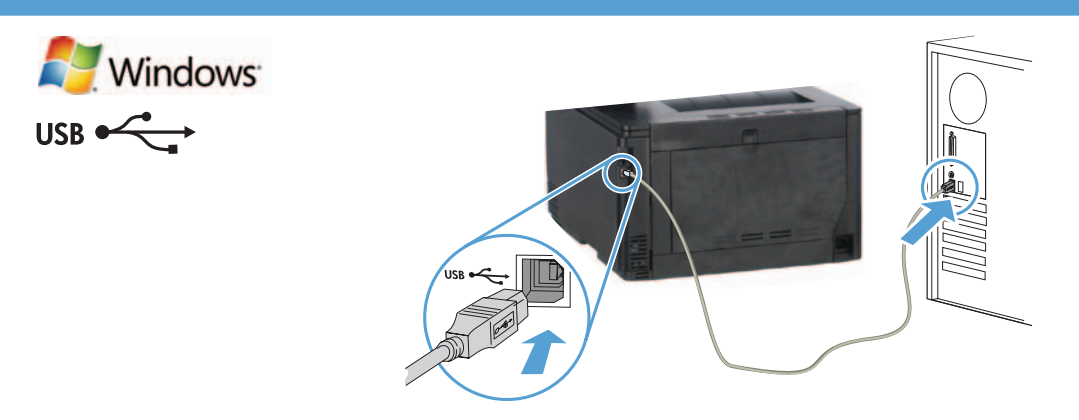

#### Instal·lació a Windows mitjançant un cable USB:

- 1. Connecteu el cable USB a l'ordinador i al producte.
- 2. Seguiu les instruccions del programari que apareixen a l'ordinador. Quan el sistema us ho demani, seleccioneu l'opció Directly connect this computer using a USB cable (Connecta directament aquest ordinador amb un cable USB).

NOTA: si el programa d'instal·lació no s'inicia automàticament, pot ser que l'opció de reproducció automàtica estigui desactivada al vostre ordinador. Si això succeeix, feu clic al botó Inicia de Windows, seleccioneu **Ordinador** (o bé **El meu ordinador**) i, a continuació, feu doble clic a HP Smart Install. Seguiu les instruccions.

NOTA: si el programa no funciona, desconnecteu el cable USB, apagueu el producte i torneu-lo a engegar i després inseriu el CD del producte a l'ordinador. Seguiu les instruccions que apareixen a l'ordinador. Connecteu el cable només quan el programari us ho sol·liciti.

NOTA: si el CD no s'executa, feu clic al botó Inicia de Windows, seleccioneu Ordinador (o bé El meu ordinador), feu doble clic a la unitat del CD i, a continuació, feu doble clic al programa Autorun.exe per iniciar-lo.

3. La instal·lació ha finalitzat.

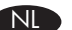

#### Windows-installatie bij gebruik van een USB-kabel:

- 1. Sluit de USB-kabel aan op de computer en het apparaat.
- 2. Volg de aanwijzingen voor installatie van de software op het computerscherm. Wanneer u daarom wordt gevraagd, selecteert u de optie Directly connect this computer using a USB cable (Direct deze computer aansluiten met een USB-kabel).

OPMERKING: Als het installatieprogramma niet automatisch wordt gestart, is de functie Automatisch afspelen mogelijk uitgeschakeld op de computer. In dit geval klikt u op de Windows **Start**-knop, selecteert u **Computer** (of **Deze computer**) en dubbelklikt u op **HP Smart** Install. Volg de instructies.

OPMERKING: Als het installatieprogramma niet kan worden gestart, verwijder dan de USB-kabel en schakel het apparaat uit en weer in. Plaats vervolgens de product-cd in uw computer. Volg de aanwijzingen op het computerscherm. Sluit de kabel alleen aan wanneer de software u hiertoe opdracht geeft.

OPMERKING: Als de cd niet wordt uitgevoerd, klikt u op de Windows Start-knop, selecteert u Computer (of Deze computer), dubbelklikt u op het cd-station en dubbelklikt u vervolgens op het programma Autorun.exe om het te starten.

3. De installatie is voltooid.

#### FI Windows-asennus USB-kaapelia käytettäessä:

- 1. Liitä USB-kaapeli tietokoneeseen ja laitteeseen.
- 2. Noudata tietokoneen asennusohjelman antamia ohjeita. Kun ohjelma kehottaa, valitse Suoraan tälle tietokoneelle USB-kaapelin välityksellä -vaihtoehto.

HUOMAUTUS: Jos asennusohjelma ei käynnisty automaattisesti, automaattinen käynnistystoiminto saattaa olla poissa käytöstä tietokoneessa. Napsauta tällöin Windowsin Käynnistä-painiketta, valitse Tietokone (tai Oma tietokone) ja kaksoisnapsauta HP Smart Install-kuvaketta. Noudata näyttöön tulevia ohjeita.

HUOMAUTUS: Jos asennusohjelma epäonnistuu, irrota USB-kaapeli, katkaise laitteesta virta ja kytke virta uudelleen ja aseta laitteen CDlevy tietokoneeseen. Noudata tietokoneen antamia ohjeita. Liitä kaapeli vasta, kun ohjelmisto kehottaa tekemään niin.

HUOMAUTUS: Jos CD ei käynnisty, napsauta Windowsin Käynnistä-painiketta, valitse Tietokone (tai Oma tietokone), kaksoisnapsauta CD-aseman kuvaketta, ja käynnistä sitten Autorun.exe-ohjelma kaksoisnapsauttamalla sitä.

3. Asennus on valmis.

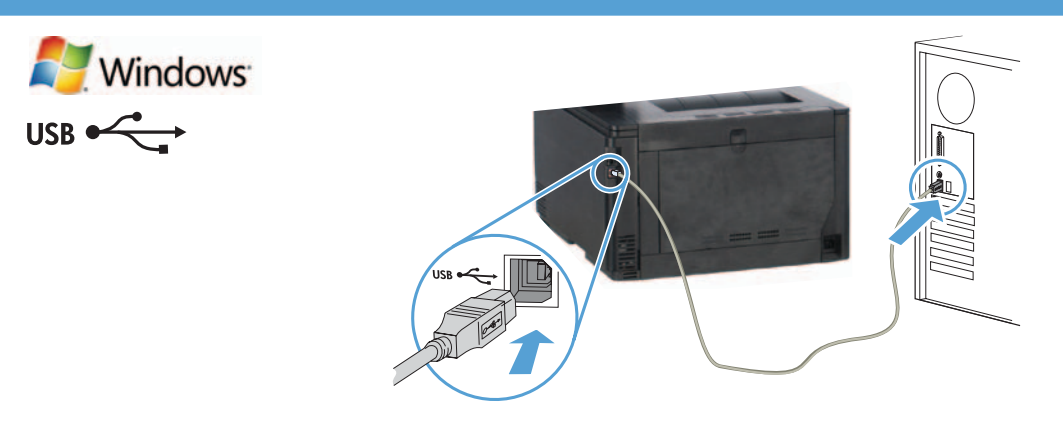

# Εγκατάσταση σε Windows με χρήση καλωδίου USB:

- 1. Συνδέστε το καλώδιο USB στον υπολογιστή και τη συσκευή.
- 2. Ακολουθήστε τις οδηγίες εγκατάστασης λογισμικού που εμφανίζονται στην οθόνη του υπολογιστή. Όταν σας ζητηθεί, επιλέξτε Απευθείας σύνδεση αυτού του υπολογιστή με χρήση καλωδίου USB.

ΣΗΜΕΙΩΣΗ: Αν δεν εκκινηθεί αυτόματα το πρόγραμμα εγκατάστασης, ενδέχεται να έχει απενεργοποιηθεί η λειτουργία αυτόματης εκτέλεσης στον υπολογιστή. Σε αυτή την περίπτωση, κάντε κλικ στο κουμπί Έναρξη των Windows, επιλέξτε Υπολογιστής (ή Ο Υπολογιστής μου) και κάντε διπλό κλικ στην εφαρμογή HP Smart Install. Ακολουθήστε τις οδηγίες.

ΣΗΜΕΙΩΣΗ: Σε περίπτωση αποτυχίας του προγράμματος εγκατάστασης, αποσυνδέστε το καλώδιο USB, απενεργοποιήστε και ενεργοποιήστε ξανά τη συσκευή και, στη συνέχεια, τοποθετήστε το CD της συσκευής στον υπολογιστή. Ακολουθήστε τις οδηγίες που εμφανίζονται στην οθόνη του υπολογιστή. Συνδέστε το καλώδιο μόνο όταν σας ζητηθεί από το λογισμικό.

ΣΗΜΕΙΩΣΗ: Εάν δεν γίνεται εκτέλεση του CD, κάντε κλικ στο κουμπί Έναρξη των Windows, επιλέξτε Υπολογιστής (ή Ο Υπολογιστής μου), κάντε διπλό κλικ στη μονάδα CD και έπειτα κάντε διπλό κλικ στο πρόγραμμα Autorun.exe για να γίνει εκκίνησή του.

3. Η εγκατάσταση ολοκληρώθηκε.

#### Telepítés Windows rendszerben USB-kábellel:

- 1. Csatlakoztassa az USB-kábelt a számítógéphez és a készülékhez.
- 2. Kövesse a számítógép képernyőjén megjelenő szoftvertelepítési utasításokat. Amikor a telepítő kéri, válassza a Directly connect this computer using a USB cable (A számítógép közvetlen csatlakoztatása USB-kábellel) lehetőséget.

MEGJEGYZÉS: Ha a telepítőprogram nem indul el automatikusan, akkor lehetséges, hogy az Automatikus lejátszás nincs engedélyezve a számítógépen. Ez esetben kattintson a Windows Start gombjára, és válassza a Számítógép (vagy a Sajátgép lehetőséget), majd kattintson duplán a HP Smart Install parancsra. Kövesse az utasításokat.

MEGJEGYZÉS: Ha a telepítőprogram nem jár sikerrel, húzza ki az USB-kábelt, kapcsolja ki, majd vissza a készüléket, és helyezze a készülék CD-jét a számítógépbe. Kövesse a számítógép képernyőjén megjelenő utasításokat. Csak akkor csatlakoztassa a kábelt, amikor a szoftver kéri.

MEGJEGYZÉS: Ha nem indul el a CD, kattintson a Windows Start gombjára, és válassza a Számítógép (vagy a Sajátgép lehetőséget), kattintson duplán a CD-meghajtóra, majd indítsa el az Autorun.exe programot úgy, hogy duplán kattint rá.

3. A telepítés befejeződött.

#### KK **USB кабелін пайдалану кезіндегі Windows орнатымы:**

- **1.** Компьютер мен өнімге USB кабелін жалғаңыз.
- **2.** Компьютердегі бағдарламаны орнату туралы нұсқауларды орындаңыз. Нұсқау берілгенде, **Directly connect this computer using a USB cable** (USB кабелін пайдаланып осы компьютерге тікелей қосылу) опциясын таңдаңыз.

**ЕСКЕРТПЕ:** орнату бағдарламасы автоматты түрде іске қосылмаса, компьютерде AutoPlay мүмкіндігі өшіп тұрған болуы мүмкін. Егер осы орын алса, Windows **Бастау** түймешігін басып, **Компьютер** (немесе **Менің компьютерім**) тармағын таңдаңыз да, **HP Smart Install (HP Smart орнату)** пәрменін екі рет басыңыз. Нұсқауларды орындаңыз.

**ЕСКЕРТПЕ:** егер орнату бағдарламасында қате орын алса, USB кабелін ажыратып, өнімді өшіріңіз де, қайтадан қосып, өнімнің ықшам дискісін компьютерге салыңыз. Компьютер экранындағы нұсқауларды орындаңыз. Кабельді тек бағдарламалық құрал нұсқау бергенде жалғаңыз.

**ЕСКЕРТПЕ:** Егер ықшам диск іске қосылмаса, Windows **Start (Бастау)** түймешігін басып, **Computer (Компьютер)** (немесе **My Computer (Менің компьютерім))** тармағын таңдаңыз, ықшам диск енгізгісін екі рет басыңыз, содан кейн іске қосу үшін **Autorun.exe** бағдарламасын екі рет басыңыз.

**3.** Орнату аяқталды.

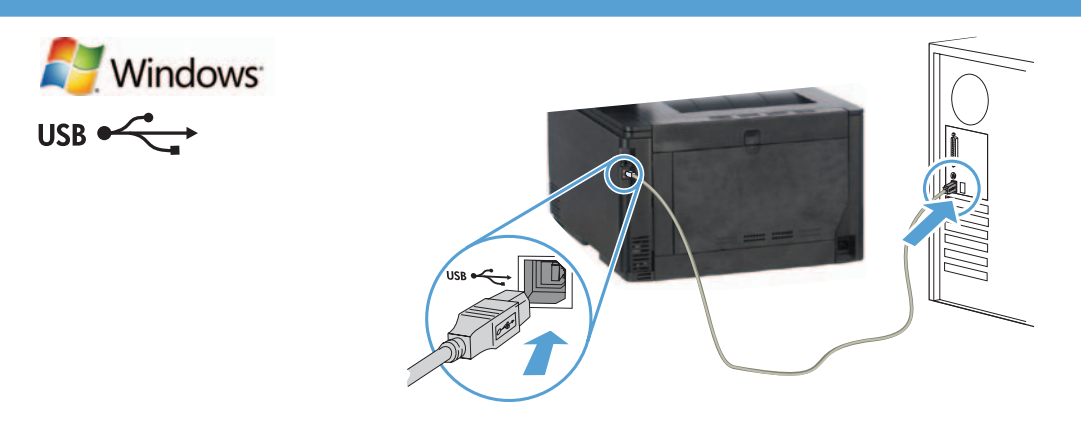

#### Windows-installasjon når en USB-kabel brukes:

NO

- 1. Koble USB-kabelen til datamaskinen og produktet.
- 2. Følg instruksjonene for programvareinstallasjon på skjermen. Når du blir bedt om det, velger du Direkte til datamaskin med en USB-kabel.

MERK: Hvis installeringsprogrammet ikke starter automatisk, kan det hende at Autokjør er deaktivert på datamaskinen. Klikk i så fall på Windows Start-knappen og velg Datamaskin (eller Min datamaskin), og dobbeltklikk på HP Smart Install. Følg instruksjonene.

MERK: Hvis installasjonsprogrammet mislykkes, kobler du fra USB-kabelen, slår av produktet og slår det på igjen. Sett deretter inn produkt-CDen i datamaskinen. Følg instruksjonene på skjermen. Koble til kabelen bare når programvaren ber deg om det.

MERK: Hvis CDen ikke kjører, klikker du på Windows Start-knappen, velger Datamaskin (eller Min datamaskin), dobbeltklikker på CDstasjonen, og deretter på Autorun.exe-programmet for å starte den.

3. Installasjonen er fullført.

# Instalacja w systemie Windows przy użyciu przewodu USB:

- 1. Połącz komputer i produkt za pomocą przewodu USB.
- 2. Postępuj zgodnie z instrukcjami instalacji oprogramowania wyświetlanymi na ekranie komputera. Po wyświetleniu monitu wybierz opcję Directly connect this computer using a USB cable (Podłącz bezpośrednio do tego komputera, używając kabla USB).

UWAGA: Jeśli program instalacyjny nie zostanie uruchomiony automatycznie, może to oznaczać, że w komputerze wyłączona jest funkcja automatycznego uruchamiania. Jeśli tak się stanie, kliknij przycisk **Start** w systemie Windows i wybierz pozycję **Komputer** (lub Mój komputer), a następnie dwukrotnie kliknij pozycję HP Smart Install. Postępuj zgodnie z instrukcjami.

UWAGA: Jeśli program instalacyjny nie będzie działał, odłącz przewód USB, wyłącz, a następnie ponownie włącz produkt, a na koniec włóż do komputera instalacyjną płytę CD. Postępuj zgodnie z instrukcjami wyświetlanymi na ekranie komputera. Przewód należy podłączyć dopiero wtedy, gdy wyświetlone zostanie odpowiednie polecenie.

UWAGA: Jeśli płyta CD się nie uruchomi, kliknij przycisk Start w systemie Windows i wybierz pozycję Komputer (lub Mój Komputer), dwukrotnie kliknij ikonę napędu CD, a następnie kliknij dwukrotnie plik **Autorun.exe** celem uruchomienia programu.

3. Instalacja jest zakończona.

#### Instalação do Windows ao usar um cabo USB:

- 1. Conecte o cabo USB ao computador e ao produto.
- 2. Siga as instruções de instalação do software no computador. Ao ser solicitado, selecione a opção Conectar diretamente este computador usando um cabo USB.

OBSERVAÇÃO: Se o programa de instalação não iniciar automaticamente, o recurso Reprodução Automática poderá estar desativado no computador. Se isso acontecer, clique no botão Iniciar do Windows, selecione Computador (ou Meu Computador) e clique duas vezes em HP Smart Install. Siga as instruções

OBSERVAÇÃO: Se o programa de instalação falhar, desconecte o cabo USB, desligue o produto e ligue-o novamente e então insira o CD do produto em seu computador. Siga as instruções no computador. Só conecte o cabo quando o software solicitar.

OBSERVAÇÃO: Se o CD não for executado, clique no botão Iniciar do Windows, selecione Computador (ou Meu Computador), clique duas vezes na unidade de CD e clique duas vezes no programa Autorun.exe para iniciá-lo.

3. A instalação está concluída.

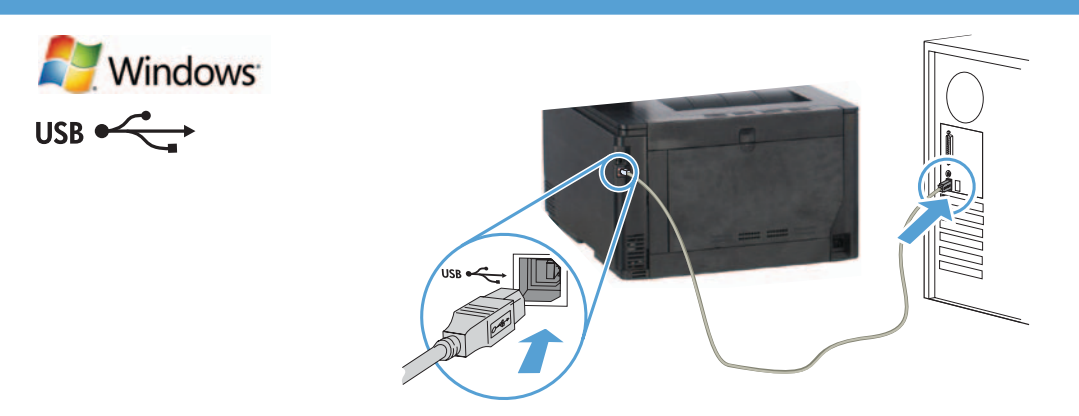

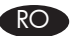

# Instalarea în Windows utilizând un cablu USB:

- 1. Conectați cablul USB la computer și la produs.
- 2. Urmați instrucțiunile de instalare a software-ului, de pe ecranul computerului. Când vi se solicită, selectați opțiunea Directly connect this computer using a USB cable (Conectare directă a acestui computer utilizând un cablu USB).

NOTĂ: Dacă programul de instalare nu pornește automat, este posibil ca funcția Redare automată să fie dezactivată pe computer. Dacă se întâmplă acest lucru, faceți clic pe butonul Start din Windows, selectați Computer (sau Computerul meu), apoi faceți dublu clic pe HP Smart Install. Urmați instrucțiunile.

NOTĂ: Dacă programul de instalare eșuează, deconectați cablul USB, opriți produsul și reporniți-l, apoi introduceți CD-ul produsului în computer. Urmaţi instrucţiunile de pe ecranul computerului. Conectaţi cablul doar când software-ul vă solicită acest lucru.

NOTĂ: Dacă CD-ul nu funcționează, faceți clic pe butonul Start din Windows, selectați Computer (sau Computerul meu), faceți dublu clic pe unitatea de CD, apoi faceți dublu clic pe programul **Autorun.exe** pentru a-l lansa.

3. Instalarea este finalizată.

# RU Установка в Windows с помощью кабеля USB:

- 1. Подключите кабель USB к устройству и компьютеру.
- 2. Следуйте инструкциям на экране компьютера. При появлении запроса выберите Непосредственно к компьютеру с помощью кабеля USB.

ПРИМЕЧАНИЕ. Если программа установки не запускается автоматически, возможно, на компьютере отключена функция автозапуска. В этом случае нажмите кнопку Пуск в Windows, выберите Компьютер (или Мой компьютер), затем дважды щелкните **HP Smart Install**. Следуйте инструкциям.

ПРИМЕЧАНИЕ. Если не удается выполнить установку при помощи программы установки, отключите кабель USB, выключите и включите устройство, затем вставьте компакт-диск в компьютер. Следуйте инструкциям на экране компьютера. Подключайте кабель только после соответствующего запроса.

ПРИМЕЧАНИЕ. Если компакт-диск не запускается автоматически, нажмите кнопку Пуск в Windows, выберите Компьютер (или Мой компьютер), дважды щелкните привод для чтения компакт-дисков, затем дважды щелкните программу Autorun.exe для запуска.

3. Установка завершена.

# Inštalácia v systéme Windows pomocou kábla USB:

- 1. Zapojte kábel USB do počítača a produktu.
- 2. Postupujte podľa pokynov na inštaláciu softvéru do počítača. Po vyzvaní vyberte možnosť Directly to this computer using a USB cable (Priamo k tomuto počítaču pomocou kábla USB).

POZNÁMKA: Ak sa inštalačný program nespustí automaticky, v počítači môže byť vypnutá funkcia automatického prehrávania. V takom prípade kliknite v systéme Windows na tlačidlo **Štart**, vyberte položku **Počítač** (alebo **Môj počítač**) a potom dvakrát kliknite na možnosť HP Smart Install. Postupujte podľa pokynov.

POZNÁMKA: Ak inštalačný program zlyhá, odpojte kábel USB, produkt vypnite a znovu zapnite a potom do počítača vložte produktový disk CD. Postupujte podľa pokynov na obrazovke počítača. Kábel pripojte až vtedy, keď vás o to požiada softvér.

POZNÁMKA: Ak sa disk CD nespustí, v systéme Windows kliknite na tlačidlo Štart, vyberte položku Počítač (alebo Môj počítač), dvakrát kliknite na jednotku CD a potom dvakrát kliknite na program **Autorun.exe**, aby sa spustil.

3. Inštalácia sa dokončila.

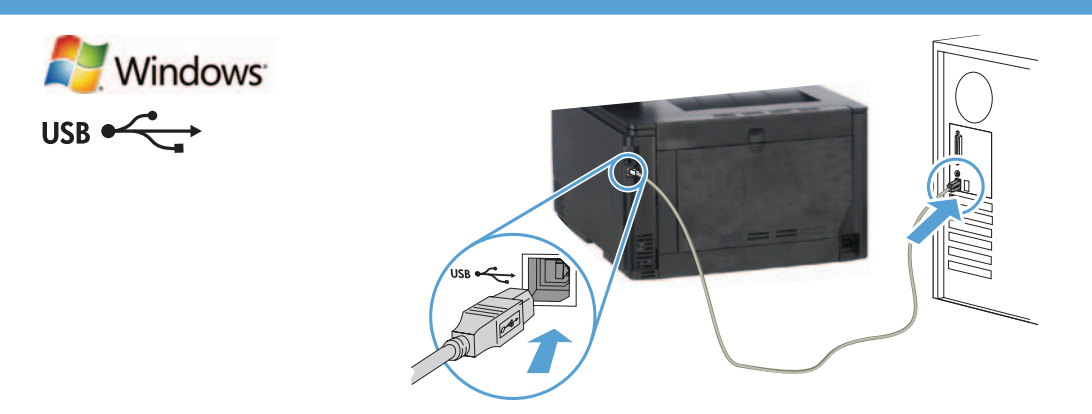

#### Namestitev v operacijskem sistemu Windows s kablom USB:

- 1. S kablom USB povežite računalnik in izdelek.
- 2. Upoštevajte navodila v računalniku za namestitev programske opreme. Ko boste pozvani, izberite možnost Neposredno v ta računalnik prek kabla USB.

OPOMBA: Če se namestitveni program ne zažene samodejno, je v računalniku morda onemogočena možnost za samodejno predvajanje. Če se to zgodi, kliknite gumb Start operacijskega sistema Windows, izberite Računalnik (ali Moj računalnik) in dvokliknite možnost HP Smart Install. Upoštevajte navodila.

OPOMBA: Če v namestitvenem programu pride do napake, izključite kabel USB, izklopite in znova vklopite izdelek in nato vstavite CD izdelka v računalnik. Upoštevajte navodila v računalniku. Kabel povežite šele, ko vas k temu pozove programska oprema.

OPOMBA: Če se CD ne zažene, kliknite gumb Start operacijskega sistema Windows, izberite Računalnik (ali Moj računalnik), dvokliknite pogon CD in dvokliknite program Autorun.exe, da ga zaženete.

3. Namestitev je dokončana.

# Windows-installation om du använder en USB-kabel:

- 1. Anslut USB-kabeln mellan datorn och produkten.
- 2. Följ programvarans installationsinstruktioner på datorskärmen. När du blir tillfrågad väljer du alternativet Directly connect this computer using a USB cable (Direkt till den här datorn med en USB-kabel).

OBS! Om installationsprogrammet inte startar automatiskt kan det bero på att funktionen för automatisk uppspelning är avaktiverad i datorn. Klicka i så fall på Start-knappen i Windows och välj Dator (eller Den här datorn). Dubbelklicka sedan på HP Smart Install. Följ instruktionerna.

OBS! Om ett fel uppstår i installationsprogrammet kopplar du bort USB-kabeln, stänger av produkten och sätter på den igen. Sätt sedan in produktens CD-skiva i datorn. Följ instruktionerna på datorskärmen. Anslut kabeln först när du blir uppmanad att göra det.

OBS! Om inte CD:n körs klickar du på Start-knappen i Windows och väljer Datorn (eller Den här datorn). Därefter dubbelklickar du på CD-enheten och dubbelklickar på programmet Autorun.exe för att starta det.

3. Installationen är klar.

TR

# USB kablosu kullanımı sırasında Windows yüklemesi:

- 1. USB kablosunu bilgisayara ve ürüne bağlayın.
- 2. Bilgisayarda görüntülenen yazılım yükleme yönergelerini izleyin. İstendiğinde, USB kablosu kullanarak bu bilgisayara doğrudan bağlan seçeneğini belirleyin.

NOT: Yükleme programı otomatik olarak başlamazsa, Otomatik Kullan özelliği bilgisayarda devre dışı bırakılmış olabilir. Bu durumda, Windows Başlat düğmesini tıklatın, Bilgisayar (ya da Bilgisayarım) seçeneğini belirleyin ve HP Smart Install programını çift tıklatın. Yönergeleri izleyin.

NOT: Yükleme programı başarısız olursa USB kablosunu çıkarın, ürünü kapatıp açın ve ürün CD'sini bilgisayarınıza takın. Bilgisayarda görüntülenen yönergeleri uygulayın. Kabloyu yalnızca yazılım sizi uyardığında takın.

NOT: CD çalışmazsa, Windows Başlat düğmesini tıklatın, Bilgisayar (ya da Bilgisayarım) seçeneğini belirleyin, CD sürücüsünü çift tıklatın ve Autorun.exe programını çift tıklatarak başlatın.

3. Yükleme tamamlanır.

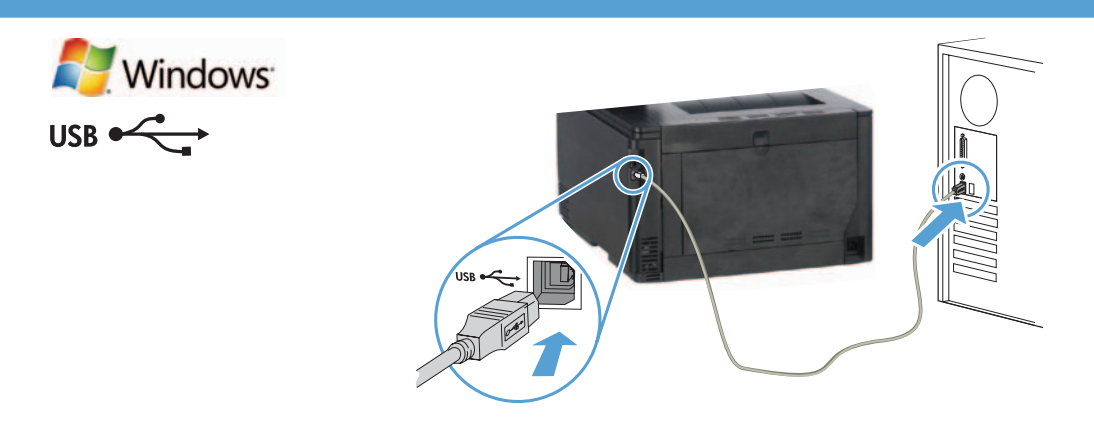

#### Встановлення в ОС Windows за допомогою кабелю USB:

- 1. Під'єднайте пристрій до комп'ютера за допомогою USB-кабелю.
- 2. Після встановлення програмного забезпечення дотримуйтеся вказівок на екрані комп'ютера. Коли відобразиться відповідний запит, виберіть параметр Directly connect this computer using a USB cable (Безпосередньо підключати цей комп'ютер за допомогою USB-кабелю).

ПРИМІТКА. Якщо програма встановлення не запускається автоматично, то на комп'ютері, мабуть, відключена функція автозапуску. У цьому випадку натисніть в ОС Windows кнопку Пуск і виберіть пункт Комп'ютер (або Мій комп'ютер), а потім двічі клацніть піктограму HP Smart Install (Встановлення HP Smart). Дотримуйтесь вказівок.

ПРИМІТКА. Якщо встановлення не вдалося, від'єднайте кабель USB, вимкніть пристрій, увімкніть його знову, а тоді вставте компакт-диск з комплектації пристрою в комп'ютер. Дотримуйтесь вказівок на екрані комп'ютера. Під'єднайте кабель тільки після відповідної підказки програми.

ПРИМІТКА. Якщо компакт-диск не запускається, натисніть в ОС Windows кнопку Пуск, виберіть пункт Комп'ютер (або Мій комп'ютер), двічі клацніть компакт-диск, а потім двічі клацніть програму Autorun.exe, щоб її запустити.

3. Установлення завершено.

UK

# AR ) تثبيت Windows عند استخدام كبل USB:

- ا. صل كبل USB بالكمبيوتر والمنتج.
- 1. اتبع إرشادات تثبيت البرنامج التي تظهر على الكمبيوتر،حدد Directly connect this computer using a USB cable (صل جهاز الكمبيوتر هذا مباشرةً باستخدام كبل USB) عند الطالبة بذلك.

ملاحظة: في حالة عدم بدء تشغيل برنامج التثبيت بشكل تلقائي. قد تكون خاصية التشغيل التلقائي مُعطلة على جهاز الكمبيوتر. إذا حدث ذلك فانقر فوق زر Start (ابدأ) الخاص بنظام التشغيل Windows. وحدد Computer (الكمبيوتر) (أو My Computer (جهاز الكمبيوتر)). ثم انقر نقرًا مزدوجًا فوق HP Smart Install. اتبع الإرشادات.

ملاحظة. في حال فشل برنامج التثبيت فافصل كبل USB وأوقف تشغيل النتج ثم أعد تشغيله. وقم بإدخال القرص الضغوط الخاص بالنتج في الكمبيوتر. اتبع الإرشادات التي تظهر على الكمبيوتر، قم بتوصيل الكبل فقط عندما يطالبك البرنامج بذلك،

ملاحظة: إذا لم يعمل الفرص الضغوط. فانفر فوق زر Start (إبدأ) الخاص بنظام التشغيل Windows. وحدد Computer (الكمبيوتر) (أو My Computer (جهاز الكمبيوتر) (أو My Computer (جهاز الكمبيوتر) نقرًا مزدوجًا فوق برنامج تشغيل القرص للضغوط. ثم انقر نقرًا مزدوجًا فوق برنامج **Autorun.exe** لبدء تشغيله**.** 

تمت عملية التثبيت.

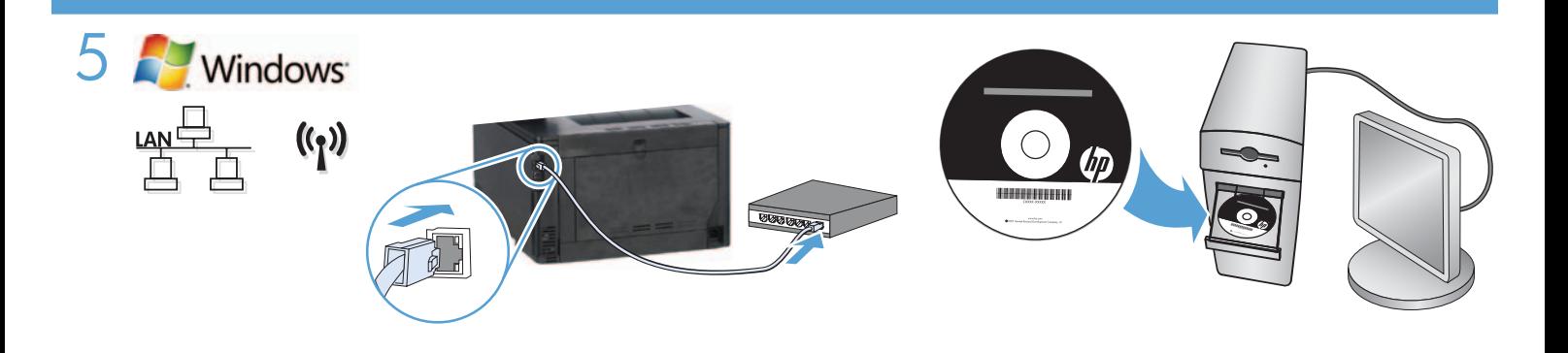

#### Windows installation for networked products (wired or wireless):

- 1. Wired networks only: Connect the network cable to the product and the network.
- 2. Wireless networks only: Make sure that the PC you are installing on has access to the wireless network.

TIP: For more information about wireless installation, go to www.hp.com/global/us/en/wireless/index.html.

3. Wired and wireless networks: Insert the CD into the computer and follow the software installation instructions. When prompted, choose Connect to a wired network or Connect to a wireless network.

NOTE: If the CD does not run, click the Windows Start button, select Computer (or My Computer), double-click the CD drive, and then double-click the **Autorun.exe** program to launch it.

NOTE: If the installation program does not detect the product on the network, you may need to do one of the following:

a. Wired networks only: enter the IP address for the product manually. To find the IP address, touch the Setup button, touch Reports, and then touch **Configuration Report**. The IP address is listed on the first page of the report.

**b. Wireless networks only:** You may be requested to temporarily connect a USB cable from your PC to the device to allow the installation program to obtain the needed wireless settings.

4. The installation is complete.

# Installation d'appareils en réseau (avec ou sans fil) sous Windows :

- 1. Réseaux câblés uniquement : reliez le produit au réseau à l'aide du câble réseau.
- 2. Réseaux sans fil uniquement : assurez-vous que l'ordinateur que vous installez dispose d'un accès au réseau sans fil.

CONSEIL : Pour plus d'informations sur l'installation sans fil, rendez-vous à l'adresse www.hp.com/global/us/en/wireless/index.html.

3. Réseaux avec et sans fil : insérez le CD dans l'ordinateur et suivez les instructions d'installation logicielle affichées à l'écran. A l'invite, choisissez Connect to a wired network (Se connecter à un réseau câblé) ou Connect to a wireless network (Se connecter à un réseau sans fil).

REMARQUE : Si le CD ne démarre pas, cliquez sur le bouton Démarrer de Windows, sélectionnez Ordinateur (ou Mon ordinateur), double-cliquez sur le lecteur de CD puis

double-cliquez sur le programme **Autorun.exe** pour le lancer.

REMARQUE : Si le programme d'installation ne détecte pas le produit sur le réseau, il peut être nécessaire d'effectuer l'une des opérations suivantes :

a. Réseaux câblés uniquement : saisissez l'adresse IP du produit manuellement. Pour connaître l'adresse IP, appuyez sur la touche Configuration puis appuyez sur Rapports, et enfin Rapport de configuration. L'adresse IP est indiquée sur la première page du rapport.

b. Réseaux sans fil uniquement : vous pouvez être invité à connecter temporairement un câble USB de votre PC au périphérique pour permettre au programme d'installation d'obtenir les paramètres sans fil requis.

4. L'installation est terminée.

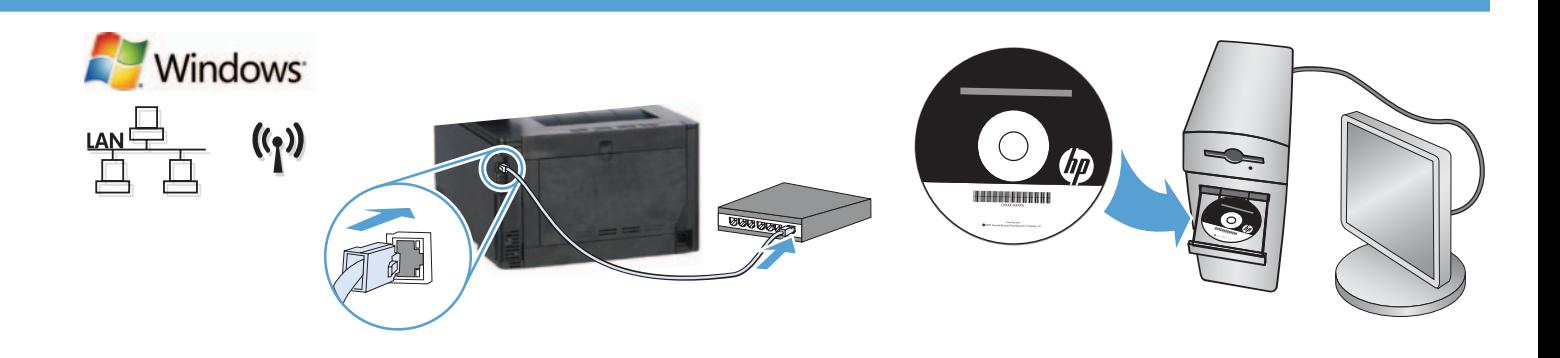

#### Windows-Installation für Netzwerkdrucker (kabelgebunden oder Wireless):

- 1. Nur kabelgebundene Netzwerke: Schließen Sie das Netzwerkkabel an das Gerät und das Netzwerk an.
- 2. Nur Wireless-Netzwerke: Vergewissern Sie sich, dass der PC, auf dem Sie die Installation durchführen, mit dem Wireless-Netzwerk verbunden ist.

TIPP: Weitere Informationen zur Wireless-Installation finden Sie unter www.hp.com/global/us/en/wireless/index.html.

3. Kabelgebundene und Wireless-Netzwerke: Legen Sie die CD in den Computer ein, und befolgen Sie die Anleitungen auf dem Bildschirm. Bei Aufforderung wählen Sie **Connect to a wired network** (Mit einem kabelgebundenen Netzwerk verbinden) oder Connect to a wireless network (Mit einem Wireless-Netzwerk verbinden).

HINWEIS: Wird die CD nicht ausgeführt, klicken Sie auf die Windows-Schaltfläche Start, und wählen Sie Computer (oder Arbeitsplatz). Doppelklicken Sie anschließend auf das CD-Laufwerk und dann auf das Programm Autorun.exe, um es zu starten.

HINWEIS: Wenn das Installationsprogramm das Produkt auf dem Netzwerk nicht erkennt, müssen Sie die folgenden Schritte ausführen.

a. Nur kabelgebundene Netzwerke: Geben Sie die IP-Adresse des Geräts manuell ein. Um die IP-Adresse zu ermitteln, berühren Sie die Schaltfläche Setup (Einrichtung), dann Reports (Berichte) und anschließend Configuration Report (Konfigurationsbericht). Sie finden die IP-Adresse auf der ersten Seite des Berichts.

b. Nur Wireless-Netzwerke: Möglicherweise werden Sie aufgefordert, vorübergehend ein USB-Kabel zwischen Ihrem PC und dem Gerät anzuschließen, damit das Installationsprogramm die erforderlichen Wireless-Einstellungen abrufen kann.

4. Die Installation ist abgeschlossen.

Installazione di Windows per i prodotti collegati in rete (tramite cavo o wireless):

1. Solo per reti cablate: Collegare il cavo di rete al prodotto e alla rete.

2. Solo per reti wireless: Assicurarsi che il computer sul quale si sta installando abbia accesso alla rete wireless.

SUGGERIMENTO: Per ulteriori informazioni sull'installazione wireless, vedere www.hp.com/global/us/en/wireless/index.html.

3. Reti cablate e wireless: Inserire il CD nel computer, quindi seguire le istruzioni di installazione del software. Quando richiesto, scegliere Connessione a rete cablata o Connessione a rete wireless.

NOTA: Se il CD non viene eseguito, fare clic sul pulsante Start di Windows, selezionare Computer (o Computer locale), fare doppio clic sull'unità CD, quindi fare doppio clic sul programma Autorun.exe per avviarlo.

NOTA: Se il programma di installazione non trova il prodotto sulla rete, potrebbe essere necessario effettuare una delle seguenti operazioni:

a. Solo per reti cablate: Immettere manualmente l'indirizzo IP per il prodotto. Per individuare l'indirizzo IP, toccare il pulsante Impostazione, toccare Rapporti, quindi Rapporto configurazione. L'indirizzo IP è riportato nella prima pagina del rapporto.

b. Solo per reti wireless: Potrebbe essere richiesto di connettere temporaneamente un cavo USB dal computer alla periferica per consentire al programma di installazione di ottenere le impostazioni wireless.

4. L'installazione è completata.

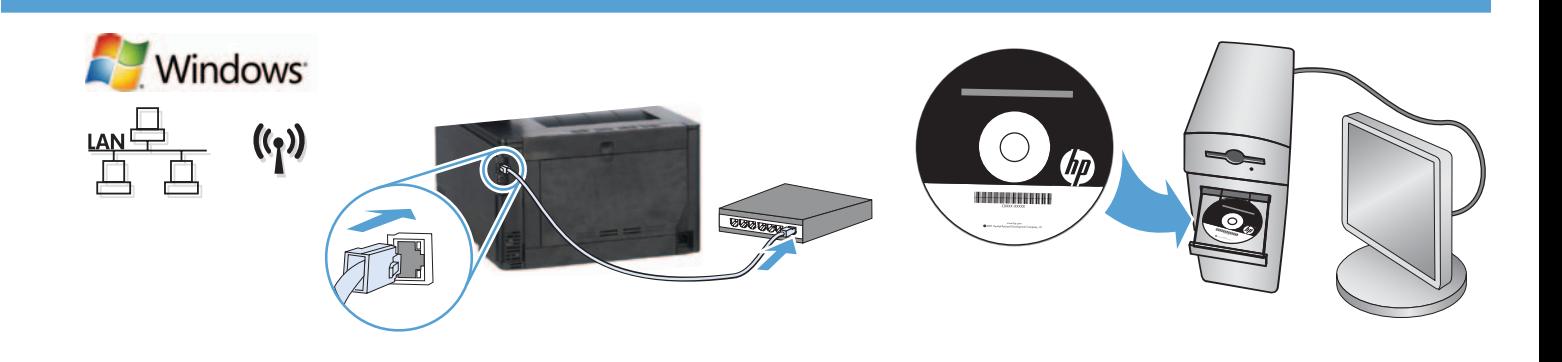

Instalación de Windows para productos en red (por cable o de forma inalámbrica):

- 1. Solo redes por cable: conecte el cable de red al producto y a la red.
- 2. Solo redes inalámbricas: asegúrese de que el PC que está instalando tiene acceso a la red inalámbrica.

SUGERENCIA: para obtener más información acerca de la instalación inalámbrica, vaya a www.hp.com/global/us/en/wireless/index.html.

3. Redes por cable e inalámbricas: introduzca el CD en el equipo y siga las instrucciones de instalación del software. Cuando se le solicite, seleccione Conectar a una red por cable o Conectar a una red inalámbrica.

NOTA: si el CD no funciona, haga clic en el botón Inicio de Windows, seleccione Equipo (o Mi PC), haga doble clic en la unidad de CD y, a continuación, haga doble clic en el programa **Autorun.exe** para iniciarlo.

NOTA: si el programa de instalación no detecta el producto en la red, es posible que deba llevar a cabo una de las siguientes acciones:

a. Solo redes por cable: introduzca la dirección IP del producto manualmente. Para buscar la dirección IP, toque el botón Configuración, toque Informes y, a continuación, toque Informe de configuración. La dirección IP aparece en la primera página del informe.

b. Solo redes inalámbricas: es posible que se le solicite conectar temporalmente un cable USB desde su PC al dispositivo para permitir que el programa de instalación obtenga todos los ajustes de conexión inalámbrica necesarios.

4. La instalación ha finalizado.

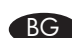

#### BG Windows инсталация за свързани в мрежа продукти (с кабел или безжични):

1. Само кабелни мрежи: Свържете мрежовия кабел с устройството и мрежата.

**2. Само безжични мрежи:** Уверете се, че компютърът, на който инсталирате, има достъп до безжична мрежа.

СЪВЕТ: За допълнителна информация относно безжична инсталация отидете на www.hp.com/global/us/en/wireless/index.html.

3. Кабелни и безжични мрежи: Поставете компактдиска в компютъра и следвайте инструкциите на екрана за инсталиране на софтуера. Когато получите подкана, изберете Connect to a wired network (Свързване към кабелна мрежа) или Connect to a wireless network (Свързване към безжична мрежа).

ЗАБЕЛЕЖКА: Ако компактдискът не стартира, щракнете върху бутона Старт в Windows, изберете Компютър (или Моят компютър), след което щракнете два пъти върху CD устройство, а след това щракнете два пъти върху програмата **Autorun.exe**, за да я стартирате.

ЗАБЕЛЕЖКА: Ако инсталиращата програма не открие продукта в мрежата, може да се наложи да въведете ръчно едно от следните:

а. Само кабелни мрежи: въведете IP адреса на продукта ръчно. За да намерите IP адреса, докоснете бутона Setup (Настройка), докоснете Reports (Отчети), след което докоснете Configuration Report (Отчет за конфигурацията). IP адресът е изписан на първата страница на отчета.

б. Само безжични мрежи: Може да получите подкана временно да свържете USB кабел от компютъра към устройството, за да позволите на инсталационната програма да получи необходимите безжични настройки.

4. Инсталирането приключи.

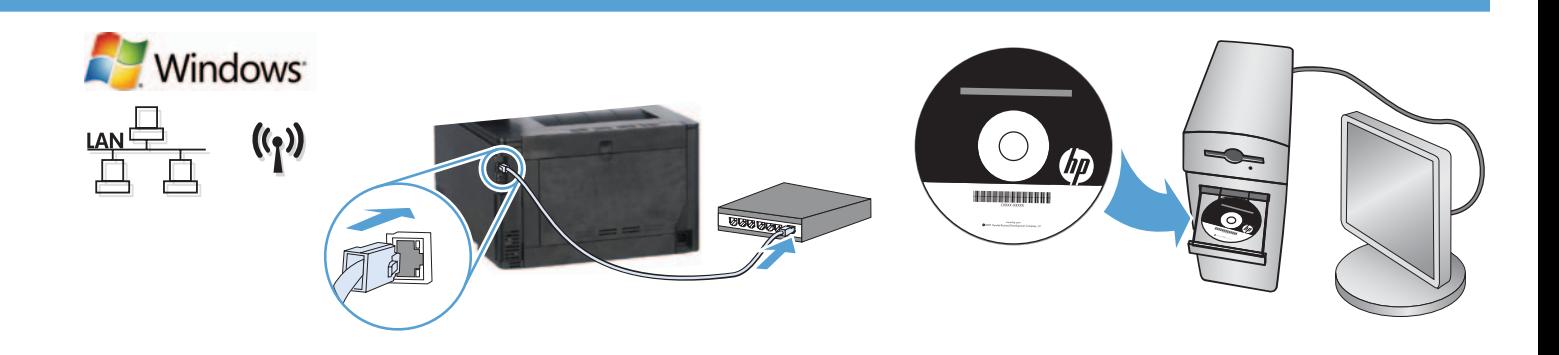

#### CA Instal·lació a Windows per a productes connectats a la xarxa (amb fil o sense fil):

- 1. Només xarxes amb fil: connecteu el cable de xarxa al producte i a la xarxa.
- 2. Només xarxes sense fil: comproveu que l'ordinador on estigueu fent la instal·lació tingui accés a la xarxa sense fil.

CONSELL: per obtenir més informació sobre la instal·lació sense fil, aneu a www.hp.com/global/us/en/wireless/index.html.

3. Xarxes amb fil i sense fil: inseriu el CD a l'ordinador i seguiu les instruccions d'instal·lació del programari. Quan el sistema us ho sol·liciti, trieu Connect to a wired network (Connecta amb una xarxa amb fil) o Connect to a wireless network (Connecta amb una xarxa sense fil).

NOTA: si el CD no s'executa, feu clic al botó Inicia de Windows, seleccioneu Ordinador (o bé El meu ordinador), feu doble clic a la unitat del CD i, a continuació, feu doble clic al programa **Autorun.exe** per iniciar-lo.

NOTA: si el programa d'instal·lació no detecta el producte a la xarxa, potser haureu d'executar una de les accions següents:

a. Només xarxes amb fil: introduïu l'adreça IP del producte manualment. Per trobar l'adreça IP, toqueu el botó Configuració, toqueu Informes i, a continuació, toqueu Informe de configuració. L'adreça IP apareix a la primera pàgina de l'informe.

b. Només xarxes sense fil: potser el sistema us sol·licitarà que connecteu temporalment un cable USB des de l'ordinador al dispositiu perquè el programa d'instal·lació n'obtingui la configuració sense fil necessària.

4. La instal·lació ha finalitzat.

Instalacija za sustav Windows za umrežene uređaje (žičane ili bežične):

1. Samo za žičane mreže: Mrežni kabel priključite na uređaj i na mrežu.

2. Samo za bežične mreže: Provjerite ima li računalo na koje instalirate pristup bežičnoj mreži.

SAVJET: Za više informacija o bežičnoj instalaciji idite na adresu www.hp.com/global/us/en/wireless/index.html.

3. Žične i bežične mreže: Umetnite CD u računalo i pratite upute o instalaciji softvera. Kad računalo zatraži, odaberite Connect to a wired network (Spajanje na žičanu mrežu) ili Connect to a wireless network (Spajanje na bežičnu mrežu).

NAPOMENA: Ako se CD ne pokrene, kliknite gumb sustava Windows Start, odaberite Computer (Računalo) (ili My Computer - Moje računalo), dvaput kliknite na CD-upravljački pogon, a zatim

dvaput kliknite program **Autorun.exe** da biste ga pokrenuli.

NAPOMENA: Ako instalacijski program ne prepozna uređaj na mreži, možda ćete morati učiniti nešto od sljedećega:

a. Samo za žičane mreže: ručno upišite IP adresu uređaja. Kako biste pronašli IP adresu, dodirnite gumb Setup (Postavke), dodirnite **Reports** (Izvješća), a zatim dodirnite **Configuration Report** (Konfiguracijsko izvješće). IP adresa nalazi se na prvoj stranici izvješća.

**b. Samo za bežične mreže:** Računalo će možda zatražiti da na uređaj privremeno priključite USB kabel sa svoga računala kako bi instalacijski program mogao dobiti potrebne postavke za bežičnu vezu.

4. Instalacija je dovršena.

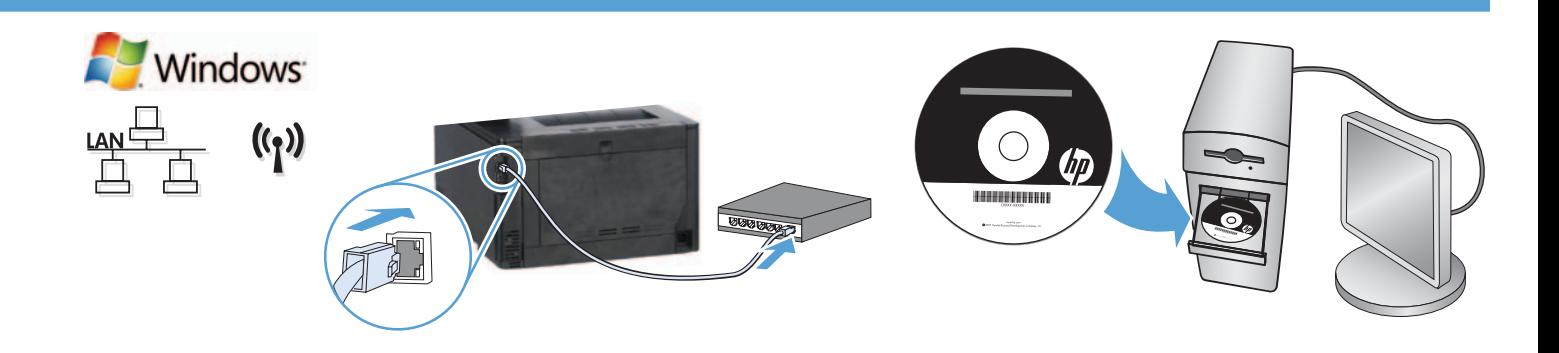

#### Instalace síťových tiskáren v systému Windows (kabelové či bezdrátové připojení):

- 1. Pouze u síťového připojení: Připojte síťový kabel k produktu a k síti.
- 2. Pouze u síťového připojení: Ověřte, že počítač, do něhož tiskárnu instalujete, má přístup k síti.

TIP: Více informací o instalaci bezdrátových zařízení naleznete na stránce www.hp.com/global/us/en/wireless/index.html.

3. Kabelové a bezdrátové sítě: Do mechaniky počítače vložte disk CD a postupujte podle pokynů zobrazených v okně softwaru. Po zobrazení výzvy zvolte možnost Connect to a wired network (Připojit ke kabelové síti) nebo Connect to a wireless network (Připojit k bezdrátové síti).

POZNÁMKA: Pokud se disk CD nespustí, klepněte v systému Windows na tlačítko Start, zvolte možnost Počítač (nebo Tento počítač), poklepejte na jednotku CD a poklepejte na soubor Autorun.exe.

POZNÁMKA: Pokud instalační program nerozpozná zařízení v síti, může být nutné provést jednu z následujících činností:

a. Pouze u síťového připojení: IP adresu zařízení zadejte ručně. IP adresu zařízení zjistíte stisknutím tlačítka Setup (Nastavení), Reports (Sestavy) a poté Configuration Report (Konfigurační sestava). IP adresa je uvedena na první stránce sestavy.

b. Pouze u síťového připojení: Může se stát, že budete vyzváni k dočasnému připojení zařízení k počítači prostřednictvím kabelu USB. Toto připojení je nutné z důvodu načtení nastavení bezdrátové sítě instalačním programem.

4. Instalace je dokončena.

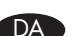

#### DA Windows-installation til netværksprodukter (kablede eller trådløse):

- 1. Kun kablede netværk: Slut netværkskablet til produktet og til netværket.
- 2. Kun trådløse netværk: Sørg for, at den pc, som du installerer på, har adgang til det trådløse netværk.
- TIP: Hvis du ønsker flere oplysninger om trådløs installation, skal du gå til www.hp.com/global/us/en/wireless/index.html.
	- 3. Kablede og trådløse netværk: Indsæt cd'en i computeren, og følg vejledningen til installation af softwaren. Når du bliver bedt om det, skal du vælge Tilslut til et kablet netværk eller Tilslut til et trådløst netværk.

BEMÆRK! Hvis cd'en ikke kører, skal du klikke på Windows-knappen Start, vælge Computer (eller Denne computer), dobbeltklikke på cd-drevet og derefter

dobbeltklikke på programmet Autorun.exe for at starte det.

BEMÆRK! Hvis installationsprogrammet ikke registrerer produktet på netværket, skal du muligvis gøre et af følgende.

a. Kun kablede netværk: Angiv produktets IP-adresse manuelt. Hvis du vil finde IP-adressen, skal du trykke på knappen Opsætning, trykke på Rapporter og derefter trykke på Konfigurationsrapport. IP-adressen står på første side i rapporten.

**b. Kun trådløse netværk:** Du kan blive bedt om midlertidigt at isætte et USB-kabel fra din pc til enheden, så installationsprogrammet kan hente de nødvendige indstillinger for trådløst.

4. Installationen er fuldført.

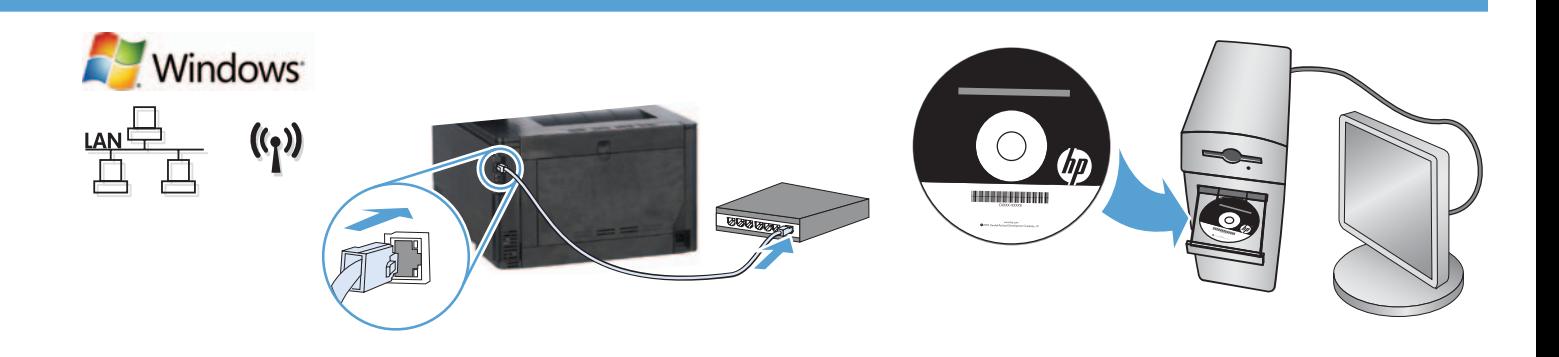

Windows-installatie voor netwerkapparaten (bekabeld of draadloos):

- 1. Alleen bekabelde netwerken: Sluit de netwerkkabel aan op het apparaat en de netwerkaansluiting.
- 2. Alleen draadloze netwerken: Controleer of de pc waarop u installeert toegang heeft tot het draadloze netwerk.

TIP: Ga voor meer informatie over draadloze installatie naar www.hp.com/global/us/en/wireless/index.html.

3. Bekabelde en draadloze netwerken: Plaats de cd in de computer en volg de instructies voor installatie van de software. Wanneer daarom wordt gevraagd, kiest u Connect to a wired network (Verbinden met een bekabeld netwerk) of Connect to a wireless network (Verbinden met een draadloos netwerk).

OPMERKING: Als de cd niet wordt uitgevoerd, klikt u op de Windows Start-knop, selecteert u Computer (of Deze computer), dubbelklikt u op het cd-station en dubbelklikt u vervolgens op het bestand Autorun.exe om het te starten.

OPMERKING: Als het installatieprogramma het apparaat niet detecteert binnen het netwerk, moet u mogelijk een van de volgende dingen doen:

a. Alleen bekabelde netwerken: handmatig het IP-adres van het product invoeren. Raak de knop Instellingen aan, vervolgens Rapporten en vervolgens Configuratierapport om het IP-adres te vinden. Het IP-adres staat vermeld op de eerste pagina van het rapport.

b. Alleen draadloze netwerken: U kunt worden gevraagd tijdelijk een USB-kabel aan te sluiten van uw pc naar het apparaat om het installatieprogramma de mogelijkheid te geven de instellingen voor draadloze netwerken op te halen.

4. De installatie is voltooid.

Verkossa olevien laitteiden Windows-asennus (lankaverkko tai langaton verkko):

- 1. Vain lankaverkot: Liitä verkkokaapeli laitteeseen ja verkkoon.
- 2. Vain langattomat verkot: Varmista, että tietokoneella on pääsy langattomaan verkkoon.

VIHJE: Lue lisää langattomassa verkossa asennuksesta osoitteessa www.hp.com/global/us/en/wireless/index.html.

3. Lankaverkot ja langattomat verkot: Aseta CD-levy tietokoneeseen ja noudata asennusohjelman antamia ohjeita. Kun kehote tulee näkyviin, valitse Yhdistä lankaverkkoon tai Yhdistä langattomaan verkkoon.

HUOMAUTUS: Jos CD ei käynnisty, napsauta Windowsin Käynnistä-painiketta, valitse Tietokone (tai Oma tietokone), kaksoisnapsauta CD-aseman kuvaketta ja käynnistä sitten Autorun.exe-ohjelma kaksoisnapsauttamalla sitä.

HUOMAUTUS: Jos asennusohjelma ei havaitse tuotetta verkossa, sinun on ehkä toimittava seuraavasti:

a. Vain lankaverkot: Anna laitteen IP-osoite manuaalisesti. Voit tarkistaa IP-osoitteen koskettamalla Asetukset-painiketta ja valitsemalla sitten Raportit ja Määritysraportti. IP-osoite näkyy raportin ensimmäisellä sivulla.

b. Vain langattomat verkot: Järjestelmä saattaa pyytää sinua kytkemään tilapäisesti USB-kaapelin tietokoneen ja laitteen välille, jotta asennusohjelma voi hankkia tarvittavat langattomat asetukset.

4. Asennus on valmis.

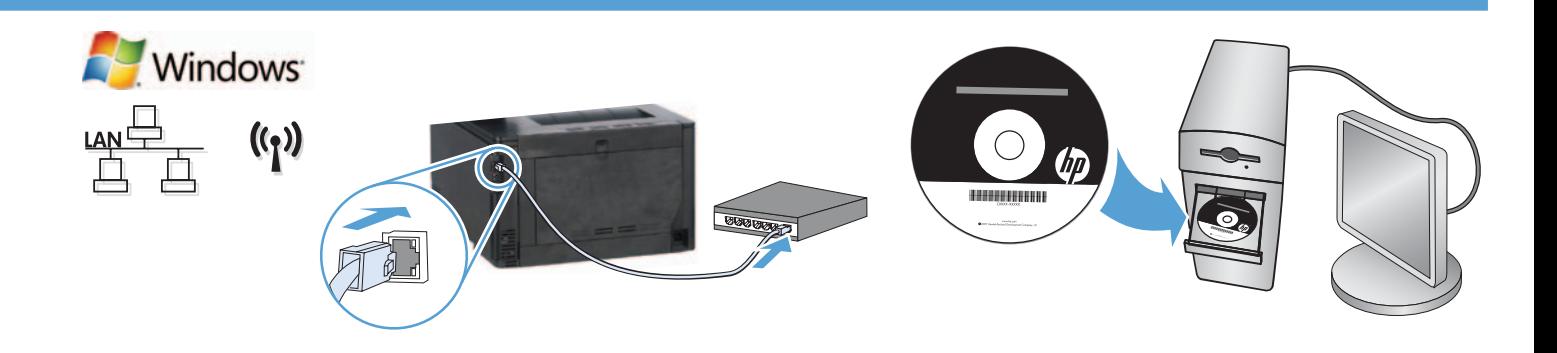

EL Εγκατάσταση στα Windows για συσκευές συνδεδεμένες σε δίκτυο (ενσύρματο ή ασύρματο):

- 1. Μόνο ενσύρματα δίκτυα: Συνδέστε το καλώδιο δικτύου στη συσκευή και στο δίκτυο.
- 2. Μόνο ασύρματα δίκτυα: Βεβαιωθείτε ότι ο υπολογιστής στον οποίο κάνετε την εγκατάσταση έχει πρόσβαση στο ασύρματο δίκτυο.

ΣΥΜΒΟΥΛΗ: Για περισσότερες πληροφορίες σχετικά με την ασύρματη εγκατάσταση, μεταβείτε στη διεύθυνση www.hp.com/global/us/ en/wireless/index.html.

3. Ενσύρματα και ασύρματα δίκτυα: Τοποθετήστε το CD στον υπολογιστή και ακολουθήστε τις οδηγίες εγκατάστασης λογισμικού που εμφανίζονται στην οθόνη. Όταν σας ζητηθεί, επιλέξτε Σύνδεση σε ενσύρματο δίκτυο ή Σύνδεση σε ασύρματο δίκτυο.

ΣΗΜΕΙΩΣΗ: Εάν δεν γίνεται εκτέλεση του CD, κάντε κλικ στο κουμπί Έναρξη των Windows, επιλέξτε Υπολογιστής (ή Ο Υπολογιστής μου), κάντε διπλό κλικ στη μονάδα CD και έπειτα κάντε διπλό κλικ στο πρόγραμμα Autorun.exe για να γίνει εκκίνησή του.

ΣΗΜΕΙΩΣΗ: Αν το πρόγραμμα εγκατάστασης δεν εντοπίζει τη συσκευή στο δίκτυο, ίσως χρειαστεί να κάνετε ένα από τα παρακάτω:

α. Μόνο ενσύρματα δίκτυα: Πληκτρολογήστε τη διεύθυνση ΙΡ της συσκευής. Για να βρείτε τη διεύθυνση IP, πατήστε το κουμπί Εγκατάσταση, επιλέξτε Αναφορές και έπειτα επιλέξτε Αναφορά διαμόρφωσης. Η διεύθυνση IP εμφανίζεται στην πρώτη σελίδα της αναφοράς.

β. Μόνο ασύρματα δίκτυα: Ίσως σας ζητηθεί να συνδέσετε προσωρινά ένα καλώδιο USB στον υπολογιστή και στη συσκευή προκειμένου το πρόγραμμα εγκατάστασης να λάβει τις απαραίτητες ρυθμίσεις ασύρματης λειτουργίας.

4. Η εγκατάσταση ολοκληρώθηκε.

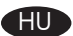

Hálózati készülékek telepítése Windows rendszerben (vezetékes vagy vezeték nélküli):

- 1. Csak vezetékes hálózat esetén: Csatlakoztassa a hálózati kábelt a készülékhez és a hálózati porthoz.
- 2. Csak vezeték nélküli hálózat esetén: Gondoskodjon róla, hogy az a számítógép, amelyre telepíti a készüléket, hozzáférjen a vezeték nélküli hálózathoz.

TIPP: A vezeték nélküli telepítésről a következő címen talál további tájékoztatást: www.hp.com/global/us/en/wireless/index.html.

3. Vezetékes és vezeték nélküli hálózatokon: Helyezze be a CD-t a számítógépbe, és kövesse a szoftvertelepítési utasításokat. Amikor a telepítő kéri, válassza a Connect to a wired network (Csatlakozás vezetékes hálózathoz) vagy Connect to a wireless network (Csatlakozás vezeték nélküli hálózathoz) lehetőséget.

MEGJEGYZÉS: Ha nem indul el a CD, kattintson a Windows Start gombjára, és válassza a Számítógép (vagy a Sajátgép lehetőséget), kattintson duplán a CD-meghajtóra, és indítsa el az **Autorun.exe** programot úgy, hogy duplán kattint rá.

MEGJEGYZÉS: Ha a telepítőprogram nem érzékeli a készüléket a hálózaton, lehet, hogy a következők valamelyikét kell tennie.

a. Csak vezetékes hálózat esetén: Adja meg a kézzel termék IP-címét. Az IP-cím megtekintéséhez érintse meg a Beállítás gombot, majd a Jelentések, végül a Konfigurációs jelentés lehetőséget. Az IP-cím a jelentés első oldalán található.

b. Csak vezeték nélküli hálózat esetén: A telepítő arra kérheti, hogy átmenetileg kösse össze a számítógépet és a készüléket egy USB-kábellel, hogy a telepítőprogram beolvashassa a szükséges vezeték nélküli beállításokat.

4. A telepítés befejeződött.

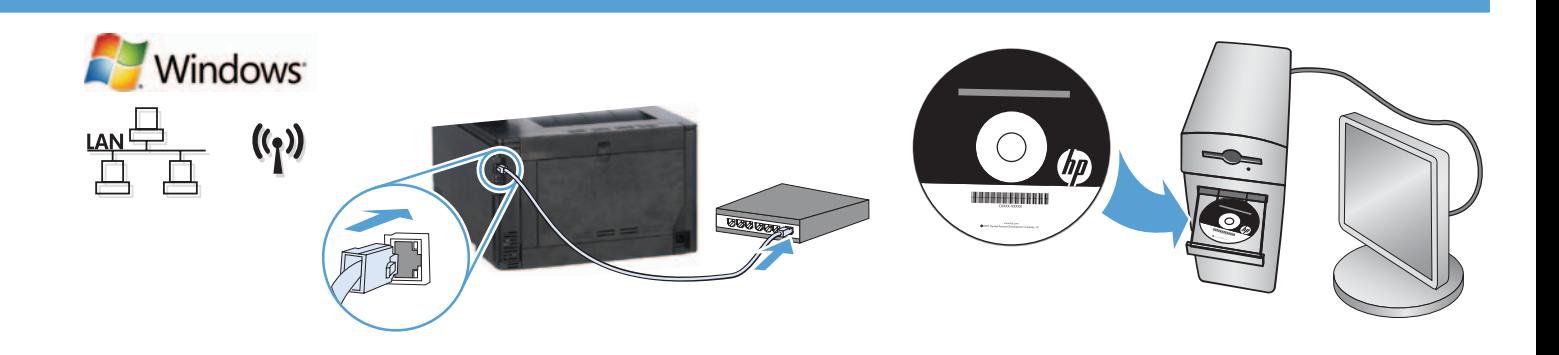

KK **Желідегі өнімдерге арналған Windows орнатымы (сымды немесе сымсыз):**

- **1. Тек сымды желілер:** Желі кабелін өнімге және желіге жалғаңыз.
- **2. Тек сымсыз желілер:** Орнатып жатқан компьютерде сымсыз желіге қатынас бар екенін тексеріңіз.

**КЕҢЕС:** Сымсыз орнату туралы қосымша ақпарат алу үшін **www.hp.com/global/us/en/wireless/index.html** бетіне өтіңіз.

**3. Сымды және сымсыз желілер:** Ықшам дискіні компьютерге салып, экрандағы нұсқауларды орындаңыз. Нұсқау берілгенде **Connect to a wired network** (Сымды желіге қосылу) немесе **Connect to a wireless network** (Сымсыз желіге қосылу) пәрменін таңдаңыз.

**ЕСКЕРТПЕ:** Егер ықшам диск іске қосылмаса, Windows **Start** (Бастау) түймешігін басыңыз, **Computer** (Компьютер) (немесе **My Computer** (Менің компьютерім)) тармағын таңдаңыз, ықшам диск енгізгісін екі басыңыз да, іске қосу үшін **Autorun.exe** бағдарламасын екі рет басыңыз.

**ЕСКЕРТПЕ:** Орнату бағдарламасы өнімді желіден автоматты түрде таппаса, келесі әрекеттердің біреуін орындау қажет болуы мүмкін.

**a. Тек сымды желілер:** өнімнің IP мекенжайын қолмен енгізіңіз. IP мекенжайын табу үшін, **Орнату** түймешігін түртіп, **Есептер**, содан кейін **Конфигурация есебі** опциясын түртіңіз. IP мекенжайы есептің бірінші бетіндегі тізімде беріледі.

**ә. Тек сымсыз желілер:** Орнату бағдарламасына қажет сымсыз желі параметрлерін алуға мүмкіндік беру үшін компьютердегі USB кабелін құрылғыға уақытша қосу сұралуы мүмкін.

**4.** Орнату аяқталды.

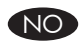

Windows-installasjon for produkter i nettverk (kablet eller trådløst):

- 1. Bare kablede nettverk: Koble nettverkskabelen til produktet og nettverket.
- 2. Bare trådløse nettverk: Kontroller at PCen du installerer på har tilgang til det trådløse nettverket.

TIPS: Hvis du vil ha mer informasjon om trådløs installering, kan du gå til www.hp.com/global/us/en/wireless/index.html.

3. Kablede og trådløse nettverk: Sett CDen i datamaskinen, og følg instruksjonene for installering av programvare. Når du blir bedt om det, velger du Koble til et kablet nettverk eller Koble til et trådløst nettverk.

MERK: Hvis CD-en ikke kjører, klikker du på Windows Start-knappen, velger Datamaskin (eller Min datamaskin), dobbeltklikker på CDstasjonen og deretter **Autorun.exe**-programmet for å starte den.

MERK: Hvis installeringsprogrammet ikke oppdager produktet i nettverket, må du kanskje gjøre følgende.

a. Bare kablede nettverk: Angi IP-adressen for produktet manuelt. Du finner IP-adressen ved å berøre Oppsett-knappen, berøre Rapporter, og deretter Konfigurasjonsrapport. IP-adressen er oppført på første side i rapporten.

b. Bare trådløse nettverk: Det kan hende du blir bedt om å koble en USB-kabel fra PCen til enheten midlertidig for at installasjonsprogrammet skal kunne hente de nødvendige trådløsinnstillingene.

4. Installasjonen er fullført.

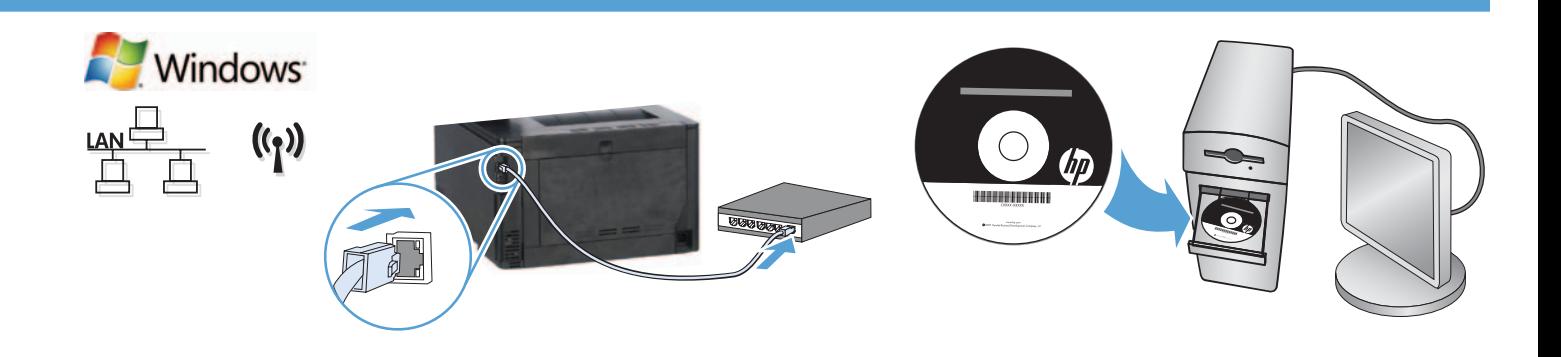

#### Instalacja w systemie Windows urządzeń działających w sieci (przewodowej lub bezprzewodowej):

- 1. Tylko sieci przewodowe: podłącz kabel sieciowy do urządzenia i do sieci.
- 2. Tylko sieci bezprzewodowe: sprawdź, czy instalujesz w komputerze z dostępem do sieci bezprzewodowej.

WSKAZÓWKA: Aby uzyskać więcej informacji na temat instalacji w sieci bezprzewodowej, przejdź do www.hp.com/global/us/en/ wireless/index.html.

3. Sieci przewodowe i bezprzewodowe: włóż płyte CD do komputera i postępuj zgodnie z instrukcjami instalacji oprogramowania. Po wyświetleniu monitu wybierz opcję Połącz z siecią przewodową lub Połącz z siecią bezprzewodową.

UWAGA: Jeśli płyta nie uruchomi się, kliknij przycisk Start w systemie Windows i wybierz pozycję Komputer (lub Mój komputer), dwukrotnie kliknij napęd CD, a następnie kliknij dwukrotnie program **Autorun.exe** celem jego uruchomienia.

UWAGA: Jeśli program instalacyjny nie wykryje urządzenia w sieci, konieczne może być wykonanie jednej z poniższych czynności:

a. Tylko sieci przewodowe: wprowadź ręcznie adres IP urządzenia. Aby znaleźć adres IP, dotknij przycisku Konfiguracja, dotknij opcji Raporty, a następnie dotknij opcji Raport konfiguracji. Adres IP znajduje się na pierwszej stronie raportu.

b. Tylko sieci bezprzewodowe: może zostać wyświetlona prośba o tymczasowe podłączenie kabla USB z komputera do urządzenia celem zainstalowania programu do uzyskania niezbędnych ustawień sieci bezprzewodowej.

4. Instalacja jest zakończona.

#### Instalação do Windows para produtos em rede (com fio ou sem fio):

- 1. Somente redes com fio: Conecte o cabo de rede ao produto e ao computador.
- 2. Somente redes sem fio: Verifique se o PC onde você está instalando tem acesso à rede sem fio.

DICA: Para obter mais informações sobre a instalação sem fio, acesse www.hp.com/global/us/en/wireless/index.html.

- 3. Redes com fio e sem fio Insira o CD no computador e siga as instruções de instalação do software. Ao ser solicitado,
	- escolha Conectar a uma rede com fio ou Conectar a uma rede sem fio.

OBSERVAÇÃO: Se o CD não for executado, clique no botão Iniciar do Windows, selecione Computador (ou Meu Computador), clique duas vezes na unidade de CD e então

clique duas vezes no programa Autorun.exe para iniciá-lo.

OBSERVAÇÃO: Se o programa de instalação não detectar o produto na rede, talvez seja necessário seguir um destes procedimentos:

a. Somente redes com fio: insira o endereço IP do produto manualmente. Para localizar o endereço IP, toque no botão Configuração, toque em **Relatórios** e então toque em **Relatório de Configuração**. O endereço IP está listado na primeira página do relatório.

b. Somente redes sem fio: Pode ser solicitado que você conecte temporariamente um cabo USB do seu PC no dispositivo para permitir que o programa de instalação obtenha as configurações sem fio necessárias.

4. A instalação está concluída.

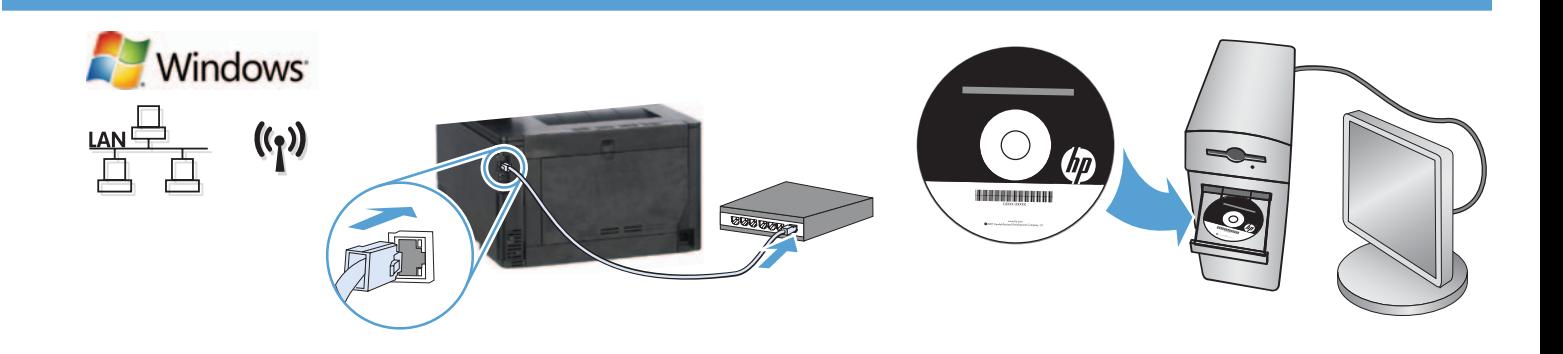

Instalarea în Windows pentru produse conectate în rețea (prin cablu sau wireless):

- 1. Numai pentru retele prin cablu: Conectați cablul de rețea la produs și la rețea.
- 2. Numai pentru retele wireless: Asigurați-vă că PC-ul pe care îl instalați are acces la rețeaua wireless.

SFAT: Pentru mai multe informații despre instalarea wireless, vizitați www.hp.com/global/us/en/wireless/index.html.

3. Rețele prin cablu și wireless: Introduceți CD-ul în computer și urmați instrucțiunile pentru instalarea software-ului. Când vi se solicită, alegeți Connect to a wired network (Conectare la o rețea prin cablu) sau Connect to a wireless network (Conectare la o retea wireless).

NOTĂ: Dacă CD-ul nu funcționează, faceți clic pe butonul Start din Windows, selectați Computer (sau Computerul meu), faceți dublu clic pe unitatea de CD, apoi faceți dublu clic pe programul **Autorun.exe** pentru a-l lansa.

NOTĂ: Dacă programul de instalare nu detectează produsul în reţea, poate fi necesară efectuarea uneia dintre următoarele acţiuni:.

a. Numai pentru rețele prin cablu: Introduceți manual adresa IP a produsului. Pentru a găsi adresa IP, atingeți butonul Configurare, atingeți Rapoarte, apoi atingeți Raport de configurare. Adresa IP este listată pe prima pagină a raportului.

b. Numai pentru rețele wireless: Vi se poate solicita să conectați temporar un cablu USB de la PC la dispozitiv, pentru a permite programului de instalare să obţină setările wireless necesare.

4. Instalarea este finalizată.

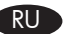

Установка сетевых устройств в Windows (для проводных и беспроводных сетей):

- 1. Только проводные сети: Подключите сетевой кабель к устройству и к сетевому порту.
- 2. Только беспроводные сети: Убедитесь, что у ПК, на который выполняется установка, есть доступ к беспроводной сети.

СОВЕТ. Дополнительные сведения об установке для беспроводной сети см. на странице www.hp.com/global/us/en/wireless/index.html.

3. Для проводных и беспроводных сетей: Вставьте компакт-диск в компьютер и следуйте инструкциям программы установки. При появлении запроса выберите Подключиться к проводной сети или Подключиться к беспроводной сети.

ПРИМЕЧАНИЕ. Если компакт-диск не запускается автоматически, нажмите кнопку Пуск в Windows, выберите Компьютер (или Мой компьютер), дважды щелкните привод для чтения компакт-дисков, затем дважды щелкните программу Autorun.exe для запуска. ПРИМЕЧАНИЕ. Если программа установки не обнаруживает устройство в сети, возможно, потребуется выполнить следующие действия:

а. Только проводные сети: Введите IP-адрес для данного устройства вручную. Чтобы найти IP-адрес, коснитесь кнопки настройки, затем коснитесь Отчеты и нажмите Отчет о конфигурации. IP-адрес находится на первой странице отчета.

b. Только беспроводные сети: Программа может запросить временно соединить устройство с компьютером с помощью кабеля USB, чтобы получить требуемые параметры беспроводной сети.

4. Установка завершена.

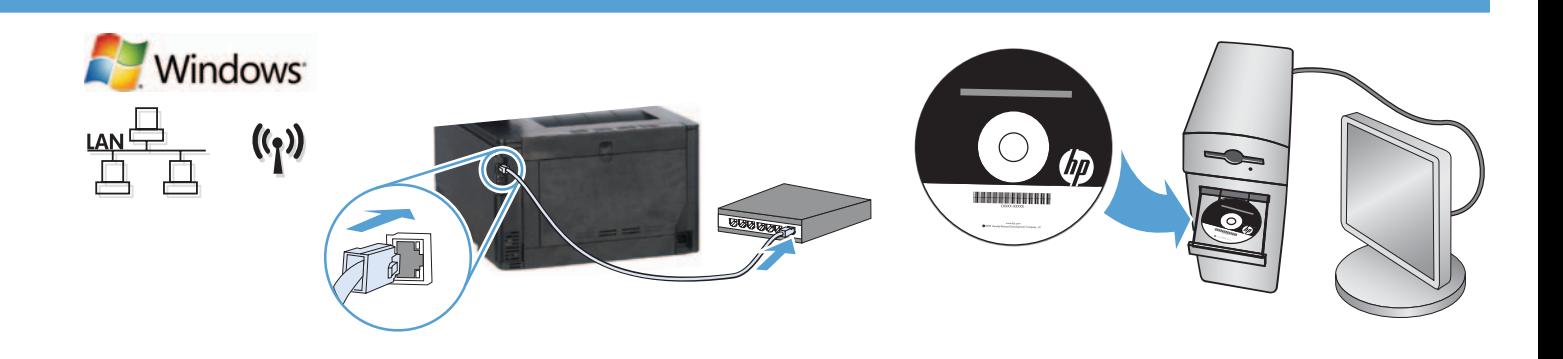

#### Inštalácia sieťových tlačiarní v systéme Windows (káblová alebo bezdrôtová):

- 1. Iba káblové siete: K zariadeniu a k sieti pripojte sieťový kábel.
- 2. Iba bezdrôtové siete: Presvedčte sa, či počítač, na ktorý zariadenie inštalujete, má prístup k bezdrôtovej sieti.

TIP: Ďalšie informácie o bezdrôtovej inštalácii nájdete na stránke www.hp.com/global/us/en/wireless/index.html.

3. Káblové a bezdrôtové siete: Do počítača vložte disk CD a postupujte podľa pokynov na inštaláciu softvéru. Po vyzvaní vyberte položku Connect to a wired network (Pripojiť ku káblovej sieti) alebo Connect to a wireless network (Pripojiť k bezdrôtovej sieti).

POZNÁMKA: Ak sa disk CD nespustí, v systéme Windows kliknite na tlačidlo Štart, vyberte položku Počítač (alebo Môj počítač), dvakrát kliknite na jednotku CD a potom dvakrát kliknite na program Autorun.exe, aby sa spustil.

POZNÁMKA: Ak inštalačný program nerozpozná zariadenie v sieti, možno budete musieť urobiť niektorú z nasledujúcich činností:

a. Iba káblové siete: Manuálne zadajte adresu IP produktu. Ak chcete zistiť adresu IP, dotknite sa tlačidla Setup (Nastavenie), položky Reports (Správy) a potom položky Configuration Report (Konfiguračná správa). Adresa IP je uvedená na prvej strane správy.

b. Iba bezdrôtové siete: Môže sa od vás vyžadovať, aby ste dočasne pripojili kábel USB z počítača do zariadenia a umožnili tak, aby inštalačný program získal potrebné bezdrôtové nastavenia.

4. Inštalácia sa dokončila.

SL Namestitev za omrežne naprave (žične ali brezžične) v operacijskem sistemu Windows:

- 1. Samo žično omrežje: Priključite omrežni kabel v izdelek in omrežje.
- 2. Samo brezžično omrežje: Preverite, ali ima računalnik, na katerem izvajate namestitev, dostop do brezžičnega omrežja.

NASVET: Za več informacij o namestitvi brezžičnega omrežja obiščite spletno stran www.hp.com/global/us/en/wireless/index.html.

3. Žično in brezžično omrežje: Vstavite CD v računalnik in sledite navodilom za namestitev programske opreme. Ko boste pozvani, izberite Connect to a wired network (Vzpostavi povezavo z žičnim omrežjem) ali Connect to a wireless network (Vzpostavi povezavo z brezžičnim omrežjem).

OPOMBA: Če se CD ne zažene, kliknite gumb **Start** operacijskega sistema Windows, izberite **Računalnik** (ali **Moj računalnik**), dvokliknite pogon CD, nato pa dvokliknite program **Autorun.exe**, da ga zaženete.

OPOMBA: Če namestitveni program ne zazna izdelka v omrežju, boste morda morali narediti nekaj od tega:

a) Samo žično omrežje: Ročno vnesite naslov IP za napravo. Naslov IP ugotovite tako, da se dotaknete gumba Nastavitve, nato pa še možnosti Poročila in Poročilo o konfiguraciji. Naslov IP je naveden na prvi strani poročila.

b) Samo brezžično omrežje: Morda boste morali med računalnikom in napravo začasno priključiti kabel USB, da bo namestitveni program dobil potrebne brezžične nastavitve.

4. Namestitev je dokončana.

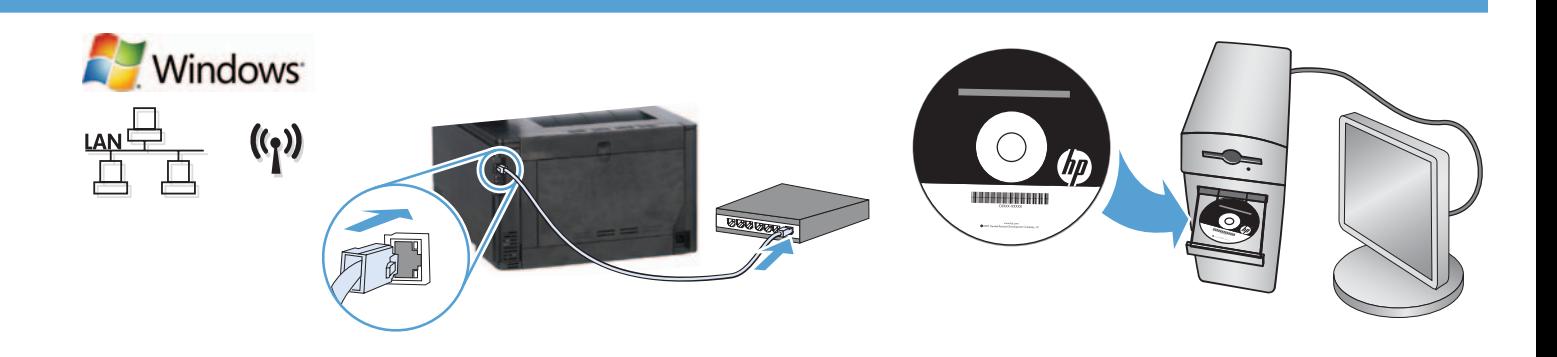

Windows-installation för nätverksprodukter (med eller utan kabelanslutning):

- 1. Endast kabelanslutna nätverk: Anslut nätverkskabeln till produkten och nätverket.
- 2. Endast kabelanslutna nätverk: Kontrollera att datorn där du installerar är anslutet till det trådlösa nätverket.

Tips! Mer information om trådlösa installationer finns på sidan www.hp.com/global/us/en/wireless/index.html.

3. Kabelanslutna och trådlösa nätverk: Sätt i cd-skivan i datorn och följ programvarans installationsinstruktioner som visas på skärmen. När du blir tillfrågad väljer du något av alternativen Anslut till ett kabelanslutet nätverk eller Anslut till ett trådlöst nätverk.

OBS! Om inte CD-skivan körs klickar du på Start-knappen i Windows och väljer Dator (eller Den här datorn), dubbelklickar på CD-enheten och dubbelklickar sedan på programmet Autorun.exe för att starta det.

OBS! Om installationsprogrammet inte upptäcker produkten i nätverket kanske du måste göra något av följande:

a. Endast kabelanslutna nätverk: Ange produktens IP-adress manuellt. Du hittar IP-adressen genom att trycka på Inställningar, Rapporter och sedan på Konfigurationsrapport. IP-adressen anges på första sidan i rapporten.

b. Endast kabelanslutna nätverk: Du kanske temporärt måste ansluta en USB-kabel mellan datorn och enheten så att installationsprogrammet kan hämta de nödvändiga trådlösa inställningarna.

4. Installationen är klar.

TR

Ağa bağlı ürünler (kablolu ya da kablosuz) için Windows yüklemesi:

1. Yalnızca kablolu ağlar: Ağ kablosunu ürüne ve ağa bağlayın.

2. Yalnızca kablosuz ağlar: Yükleme yaptığınız bilgisayarın kablosuz ağ erişimi olduğundan emin olun.

İPUCU: Kablosuz yükleme hakkında daha fazla bilgi için, www.hp.com/global/us/en/wireless/index.html sayfasına gidin.

**3. Kablolu ve kablosuz ağlar:** CD'yi bilgisayara takın ve ekranda görüntülenen yazılım yükleme yönergelerini izleyin. İstendiğinde, Kablolu bir ağa bağlan ya da Kablosuz bir ağa bağlan seçeneğini belirleyin.

NOT: CD çalışmazsa, Windows Başlat düğmesini tıklatın, Bilgisayar (ya da Bilgisayarım) seçeneğini belirleyin, CD sürücüsünü çift tıklatın ve

Autorun.exe programını çift tıklatarak başlatın.

NOT: Yükleme programı ürünü ağınızda algılamazsa, aşağıdakilerden birini yapmanız gerekebilir:

a. Yalnızca kablolu ağlar: Ürünün IP adresini el ile girin. IP adresini bulmak için, Kurulum düğmesine, Raporlar seçeneğine ve Yapılandırma Raporu seçeneğine dokunun. IP adresi, raporun ön sayfasında listelenmiştir.

b. Yalnızca kablosuz ağlar: Bilgisayarınızdan aygıta geçici olarak bir USB kablosu takarak yükleme programının gerekli kablosuz ayarları almasına izin vermeniz istenebilir.

4. Yükleme tamamlanır.

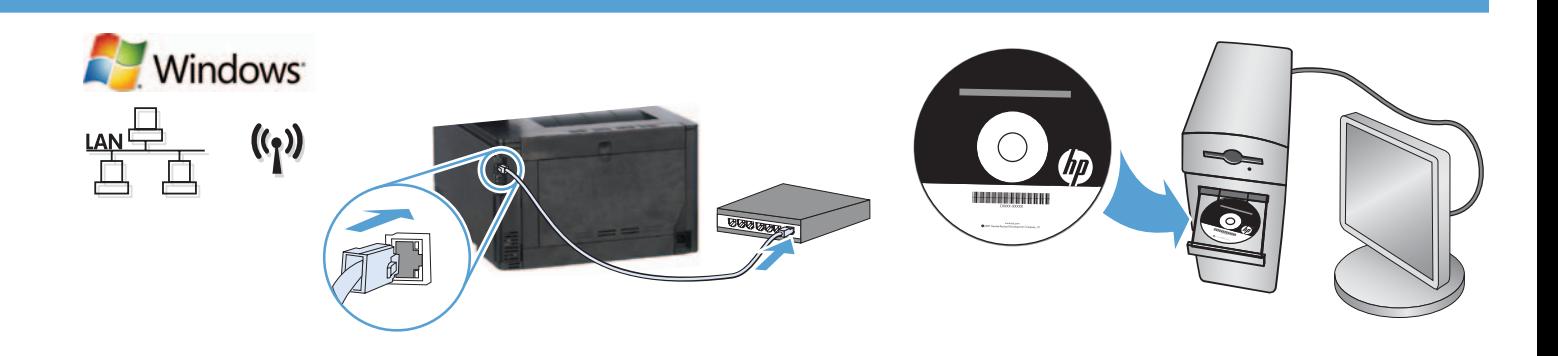

#### Установлення в ОС Windows для мережевих продуктів (дротове чи бездротове). UK

- 1. Лише дротові мережі. Підключіть пристрій до мережі за допомогою мережевого кабелю.
- 2. Лише бездротові мережі. Переконайтеся, що ПК, на якому виконується встановлення, має доступ до бездротової мережі.

ПОРАДА. Додаткові відомості про бездротове встановлення див. за адресою www.hp.com/global/us/en/wireless/index.html.

**3. Дротові та бездротові мережі.** Вставте компакт-диск у комп'ютер і дотримуйтесь вказівок щодо встановлення програмного забезпечення на екрані. Коли відобразиться відповідний запит, виберіть параметр **Connect to a wired network** (Підключитися до дротової мережі) або Connect to a wireless network (Підключитися до бездротової мережі).

ПРИМІТКА. У цьому випадку натисніть в ОС Windows кнопку Пуск і виберіть пункт Комп'ютер (або Мій комп'ютер), двічі клацніть компакт-диск, а потім двічі клацніть програму Autorun.exe, щоб її запустити.

ПРИМІТКА. Якщо програма встановлення не виявила пристрою в мережі, можливо, потрібно буде виконати одну із зазначених нижче дій.

а) Лише дротові мережі. Введіть IP-адресу пристрою вручну. Щоб дізнатися IP-адресу, натисніть кнопку Setup (Налаштування), виберіть пункт Reports (Звіти), а потім торкніться пункту Configuration Report (Звіт про налаштування). IP-адресу вказано на першій сторінці звіту.

б) Лише бездротові мережі. Можливо, на запит потрібно буде тимчасово підключити кабель USB до ПК та пристрою, щоб програма встановлення могла отримати необхідні параметри бездротового доступу.

4. Установлення завершено.

#### AR ) - تثبيت Windows للمنتجات التي تعمل على الشبكة (سلكية أو لاسلكية):

ا. الشبكات السلكية فقط: قم بتوصيل كبل الشبكة بالمنتج وبالشبكة.

**1. الشبكات اللاسلكية فقط:**تأكد من أن الكمبيوتر الشخصي الذي تقوم بالتثبيت عليه <sub>ك</sub>لك إمكانية الوصول إلى الشبكة اللاسلكية.

تلميح: لمزيد من العلومات حول التثبيت اللاسلكي. انهب إلى www.hp.com/global/us/en/wireless/index.html.

**٣. الشبكات السلكية واللاسلكية:** أدخل القرص المضغوط فى الكمبيوتر. واتبع إرشادات برنامج التثبيت. عند الطالبة بذلك.

احتر Connect to a wired network (تصل بشبكة سلكية) أو Connect to a wireless network (تصل بشبكة لاسلكية).

ملاحظة: إذا لم يعمل القرص الضغوط. فانقر فوق زر Start (ابدأ) الخاص بنظام التشغيل Windows. وحدد Computer (الكمبيوتر) (أو My Computer (جهاز الكمبيوتر)). وانقر نقرًا مزدوجًا فوق برنامج تشغيل القرص الضغوط. ثم انقر نقرًا مزدوجًا فوق برنامج **Autorun.exe** لبدء تشغيله.

ملاحظة: إذا لم يكشف برنامج التثبيت المنتج على الشبكة. فقد ختاج لفعل أحد الأمور التالية:

أ، الشبكات السلكية فقط: أدخل عنوان Pا للمنتج يدويًا. للعثور على عنوان P!. اللس زر Setup (الإعداد). ثم Reports (تفارير). وبعدها Configuration Report (تفرير التكوين). يتم إدراج عنوان IP على الصفحة الأولى من التقرير.

ب**. الشبكات اللاسلكية فقط:** قد يطلب منك توصيل كبل USB بشكل مؤقت من جهاز الكمبيوتر إلى الجهاز للسماح لبرنامج التثبيت بالحصول على الإعدادات اللاسلكية الطلوبة.

**كَ.** مَت عمِليةِ التثبيتِ.

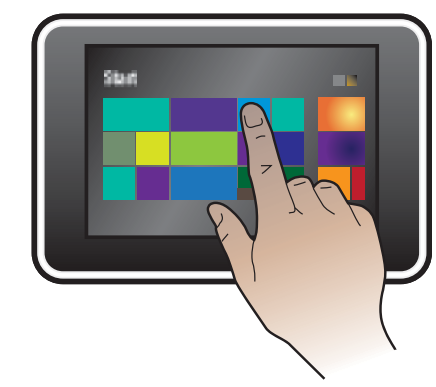

# EN Installation for Windows RT (wireless)

**EN Windows RT** 

- 1. Go to www.hp.com/go/support.
- 2. Select Drivers and Software.
- 3. Type M251 into the Enter a product name/number search box.
- 4. Click the **SEARCH** button.
- 5. Select Microsoft Windows RT in the drop-down dialog box, and then click the NEXT button.
- 6. Follow the on-screen instructions for downloading the correct software and drivers for your device.

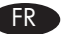

6

 $((\gamma))$ 

# **FR** Installation pour Windows RT (sans fil)

- 1. Rendez-vous à l'adresse www.hp.com/go/support.
- 2. Sélectionnez Pilotes et logiciel.
- 3. Tapez M251 dans la zone de recherche Enter a product name/number (Entrer un nom/numéro de produit).
- 4. Cliquez sur le bouton SEARCH.
- 5. Sélectionnez Microsoft Windows RT dans la boîte de dialogue déroulante, puis cliquez sur le bouton NEXT.
- 6. Suivez les instructions à l'écran pour télécharger le logiciel approprié et les pilotes de votre périphérique.

# DE Installation unter Windows RT (Wireless)

- 1. Besuchen Sie die Website unter www.hp.com/go/support.
- 2. Wählen Sie Drivers and Software (Treiber und Software).
- 3. Geben Sie M251 in das Suchfeld Produktname/-nummer eingeben ein.
- 4. Klicken Sie auf SEARCH (Suchen).
- 5. Wählen Sie Microsoft Windows RT (Microsoft Windows RT) im Dropdown-Dialogfeld aus, und klicken Sie auf NEXT (Weiter).
- 6. Folgen Sie den Anleitungen auf dem Bildschirm, um die richtige Software und die richtigen Treiber für Ihr Gerät herunterzuladen.

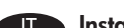

# Installazione per Windows RT (wireless)

- 1. Accedere all'indirizzo www.hp.com/go/support.
- 2. Selezionare Drivers and Software.
- 3. Immettere M251 nella casella di ricerca Enter a product name/number (Immettere il nome/codice del prodotto).
- 4. Fare clic sul pulsante SEARCH.
- 5. Selezionare Microsoft Windows RT nella casella a discesa, quindi fare clic sul pulsante NEXT.
- 6. Seguire le istruzioni visualizzate per scaricare il software e i driver corretti per la periferica.

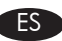

# ES Instalación para Windows RT (inalámbrica)

- 1. Vaya a www.hp.com/go/support.
- 2. Seleccione Controladores y software.
- 3. Escriba M251 en la casilla de búsqueda Introduzca un nombre/número de producto.
- 4. Haga clic en el botón SEARCH.
- 5. Seleccione Microsoft Windows RT en el cuadro de diálogo desplegable y, a continuación, haga clic en el botón NEXT.
- 6. Siga las instrucciones que aparecen en pantalla para descargar el software y los controladores correctos para su dispositivo.

# **Windows RT**

 $((\gamma))$ 

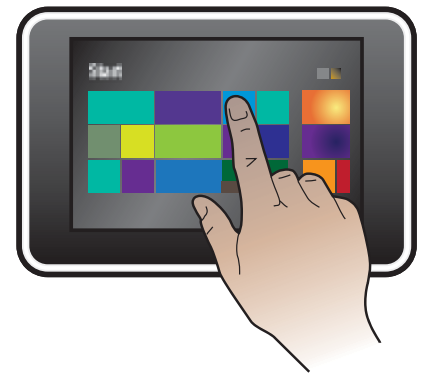

#### BG Инсталиране за Windows RT (безжично)

- 1. Отидете на www.hp.com/go/support.
- 2. Изберете Drivers and Software (Драйвери и софтуер).
- 3. Въведете M251 в полето за търсене Въведете име/номер на продукт.
- 4. Щракнете върху бутона SEARCH (ТЪРСЕНЕ).
- 5. Изберете Microsoft Windows RT от падащото диалогово поле, а след това натиснете върху бутона NEXT (СЛЕДВАЩ).
- 6. Следвайте указанията от екрана за изтегляне на правилния софтуер и драйвери за устройството ви.

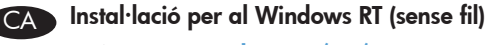

- 1. Aneu a www.hp.com/go/support.
- 2. Seleccioneu Drivers and Software (Controladors i programari).
- 3. Escriviu M251 al quadre de cerca Enter a product name/number (Introdueix un nom/número de producte).
- 4. Feu clic al botó SEARCH (CERCA).
- 5. Seleccioneu Microsoft Windows RT al quadre de diàleg desplegable i, a continuació, feu clic al botó NEXT (SEGÜENT).
- 6. Seguiu les instruccions de la pantalla per descarregar el programari i els controladors correctes per al vostre dispositiu.

# HR Instalacija za sustav RT (bežično)

- 1. Posjetite www.hp.com/go/support.
- 2. Odaberite Drivers and Software (Pogonski uređaji i softver).
- 3. Unesite M251 u okvir za pretragu Enter a product name/number (Unesite naziv/broj uređaja).
- 4. Kliknite gumb **SEARCH** (TRAŽI).
- 5. Odaberite Microsoft Windows RT u padajućem dijaloškom okviru, a zatim kliknite gumb NEXT (DALJE).
- 6. Slijedite upute na zaslonu za preuzimanje ispravnog softvera i upravljačkih programa za svoj uređaj.

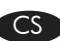

# Instalace v systému Windows RT (bezdrátová)

- 1. Otevřete si stránku www.hp.com/go/support.
- 2. Zvolte možnost Drivers and Software (Ovladače a software).
- 3. Do vyhledávacího pole Enter a product name/number (Název/číslo produktu) zadejte hodnotu M251.
- 4. Klepněte na tlačítko SEARCH (Hledat).
- 5. V rozevíracím seznamu zvolte možnost Microsoft Windows RT a klepněte na tlačítko NEXT (Další).
- 6. Podle zobrazených pokynů stáhněte požadovaný software či ovladač do zařízení.

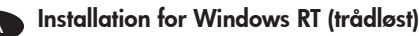

1. Gå til www.hp.com/go/support.

- 2. Vælg Drivere og software.
- 3. Skriv M251 i søgefeltet Angiv et produktnavn/-nummer.
- 4. Klik på knappen SØG.
- 5. Vælg Microsoft Windows RT i dialogboksen, og klik derefter på knappen NÆSTE.
- 6. Følg anvisningerne på skærmen for at downloade den korrekte software og de korrekte drivere til din enhed.

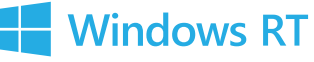

 $((\gamma))$ 

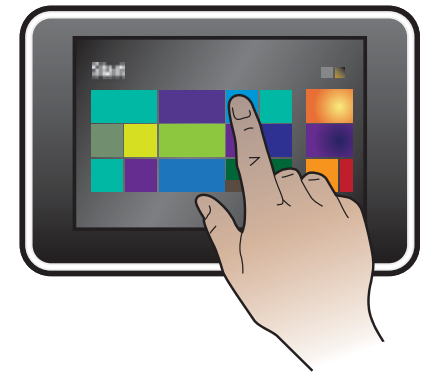

#### Installatie voor Windows RT (draadloos)

- 1. Ga naar www.hp.com/go/support.
- 2. Selecteer Drivers and Software.
- 3. Typ M251 in het zoekveld Enter a product name/number (Een productnaam/-nummer invoeren).
- 4. Klik op de knop SEARCH (ZOEKEN).
- 5. Selecteer Microsoft Windows RT in het vervolgkeuzevenster en klik vervolgens op NEXT (VOLGENDE).
- 6. Volg de instructies op het scherm om de juiste software en drivers voor uw apparaat te downloaden.

# FI Windows RT -asennus (langattomassa verkossa)

- 1. Siirry osoitteeseen www.hp.com/support.
- 2. Valitse Ajurit ja ohjelmistot.
- 3. Kirjoita M251 Anna tuotteen nimi/numero -hakukenttään.
- 4. Napsauta HAE-painiketta.
- 5. Valitse pudotusvalikosta Microsoft Windows RT ja napsauta sitten SEURAAVA-painiketta.
- 6. Noudata näytössä näkyviä ohjeita ladataksesi oikeat ohjelmistot ja ajurit laitteellesi.

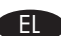

# EL Εγκατάσταση σε Windows RT (ασύρματη)

- 1. Μεταβείτε στη διεύθυνση www.hp.com/go/support.
- 2. Επιλέξτε Οδηγοί και Λογισμικό.
- 3. Πληκτρολογήστε M251 στο πλαίσιο αναζήτησης Εισαγάγετε όνομα/αριθμό προϊόντος.
- 4. Κάντε κλικ στο κουμπί ΑΝΑΖΗΤΗΣΗ.
- 5. Επιλέξτε Microsoft Windows RT στο αναπτυσσόμενο πλαίσιο διαλόγου και, στη συνέχεια, κάντε κλικ στο κουμπί ΕΠΟΜΕΝΟ.
- 6. Ακολουθήστε τις οδηγίες που εμφανίζονται στη οθόνη για να κάνετε λήψη του σωστού λογισμικού και προγραμμάτων οδήγησης για τη συσκευή σας.

# Telepítés Windows RT rendszeren (vezeték nélküli)

- 1. Látogasson el a www.hp.com/go/support címre.
- 2. Válassza a Drivers and Software (Illesztőprogramok és szoftverek) lehetőséget.
- 3. Írja be az M251 azonosítót az Enter a product name/number (A termék nevének/számának megadása) keresőmezőbe.
- 4. Kattintson a SEARCH (Keresés) gombra.
- 5. Válassza a Microsoft Windows RT lehetőséget a legördülő mezőben, majd kattintson a NEXT (Tovább) gombra.
- 6. Töltse le az eszközének megfelelő szoftvert és illesztőprogramokat a képernyőn megjelenő letöltési útmutatásnak megfelelően.

# KK **Windows RT жүйесі үшін орнату (сымсыз)**

- 1. www.hp.com/go/support бетіне өтіңіз.
- 2. **Drivers and Software** (Драйверлер және бағдарлама) тармағын таңдаңыз.
- 3. **M251** деп **Enter a product name/number** (Өнім атын/нөмірін енгізу) іздеу өрісіне енгізіңіз.
- 4. **SEARCH** (ІЗДЕУ) түймешігін басыңыз.
- 5. Тілқатысу терезесінде **Microsoft Windows RT** жүйесін таңдаңыз да, **NEXT** (КЕЛЕСІ) түймешігін басыңыз.
- 6. Құрылғы үшін дұрыс бағдарламаны және драйверлерді жүктеу үшін экрандағы нұсқауларды орындаңыз.

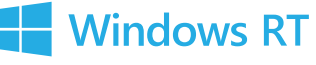

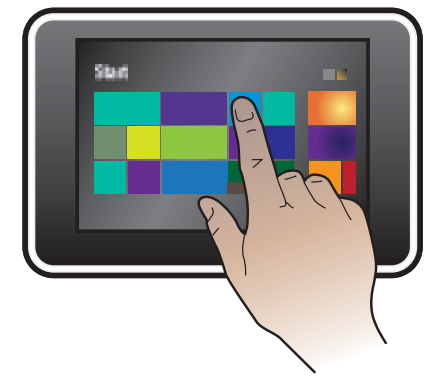

# Installasjon for Windows RT (trådløst) NO

- 1. Gå til www.hp.com/go/support.
- 2. Velg Drivere og programvare.
- 3. Skriv inn M251 i søkefeltet Angi produktnavn/nummer.
- 4. Klikk på SØK.

 $((\gamma))$ 

- 5. Velg Microsoft Windows RT i rullegardinlisten, og klikk deretter på NESTE.
- 6. Følg instruksjonene på skjermen for å laste ned riktig programvare og drivere for enheten din.

# PL Instalacja w systemie Windows RT (bezprzewodowa)

- 1. Wejdź na stronę www.hp.com/go/support.
- 2. Wybierz opcję Drivers and Software (Sterowniki i oprogramowanie).
- 3. Wpisz M251 w polu wyszukiwania Enter a product name/number (Wprowadź nazwę/numer urządzenia).
- 4. Kliknij przycisk SEARCH (SZUKAJ).
- 5. Wybierz pozycję Microsoft Windows RT w rozwijanym oknie dialogowym, a następnie kliknij przycisk NEXT (DALEJ).
- 6. Aby pobrać odpowiednie oprogramowanie i sterowniki dla urządzenia, postępuj zgodnie z instrukcjami wyświetlanymi na ekranie komputera.

# Instalação no Windows RT (sem fio)

- 1. Acesse www.hp.com/go/support.
- 2. Selecione Drivers e Software.
- 3. Digite M251 na caixa de pesquisa Inserir um nome/número de produto.
- 4. Clique no botão PESQUISAR.
- 5. Selecione Microsoft Windows RT na caixa de diálogo suspensa e então clique no botão AVANCAR.
- 6. Siga as instruções na tela para baixar o software e os drivers corretos para seu dispositivo.

# RO Instalarea pentru Windows RT (wireless)

- 1. Vizitaţi www.hp.com/go/support.
- 2. Selectați Drivers and Software (Drivere și software).
- 3. Tastați M251 în caseta de căutare Enter a product name/number (Introduceți un nume/număr de produs).
- 4. Faceți clic pe butonul **SEARCH** (CĂUTARE).
- 5. Selectați Microsoft Windows RT din caseta de dialog verticală, apoi faceți clic pe butonul NEXT (URMĂTORUL).
- 6. Urmați instrucțiunile de pe ecran pentru descărcarea software-ului și driverelor corecte pentru dispozitivul dvs.

# RU Установка для Windows RT (беспроводная)

- 1. Перейдите по адресу www.hp.com/go/support.
- 2. Выберите Поддержка и драйверы.
- 3. Введите M251 в окно поиска по номеру или названию устройства.
- 4. Нажмите кнопку ПОИСК.
- 5. В диалоговом окне с раскрывающимся меню выберите Microsoft Windows RT, затем нажмите кнопку ДАЛЕЕ.
- 6. Следуйте инструкциям на экране, чтобы загрузить ПО и драйверы для вашего устройства.

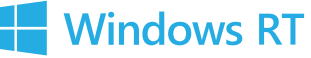

 $((\gamma))$ 

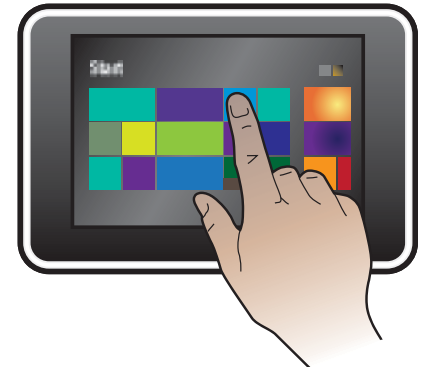

#### Inštalácia v systéme Windows RT (bezdrôtová)

- 1. Prejdite na stránku www.hp.com/go/support.
- 2. Vyberte položku Ovládače a softvér.
- 3. Zadajte reťazec M251 do vyhľadávacieho poľa Zadajte názov alebo číslo produktu.
- 4. Kliknite na tlačidlo HĽADAŤ.
- 5. V rozbaľovacom dialógovom okne vyberte položku Microsoft Windows RT a potom kliknite na tlačidlo ĎALEJ.
- 6. Postupujte podľa pokynov na obrazovke týkajúcich sa sťahovania správneho softvéru a ovládačov pre vaše zariadenie.

#### SL Namestitev v sistemu Windows RT (brezžično)

- 1. Pojdite na www.hp.com/go/support.
- 2. Izberite Drivers and Software (Pogoni in programska oprema).
- 3. Vnesite M251 v iskalno polje Enter a product name/number (Vnesi ime/številko izdelka).
- 4. Kliknite gumb SEARCH (Iskanje).
- 5. Na spustnem seznamu izberite Microsoft Windows RT in kliknite gumb NAPREJ.
- 6. Na zaslonu sledite navodilom za prenos ustrezne programske opreme in gonilnikov za napravo.

# Installation för Windows RT (trådlöst)

- 1. Gå till sidan www.hp.com/support.
- 2. Klicka på Drivrutiner & programvara.
- 3. Skriv M251 i sökrutan Ange ett produktnamn/-nummer.
- 4. Klicka på knappen SEARCH.
- 5. Välj Microsoft Windows RT i listrutan och klicka sedan på knappen NEXT.
- 6. Följ anvisningarna på skärmen om hur du hämtar rätt programvara och drivrutiner för din enhet.

# Windows RT yüklemesi (kablosuz) TR

1.www.hp.com/go/support adresine gidin.

- 2. Drivers and Software (Sürücüler ve Yazılım) seçeneğini belirleyin.
- 3. Enter a product name/number (Ürün adını/numarasını girin) kutusuna M251 yazın.
- 4. SEARCH (ARA) düğmesini tıklatın.
- 5. Asağı açılır iletisim kutusunda Microsoft Windows RT seceneğini belirleyin ve NEXT (İLERİ) düğmesini tıklatın.
- 6. Aygıtınız için ekranda görüntülenen doğru yazılım ve sürücüleri indirme ile ilgili yönergeleri izleyin.

#### Встановлення для Windows RT (бездротове підключення). UK

- 1. Відвідайте сторінку www.hp.com/go/support.
- 2. Виберіть пункт Drivers and Software (Драйвери та програмне забезпечення).
- 3. Введіть M251 в полі пошуку Enter a product name/number (Введіть назву або номер продукту).
- 4. Натисніть кнопку SEARCH (ПОШУК).
- 5. Виберіть пункт Microsoft Windows RT в розкривному діалоговому вікні, а потім натисніть кнопку NEXT (ДАЛІ).
- 6. Дотримуйтеся вказівок на екрані для завантаження правильного програмного забезпечення та драйверів для свого пристрою.

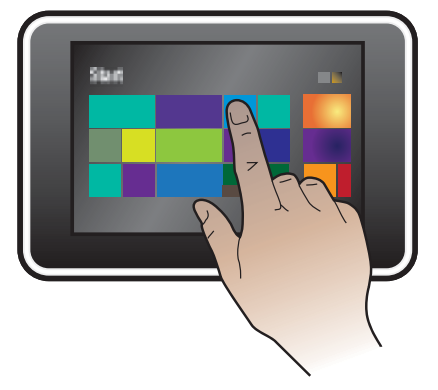

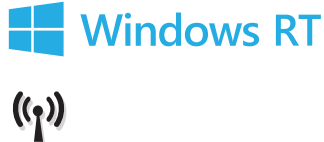

# AR ) التثبيت في Windows للطراز RT (لاسلكي)

- ا. اذهب إلى www.hp.com/go/support.
- 1. حدد Drivers and Software (برامج التشغيل والبرامج).
- ٣. اكتب M251 في خانة البحث Enter a product name/number (أدخل اسم/رقم منتج).
	- ٤. انقر فوق الزر SEARCH (بحث).
	- ه. حدد Microsoft Windows RT في مربع الحوار المنسدل. ثم انقر فوق الزر NEXT (التالي).
	- **1.** اتبع التعليمات التي تظهر على الشاشة لتنزيل البرنامج وبرامج التشغيل الصحيحة للجهاز.

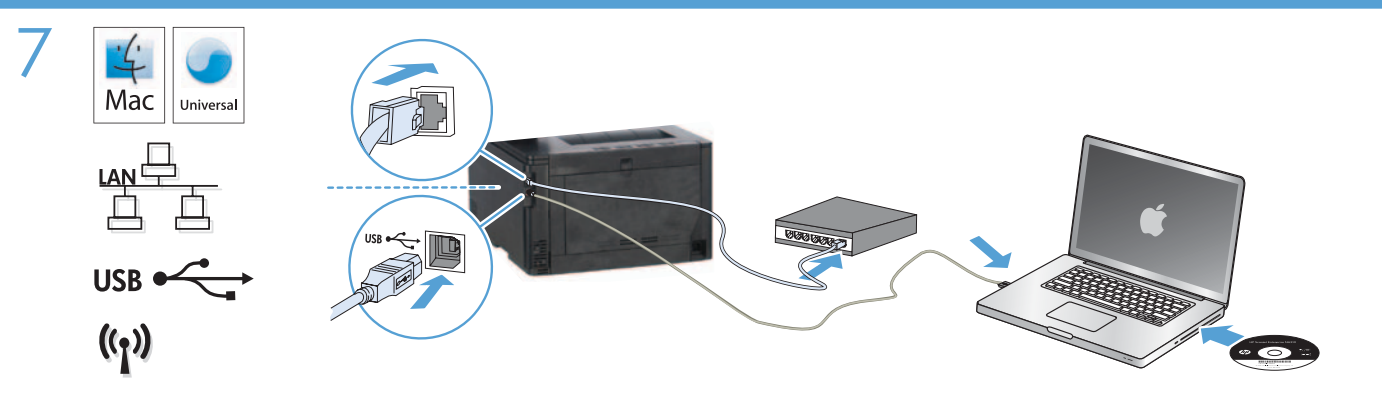

#### EN Installation for Mac OS X (USB or network):

- 1. USB or wired network connections: Connect the USB or network cable to the product and the computer or network.
- 2. All connection types: Insert the CD into the computer and follow the instructions.

NOTE: For network connections, if the installation program does not detect the product on the network, you might need to enter the IP address manually. To find the IP address, touch the Setup  $\mathbb R$  button, touch Reports, and then touch Configuration Report. The IP address is listed on the first page of the report.

3. The installation is complete.

#### Installation pour Mac OS X (USB ou réseau) :

- 1. Connexions USB ou câblées au réseau : reliez le câble USB ou réseau à l'appareil et l'ordinateur ou le réseau.
- 2. Tout type de connexion : insérez le CD dans l'ordinateur et suivez les instructions.

REMARQUE : Pour les connexions réseau, si le programme d'installation ne détecte pas le produit sur le réseau, il peut être nécessaire de saisir manuellement l'adresse IP. Pour connaître l'adresse IP, appuyez sur la touche Configuration &, puis appuyez sur Rapports, et enfin Rapport de configuration. L'adresse IP est indiquée sur la première page du rapport.

3. L'installation est terminée.

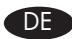

# DE Installation für Mac OS X (USB oder Netzwerk):

- 1. USB- oder Netzwerkverbindungen: Schließen Sie das USB- oder Netzwerkkabel an das Gerät und den Computer oder das Netzwerk an.
- 2. Alle Verbindungstypen: Legen Sie die CD in den Computer ein, und folgen Sie den Anleitungen auf dem Bildschirm.

HINWEIS: Bei Netzwerkverbindungen: Wenn das Installationsprogramm das Produkt auf dem Netzwerk nicht erkennt, müssen Sie die IP-Adresse manuell eingeben. Um die IP-Adresse zu ermitteln, berühren Sie die Schaltfläche Setup (Einrichtung) &, dann Reports (Berichte) und anschließend Configuration Report (Konfigurationsbericht). Sie finden die IP-Adresse auf der ersten Seite des Berichts.

3. Die Installation ist abgeschlossen.

# Installazione per Mac OS X (tramite USB o rete):

- 1. Connessioni USB o per rete cablata: Collegare il cavo USB o di rete al prodotto e al computer o alla rete.
- 2. Tutti i tipi di connessione: Inserire il CD nel computer e seguire le istruzioni.

NOTA: per le connessioni di rete, se il programma di installazione non rileva il prodotto sulla rete, potrebbe essere necessario immettere manualmente l'indirizzo IP. Per individuare l'indirizzo IP, toccare il pulsante Impostazione &, toccare Rapporti, quindi Rapporto configurazione. L'indirizzo IP è riportato nella prima pagina del rapporto.

3. L'installazione è completata.

# ES Instalación para Mac OS X (USB o red):

- 1. Conexiones de red por cable o USB: conecte el cable de red o USB al producto y al equipo o a la red.
- 2. Todos los tipos de conexión: introduzca el CD en el equipo y siga las instrucciones.

NOTA: para conexiones de red, si el programa de instalación no detecta el producto en la red, es posible que deba introducir la dirección IP de forma manual. Para buscar la dirección IP, toque el botón **Configuración &**, toque Informes y, a continuación, toque Informe de configuración. La dirección IP aparece en la primera página del informe.

3. La instalación ha finalizado.

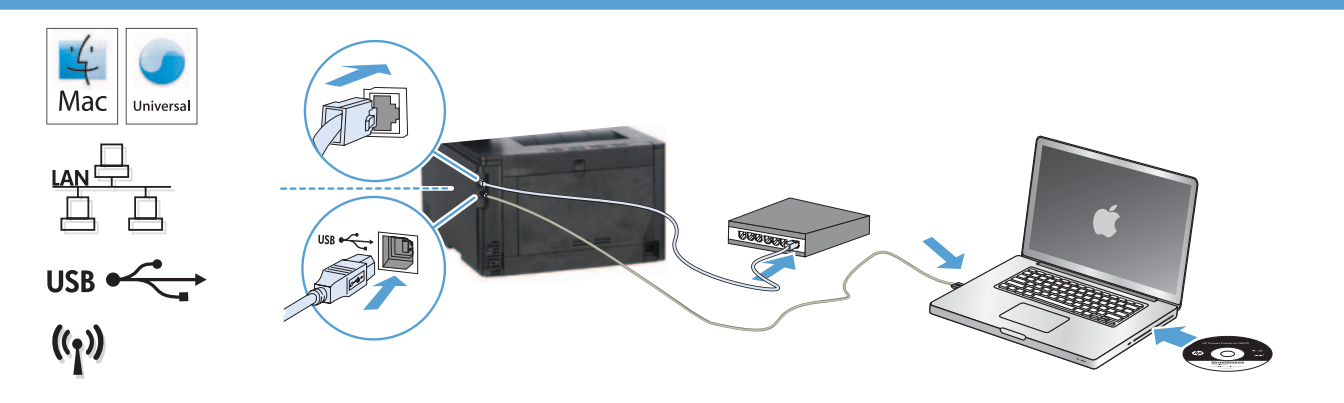

#### Инсталиране за Mac OS X (USB или по мрежа):

- 1. USB или кабелна мрежова връзка: Свържете USB кабела или мрежовия кабел с продукта и компютъра или мрежата.
- 2. Всички типове връзки: Поставете компактдиска в компютъра и следвайте указанията.

ЗАБЕЛЕЖКА: За мрежови връзки, ако инсталиращата програма не открие устройството в мрежата, може да се наложи да въведете ръчно IP адреса. За да намерите IP адреса, докоснете бутона Setup (Настройка), докоснете Reports (Отчети), след което докоснете Configuration Report (Отчет за конфигурацията). IP адресът е изписан на първата страница на отчета.

3. Инсталирането приключи.

#### Instal·lació per a Mac OS X (USB o xarxa):

- 1. Connexions a xarxa amb fil o USB: connecteu el cable USB o de xarxa al producte i a l'ordinador o la xarxa.
- 2. Tots els tipus de connexió: Inseriu el CD a l'ordinador i seguiu les instruccions.

NOTA: per a connexions de xarxa, si el programa d'instal·lació no detecta el producte a la xarxa, potser haureu d'introduir l'adreça IP manualment. Per trobar l'adreça IP, toqueu el botó **Configuració &**, toqueu I**nformes** i, a continuació, toqueu I**nforme de configuració**. L'adreça IP apareix a la primera pàgina de l'informe.

3. La instal·lació ha finalitzat.

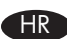

#### Instalacija za Mac OS X (USB ili mrežna):

- 1. USB ili veza s kabelskom mrežom: Priključite USB ili mrežni kabel u uređaj i računalo ili mrežu.
- 2. Sve vrste veza: Umetnite CD u računalo i pratite upute.

NAPOMENA: Za mrežne veze, ako instalacijski program ne prepozna uređaj na mreži, možda ćete morati ručno unijeti IP adresu. Kako biste pronašli IP adresu, dodirnite gumb Setup (Postavke) & zatim Reports (Izvješća), a zatim Configuration Report (Konfiguracijsko izvješće). IP adresa nalazi se na prvoj stranici izvješća.

3. Instalacija je dovršena.

#### Instalace v systému Mac OS X (síťové připojení nebo připojení USB):

- 1. Připojení přes rozhraní USB nebo kabelovou síť: Kabelem USB nebo síťovým kabelem propojte počítač a zařízení.
- 2. Všechny typy spojení: Do mechaniky počítače vložte disk CD a postupujte podle pokynů na obrazovce.

POZNÁMKA: Pokud instalační program u síťových připojení nerozpozná produkt v síti, může být nutné zadat IP adresu ručně. IP adresu zařízení zjistíte stisknutím tlačítka Setup (Nastavení) , Reports (Sestavy) a poté Configuration Report (Konfigurační sestava). IP adresa je uvedena na první stránce sestavy.

3. Instalace je dokončena.

#### DA Installation til Mac OS X (USB eller netværk):

1. USB eller kablede netværksforbindelser: Tilslut USB- eller netværkskablet til produktet og computeren eller netværket.

2. Alle forbindelsestyper: Sæt cd'en i computeren, og følg vejledningen på skærmen.

BEMÆRK! Hvis installationsprogrammet ved netværksforbindelser ikke registrerer produktet på netværket, skal du muligvis indtaste IP-adressen manuelt. Hvis du vil finde IP-adressen, skal du trykke på knappen Opsætning &, trykke på Rapporter og derefter trykke på Konfigurationsrapport. IP-adressen står på første side i rapporten.

3. Installationen er fuldført.

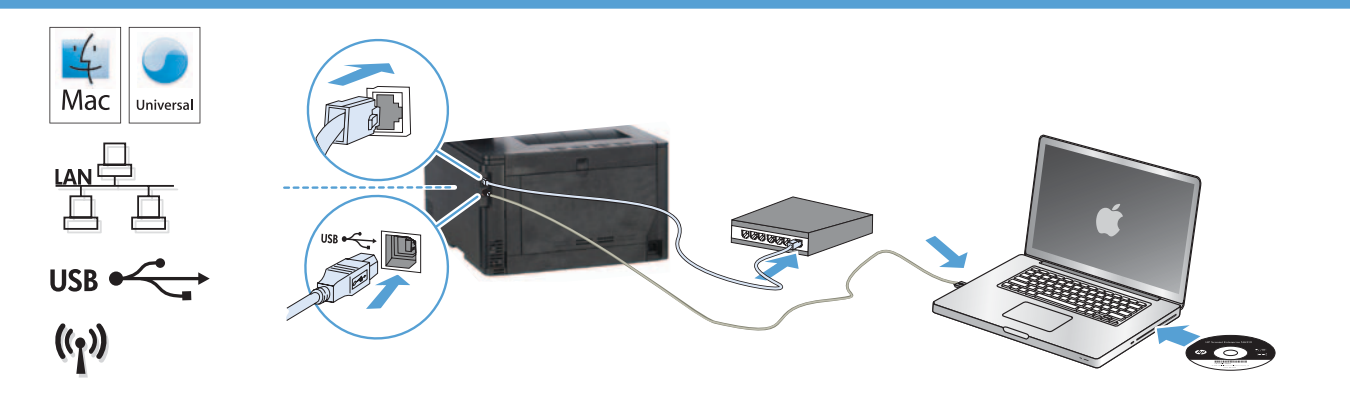

#### NL Installatie voor Mac OS X (USB of netwerk):

- 1. USB- of bekabelde netwerkverbindingen: Sluit de netwerk- of USB-kabel aan op het apparaat en op de computer of het netwerk.
- 2. Alle verbindingstypen: Plaats de cd in de computer en volg de instructies op het scherm.

OPMERKING: Als u gebruikmaakt van een netwerkverbinding en het installatieprogramma het product niet detecteert binnen het netwerk, dient u mogelijk het IP-adres handmatig in te voeren. Raak de knop **Instellingen &** aan en vervolgens **Rapporten** en Configuratierapport om het IP-adres te vinden. Het IP-adres staat vermeld op de eerste pagina van het rapport.

3. De installatie is voltooid.

# Mac OS X -asennus (USB tai verkko):

- 1. USB- tai lankaverkkoyhteys: Liitä USB- tai verkkokaapeli laitteeseen ja tietokoneeseen/verkkoon.
- 2. Kaikki yhteystyypit: Aseta CD-levy tietokoneeseen ja noudata näyttöön tulevia ohjeita.

HUOMAUTUS: Verkkoyhteyttä käytettäessä IP-osoite on ehkä määritettävä manuaalisesti, jos asennusohjelma ei havaitse tuotetta verkossa. Voit tarkistaa IP-osoitteen valitsemalla **Asetukset &, Raportit** ja valitsemalla sitten **Määritysraportti**. IP-osoite näkyy raportin ensimmäisellä sivulla.

3. Asennus on valmis.

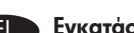

# EL Εγκατάσταση σε Mac OS X (σύνδεση USB ή δικτυακή):

- 1. Συνδέσεις USB ή ενσύρματου δικτύου: Συνδέστε το καλώδιο USB ή το καλώδιο δικτύου στη συσκευή και στον υπολογιστή ή στο δίκτυο.
- 2. Όλοι οι τύποι σύνδεσης: Τοποθετήστε το CD στον υπολογιστή και ακολουθήστε τις οδηγίες.

ΣΗΜΕΙΩΣΗ: Για τις συνδέσεις δικτύου: Αν το πρόγραμμα εγκατάστασης δεν εντοπίζει τη συσκευή στο δίκτυο, ίσως χρειαστεί να πληκτρολογήσετε τη διεύθυνση IP. Για να βρείτε τη διεύθυνση IP, πατήστε το κουμπί **Εγκατάσταση ۞**, πατήστε **Αναφορές** και επιλέξτε Αναφορά διαμόρφωσης. Η διεύθυνση IP εμφανίζεται στην πρώτη σελίδα της αναφοράς.

3. Η εγκατάσταση ολοκληρώθηκε.

# $\blacktriangleright$  Telepítés Mac OS X rendszerben (USB vagy hálózati):

- 1. USB- vagy vezetékes hálózati kapcsolat esetén: Csatlakoztassa az USB-kábelt vagy a hálózati kábelt a készülékhez, illetve a számítógéphez vagy a hálózathoz.
- 2. Minden csatlakozási típus esetén: Helyezze be a CD-t a számítógépbe, és kövesse az utasításokat.

MEGJEGYZÉS: Ha hálózati kapcsolat esetén a telepítőprogram nem érzékeli a készüléket a hálózaton, az IP-cím kézi megadására lehet szükség. Az IP-cím megtekintéséhez érintse meg a **Beállítás %** gombot, majd a **Jelentések**, végül a **Konfigurációs jelentés** lehetőséget. Az IP-cím a jelentés első oldalán található.

3. A telepítés befejeződött.

#### KK **Mac OS X жүйесі үшін орнатым (USB немесе желі):**

- **1. USB немесе сымды желі қосылымдары:** USB немесе желі кабелін өнімге және компьютерге немесе желіге қосыңыз.
- **2. Барлық қосылым түрлері:** Ықшам дискіні компьютерге салып, экрандағы нұсқауларды орындаңыз.

**ЕСКЕРТПЕ:** Желілік байланыстарда орнату бағдарламасы өнімді желіден автоматты түрде таппаса, IP мекенжайын қолмен енгізуіңіз қажет болуы мүмкін. IP мекенжайын табу үшін, **Орнату** түймешігін түртіп, **Есептер**, содан кейін **Конфигурация есебі** опциясын түртіңіз. IP мекенжайы есептің бірінші бетіндегі тізімде беріледі.

**3.** Орнату аяқталды.

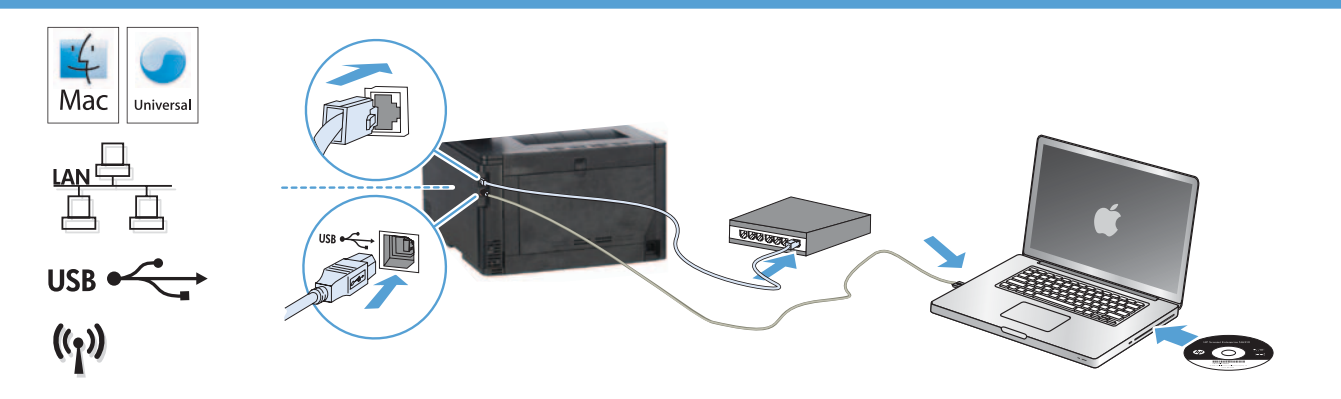

#### Installasjon for Mac OS X (USB eller nettverk):

- 1. Nettverkstilkoblinger via USB eller kabel: Koble nettverkskabelen eller USB-kabelen til produktet og datamaskinen eller nettverket.
- 2. Alle tilkoblingstyper: Sett CDen i datamaskinen, og følg instruksjonene på skjermen.

MERK: For nettverkstilkoblinger: Hvis installeringsprogrammet ikke oppdager produktet i nettverket, må du kanskje angi IP-adressen manuelt. Du finner IP-adressen ved å berøre Oppsett-knappen , berøre Rapporter, og deretter Konfigurasjonsrapport. IP-adressen er oppført på første side i rapporten.

3. Installasjonen er fullført.

#### Instalacja w systemie Mac OS X (USB lub sieć):

- 1. Łącza USB lub połączenia sieci przewodowej: podłącz kabel USB lub kabel sieciowy do urządzenia i komputera lub do gniazda sieciowego.
- 2. Wszystkie typy połączeń: włóż płytę CD do komputera i postępuj zgodnie z instrukcjami.

UWAGA: W przypadku połączeń sieciowych: jeśli program instalacyjny nie wykryje produktu w sieci, konieczne może być ręczne podanie adresu IP. Aby znaleźć adres IP, dotknij przycisku **Konfiguracja** &, dotknij opcji **Raporty**, a następnie dotknij opcji **Raport** konfiguracji. Adres IP znajduje się na pierwszej stronie raportu.

3. Instalacja jest zakończona.

#### Instalação no Mac OS X (USB ou rede):

- 1. Conexões USB ou de rede com fio: Conecte o cabo USB ou de rede ao produto e ao computador ou à rede.
- 2. Todos os tipos de conexão: Insira o CD no computador e siga as instruções.

OBSERVAÇÃO: Para conexões de rede, se o programa de instalação não detectar o produto na rede, talvez seja necessário inserir o endereço IP manualmente. Para localizar o endereço IP, toque no botão **Configuração** &, toque em **Relatórios** e então toque em Relatório de Configuração. O endereço IP está listado na primeira página do relatório.

3. A instalação está concluída.

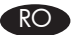

NO

#### RO Instalarea în Mac OS X (USB sau reţea):

- 1. Conexiuni USB sau de rețea prin cablu: Conectați cablul USB sau cablul de rețea la produs și la computer sau rețea.
- 2. Toate tipurile de conexiuni: Introduceți CD-ul în computer și urmați instrucțiunile de pe ecran.

NOTĂ: Pentru conexiunile în reţea, dacă programul de instalare nu detectează produsul în reţea, poate fi necesară introducerea manuală a adresei IP. Pentru a găsi adresa IP, atingeți butonul Configurare &, atingeți Rapoarte, apoi atingeți Raport de configurare. Adresa IP este listată pe prima pagină a raportului.

3. Instalarea este finalizată.

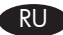

#### RU Установка для Mac OS X (USB или сеть):

- 1. USB-соединение или проводные сети: Подключите кабель USB или ЛВС к устройству и к компьютеру либо сети соответственно.
- 2. Все типы подключений: Вставьте компакт-диск в компьютер и следуйте инструкциям.

ПРИМЕЧАНИЕ. Если при беспроводном подключении программа установки не обнаруживает устройство в сети, возможно, потребуется ввести IP-адрес вручную. Чтобы найти IP-адрес, коснитесь кнопки **настройки ,** затем коснитесь **Отчеты** и нажмите Отчет о конфигурации. IP-адрес находится на первой странице отчета.

3. Установка завершена.

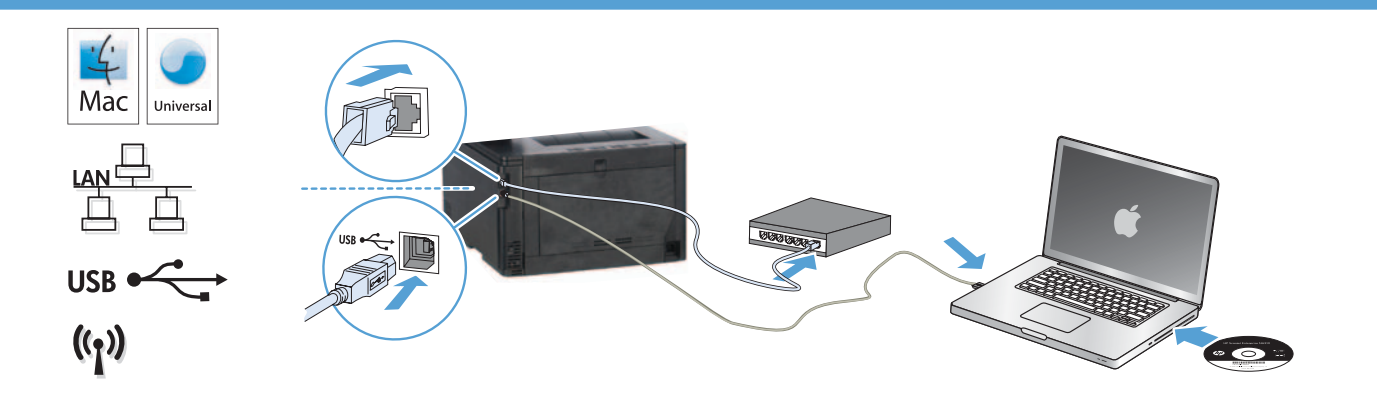

#### Inštalácia v systéme Mac OS X (USB alebo sieť):

- 1. Pripojenie prostredníctvom USB alebo káblovej siete: K zariadeniu a počítaču alebo k sieti pripojte zariadenie USB alebo sieťový kábel.
- 2. Všetky typy pripojenia: Do počítača vložte disk CD a postupujte podľa pokynov na obrazovke.

POZNÁMKA: Ak inštalačný program v rámci sieťového pripojenia nerozpozná zariadenie v sieti, možno budete musieť zadať adresu IP manuálne. Ak chcete zistiť adresu IP, dotknite sa tlačidla Setup (Nastavenie) & položky Reports (Správy) a potom položky Configuration Report (Konfiguračná správa). Adresa IP je uvedená na prvej strane správy.

3. Inštalácia sa dokončila.

# Namestitev za Mac OS X (USB ali omrežna):

- 1. Povezava z žičnim omrežjem ali z USB: Priključite USB ali omrežni kabel v izdelek in v računalnik ali omrežje.
- 2. Vse vrste povezav: Vstavite CD v računalnik in upoštevajte navodila.

OPOMBA: Če pri povezavi z omrežjem namestitveni program ne zazna izdelka v omrežju, boste morali naslov IP morda vnesti ročno. Naslov IP ugotovite tako, da se dotaknete gumba **Nastavitve** %, nato pa še možnosti **Poročila** in **Poročilo o konfiguraciji**. Nslov IP je naveden na prvi strani poročila.

3. Namestitev je dokončana.

# $\blacksquare$  Installation för Mac OS X (USB eller nätverk):

- 1. Anslutningar via USB eller kabelanslutet nätverk: Anslut USB- eller nätverkskabeln till produkten och datorn till nätverket.
- 2. Alla anslutningstyper: Sätt i cd-skivan i datorn och följ instruktionerna.

OBS! För nya nätverksanslutningar: Om installationsprogrammet inte upptäcker produkten på nätverket kan det hända att du måste ange IP-adressen manuellt. Du hittar IP-adressen genom att trycka på Inställningar &, Rapporter och sedan på Konfigurationsrapport. IP-adressen anges på första sidan i rapporten.

3. Installationen är klar.

# Mac OS X (USB veya ağ) yüklemesi:

TR

UK

1. USB veya kablolu ağ bağlantıları: USB veya ağ kablosunu ürüne ve bilgisayara ya da ağa bağlayın.

#### 2. Tüm bağlantı tipleri: CD'yi bilgisayara takın ve yönergeleri izleyin.

NOT: Ağ bağlantıları için, yükleme programı ürünü ağınızda otomatik olarak algılamazsa, IP adresini el ile girmeniz gerekebilir. IP adresini bulmak için, Kurulum & düğmesine, Raporlar seçeneğine ve Yapılandırma Raporu seçeneğine dokunun. IP adresi, raporun ön sayfasında listelenmiştir.

3. Yükleme tamamlanır.

# Встановлення в ОС Mac OS X (USB або мережеве):

1. Підключення через USB або дротове мережеве підключення. Підключіть кабель USB або мережевий кабель до пристрою та до комп'ютера або мережі.

2. Усі типи підключень. Вставте компакт-диск у комп'ютер і дотримуйтесь вказівок на екрані.

ПРИМІТКА. Якщо для мережевого підключення програма встановлення не виявила пристрою в мережі, введіть IP-адресу вручну. Щоб дізнатися IP-адресу, натисніть кнопку Setup (Налаштування), виберіть пункт Reports (Звіти), а потім торкніться пункту Configuration Report (Звіт про налаштування). IP-адресу вказано на першій сторінці звіту.

3. Установлення завершено.

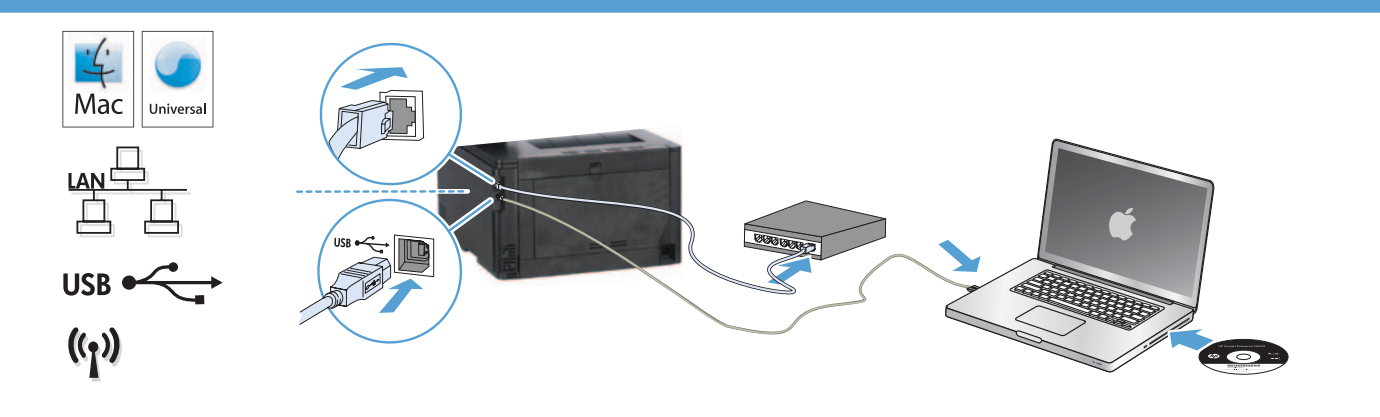

# AR ) التثبيت لأنظمة تشغيل USB) Mac OS X أو شبكة):

- ا. توصيلات USB أو شبكة سلكية: صل كبل USB أو الشبكة بالمنتج والكمبيوتر أو الشبكة.
	- **1. كل أنواع التوصيل:ْ** أدخل القرص المضغوط في الكمبيوتر. واتبع الإرشادات.

ملاحظة: بالنسبة إلى اتصالات الشبكات. إذا لم يكشف برنامج التثبيت النتج على الشبكة. فقد تضطر إلى إدخال عنوان IP بدوياً. للعثور على عنوان IP. المس زر Setup (الإعداد)<br>& . ثم Report (تقارير). وبعدها Configuration Report (تقرير

٢. [من عملية التثبيت.

Setup is complete. If you did not register your product during software installation, go to www.register.hp.com to register now. The HP Help and Learn Center and other documentation are on the CD that came with the product or in the HP Program folder on your computer. EN

The HP Help and Learn Center is a product help tool that provides easy access to product information, HP product Web support, troubleshooting guidance, and regulatory and safety information.

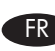

DE

IT

ES

BG

CA

L'installation est terminée. Si vous n'avez pas enregistré votre produit lors de l'installation du logiciel, rendez-vous sur www.register.hp.com pour le faire dès maintenant.

Le centre d'aide et d'apprentissage HP (HP Help and Learn Center) ainsi que d'autres documents se trouvent sur le CD livré avec le produit ou dans le dossier dédié aux programmes HP sur votre ordinateur.

Le centre d'aide et d'apprentissage HP est un outil d'aide qui fournit un accès facile aux informations sur le produit, à une assistance en ligne pour les produits HP, à un guide de dépannage et à des informations relatives à la réglementation et à la sécurité.

Die Installation ist abgeschlossen. Falls Sie Ihr Gerät während der Softwareinstallation nicht registriert haben, besuchen Sie die Website www.register.hp.com, um es jetzt zu registrieren.

Das HP Help and Learn Center sowie weitere Dokumentation befinden sich auf der CD, die dem Gerät beiliegt, oder im HP Programmordner auf Ihrem Computer.

Das HP Help and Learn Center ist eine Produkthilfe für einfachen Zugriff auf Produktinformationen, Web-Support für HP Produkte, Hinweise zur Fehlerbehebung sowie Zulassungs- und Sicherheitsinformationen.

La configurazione è stata completata. Se durante l'installazione del software non è stata eseguita la registrazione del prodotto, visitare il sito Web www.register.hp.com per eseguire la registrazione.

HP Help and Learn Center e documentazione aggiuntiva sono disponibili sul CD fornito con il prodotto o nella cartella dei programmi HP sul computer.

HP Help and Learn Center è uno strumento di assistenza che fornisce accesso facilitato alle informazioni sul prodotto, supporto Web ai prodotti HP, guida alla risoluzione dei problemi e informazioni relative alla sicurezza e alle normative.

La configuración ha terminado. Si no registró el producto durante la instalación del software, vaya a www.register.hp.com para registrarlo ahora.

El HP Centro de ayuda y formación se incluye junto con otra documentación en el CD suministrado con el producto o en la carpeta Programa de HP de su equipo.

El HP Centro de ayuda y formación es una herramienta de ayuda para el producto que permite acceder fácilmente a información del producto, asistencia Web del producto HP, guía para la solución de problemas e información legal y de seguridad.

Инсталирането е завършено. Ако не сте регистрирали продукта по време на инсталирането на софтуера, отидете на www. register.hp.com, за да го регистрирате сега.

Центърът на HP за помощ и обучение и друга документация се намират на компактдиска, предоставен с устройството, или в папката HP Program на вашия компютър.

Центърът на HP за помощ и обучение е помощен инструмент за устройството, който предоставя лесен достъп до информация за принтера, уеб поддръжка за продукти на HP, указания за отстраняване на неизправности, както и нормативна информация и информация за техническата безопасност.

La instal·lació ha finalitzat. Si no heu registrat el producte durant la instal·lació del programari, visiteu www.register.hp.com per fer-ho ara.

El centre d'aprenentatge i ajuda d'HP i d'altra informació es troben al CD subministrat amb el producte o a la carpeta de programes HP del vostre ordinador.

El centre d'aprenentatge i ajuda d'HP és una utilitat d'ajuda que permet accedir fàcilment a informació sobre productes, assistència tècnica web de productes HP, guia per a la solució de problemes i informació sobre normativa i seguretat.

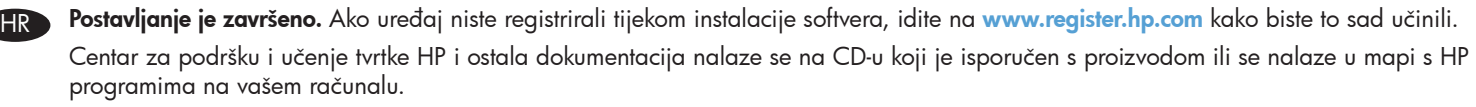

Centar za podršku i učenje tvrtke HP je alat za pomoć koji omogućava jednostavan pristup informacijama o proizvodu, HP web-podršci za proizvod, rješenjima problema, zakonskim propisima i sigurnosnim informacijama.

Nastavení je dokončeno. Pokud jste produkt nezaregistrovali v průběhu instalace softwaru, zaregistrujte jej nyní na adrese www.register.hp.com.

CS

DA

NL

FI

EL

Nápověda HP, výukové centrum a další dokumentace je umístěna na disku CD-ROM dodaném s produktem nebo v programové složce HP v počítači.

Nápověda HP a výukové centrum je nástroj nápovědy k produktu, který poskytuje snadný přístup k informacím o zařízení, internetové podpoře produktů společnosti HP, poradenství k odstraňování potíží a informace týkající se zákonných požadavků a bezpečnosti.

Opsætningen er fuldført. Hvis du ikke registrerede produktet under softwareinstallationen, kan du gå til www.register.hp.com for at registrere det nu.

HP hjælpe- og læringscenter og anden dokumentation findes på den cd, der fulgte med produktet, eller i HP-programmappen på computeren.

HP hjælpe- og læringscenter er et hjælpeværktøj til produktet, der giver nem adgang til produktoplysninger, websupport til HP-produkter, hjælp til fejlfinding, lovpligtige oplysninger og sikkerhedsoplysninger.

De installatie is nu voltooid. Als u het apparaat niet hebt geregistreerd tijdens de software-installatie, gaat u naar www.register.hp.com om het alsnog te registreren.

Het HP Help & Learn Center en andere documentatie kunt u vinden op de cd-rom die bij het apparaat is geleverd of in de programmamap van HP op uw computer.

Het HP Help & Learn Center is een hulpprogramma voor eenvoudige toegang tot productinformatie, online productondersteuning van HP, hulp bij het oplossen van problemen en overheids- en veiligheidsinformatie.

Asennus on valmis. Jos et rekisteröinyt laitetta ohjelmiston asennuksen yhteydessä, rekisteröi se nyt osoitteessa www.register.hp.com. HP:n ohje- ja oppimiskeskus ja muut oppaat ovat laitteen mukana toimitetulla CD-levyllä tai tietokoneen HP-ohjelmakansiossa. HP:n ohje- ja oppimisopas on laitteen ohjetyökalu, joka sisältää tietoja laitteesta, HP-tuotteiden verkkotuesta, vianmäärityksestä, säädöksistä ja turvallisuudesta helppokäyttöisessä muodossa.

Η εγκατάσταση ολοκληρώθηκε. Εάν δεν εγγράψατε τη συσκευή σας κατά τη διάρκεια της εγκατάστασης του λογισμικού, μεταβείτε στη διαδικτυακή τοποθεσία www.register.hp.com για να κάνετε την εγγραφή.

Το Κέντρο βοήθειας και εκμάθησης της HP, όπως και η υπόλοιπη τεκμηρίωση, βρίσκεται στο CD που περιλαμβανόταν στη συσκευασία ή στο φάκελο του προγράμματος HP στον υπολογιστή.

Το Κέντρο βοήθειας και εκμάθησης της HP είναι ένα εργαλείο βοήθειας του προϊόντος που παρέχει εύκολη πρόσβαση σε πληροφορίες για το προϊόν, στην ηλεκτρονική υποστήριξη προϊόντων της HP, στην αντιμετώπιση προβλημάτων και σε πληροφορίες σχετικά με τους κανονισμούς και την ασφάλεια.

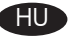

KK

NO

PL

PT

RO

A telepítés befejeződött. Ha a szoftver telepítése közben nem regisztrálta a készüléket, azt megteheti most a www.register.hp.com oldalon.

A HP Súgó és Oktatási központ, illetve az egyéb dokumentációk megtalálhatók a készülékhez mellékelt CD-n, illetve a számítógépen a HP programcsoportban.

A HP Súgó és Oktatási központ egy olyan terméksúgó, amely könnyen hozzáférhetővé teszi a termékre vonatkozó tudnivalókat, az interneten elérhető HP terméktámogatást, a hibaelhárítási útmutatókat, valamint a jogi és biztonsági tudnivalókat.

**Орнату аяқталды.** Өнім бағдарламалық құралды орнату кезінде тіркелмеген болса www.register.hp.com торабына кіріп тіркеуге болады.

HP анықтама және мәліметтер орталығы мен басқа құжаттар өніммен бірге берілген ықшам дискіде немесе компьютердегі HP Program қалтасында болады.

HP анықтама және мәліметтер орталығы — өнімнің ол туралы ақпаратқа, HP өнімінің веб-қолдауына, ақаулықтарды жою нұсқауларына, сондай-ақ басқару және қауіпсіздік туралы ақпаратқа апаратын көмекші құрал.

Installasjonen er fullført. Hvis du ikke registrerte produktet under programvareinstalleringen, kan du gå til www.register.hp.com for å registrere det nå.

HPs hjelpe- og læresenter og annen dokumentasjon finnes på CDen som fulgte med produktet, eller i HP-programmappen på datamaskinen.

HPs hjelpe- og læresenter er et hjelpemiddel for produktet som gir enkel tilgang til produktinformasjon, webstøtte for HP-produkter, feilsøkingshjelp samt informasjon om forskrifter og sikkerhet.

Konfiguracja została zakończona. Jeśli produkt nie został zainstalowany podczas instalacji oprogramowania, odwiedź stronę www.register.hp.com, aby zrobić to teraz.

Centrum pomocy i nauki HP oraz pozostała dokumentacja znajduje się na dysku CD-ROM dołączonym do produktu lub w folderze programowym HP na komputerze.

Centrum pomocy i nauki to narzędzie, które ma pomagać w uzyskiwaniu informacji o produkcie oraz ułatwiać dostęp do pomocy technicznej HP w sieci, pomocy w rozwiązywaniu problemów oraz informacji prawnych i dotyczących bezpieczeństwa.

A configuração está concluída. Se você não tiver registrado seu produto durante a instalação do software, acesse www.register.hp.com para se registrar agora.

O HP Help and Learn Center e outras documentações estão no CD que veio com o produto ou na pasta HP Program no seu computador.

O HP Help and Learn Center é uma ferramenta de ajuda do produto que oferece acesso fácil a informações sobre o produto, ao suporte da Web ao produto da HP, a orientação para solução de problemas e informações regulatórias e de segurança.

Configurarea este finalizată. Dacă nu ați înregistrat produsul în timpul instalării software-ului, vizitați www.register.hp.com pentru a-l înregistra acum.

Centrul de ajutor şi instruire HP şi alte documentaţii se află pe CD-ul care a fost livrat cu produsul sau în folderul programului HP de pe computerul dvs.

Centrul de ajutor şi instruire HP este un instrument de asistenţă pentru produs care oferă acces facil la informaţii despre produs, asistenţă Web pentru produsele HP, instrucţiuni de depanare şi informaţii despre siguranţă şi reglementări.

RU

SK

SV

SL

TR

UK

Настройка завершена. Если устройство не было зарегистрировано во время установки ПО, это можно сделать сейчас, перейдя на веб-узел www.register.hp.com.

Справка HP, Центр обучения и другая документация размещаются на компакт-диске, поставляемом с изделием, или в папке программ HP на компьютере.

Справка HP и Центр обучения являются справочным пособием, предоставляющим быстрый доступ к информации по продукту, веб-сайту поддержки продуктов HP, руководству по поиску и устранению неисправностей, а также к информации о нормативных положениях и безопасности.

Nastavenie sa dokončilo. Ak ste svoje zariadenie nezaregistrovali počas inštalácie softvéru, prejdite na stránku www.register.hp.com a zaregistrujte ho.

Stredisko pomoci a vzdelávania HP a iná dokumentácia sa nachádzajú na disku CD, ktorý sa dodáva so zariadením, prípadne v programovom priečinku HP v počítači.

Stredisko pomoci a vzdelávania HP predstavuje nástroj pomocníka pre zariadenie, ktorý zabezpečuje ľahký prístup k informáciám o zariadení, webovú podporu pre zariadenie značky HP, poradenstvo pri riešení problémov a regulačné a bezpečnostné informácie.

Nastavitev je končana. Če med nameščanjem programske opreme niste registrirali izdelka, obiščite www.register.hp.com in ga registrirajte zdaj.

Orodje HP Help and Learn Center in druga dokumentacija sta na CD-ju, ki je priložen izdelku, ali v mapi HP-jevih programov v računalniku.

HP Help and Learn Center je orodje za pomoč pri delu z izdelkom, ki omogoča enostaven dostop do informacij o izdelku, spletne podpore za HP-jeve izdelke, navodil za odpravljanje težav in informacij o predpisih in varnosti.

Installationen är klar. Om du inte registrerade produkten vid programvaruinstallationen går du till sidan www.register.hp.com och registrerar den nu.

HP:s hjälp- och utbildningscenter och annan dokumentation finns på den cd-skiva som medföljde produkten eller i HP-programmappen i datorn.

HP:s hjälp- och utbildningscenter är ett produkthjälpverktyg som ger enkel tillgång till produktinformation, webbsupport för HP-produkter, felsökningstips och information om myndighetskrav och säkerhet.

Kurulum işlemi tamamlanmıştır. Yazılım yüklemesi sırasında ürününüzü kaydettirmediyseniz, şimdi kaydettirmek için www.register.hp.com adresine gidin.

HP Yardım ve Öğrenim Merkezi ve diğer belgeler, ürünle birlikte verilen CD'de veya bilgisayarınızdaki HP Program klasöründedir. HP Yardım ve Öğrenim Merkezi ürün bilgilerine, HP ürün web desteğine, sorun giderme bilgilerine, yasal bilgilere ve güvenlik bilgilerine kolayca erişilebilmesini sağlayan bir ürün yardım aracıdır.

Встановлення завершено. Якщо пристрій не зареєстровано під час встановлення програмного забезпечення, перейдіть на веб-сайт www.register.hp.com, щоб зареєструвати його зараз.

Центр підтримки та навчання HP та інша документація подаються на компакт-диску, який постачається із пристроєм, або знаходяться у папці програм HP на комп'ютері.

Центр підтримки та навчання НР – це засіб, який забезпечує швидкий доступ до інформації про виріб, підтримку виробу HP у мережі, надає інформацію про усунення несправностей, безпеку та нормативну інформацію.

AR) لقدم استكمال عملية الإعداد، في حال لم نقم بتسجيل المنتج خلال تثبيت البرنامج. انهب إلى الوقع www.register.hp.com للتسجيل الآن.

مركز المساعدة والمعلومات الخاص بـ HP والوثائق الأخرى موجودة على القرص الضغوط المرفق مع المنتج أو في مجلد برامج HP على الكمبيوتر لديك.

مركز للساعدة والعلومات الخاص بـ HP هو أداة مساعدة للمنتج توفر وصولاً سهلاً إلى معلومات النتج. ودعم وبب الخاص عنتج HP. وإرشادات استكشاف الأخطاء وإصلاحها. ومطلومات تنظيمية ومتعلقة بالسلامة.

# Copyright and License

© 2013 Copyright Hewlett-Packard Development Company, L.P.

Reproduction, adaptation or translation without prior written permission is prohibited, except as allowed under the copyright laws.

The information contained herein is subject to change without notice.

The only warranties for HP products and services are set forth in the express warranty statements accompanying such products and services. Nothing herein should be construed as constituting an additional warranty. HP shall not be liable for technical or editorial errors or omissions contained herein.

Edition 1, 12/2013

# FCC Regulations

This equipment has been tested and found to comply with the limits for a Class B digital device, pursuant to Part 15 of the FCC rules. These limits are designed to provide reasonable protection against harmful interference in a residential installation. This equipment generates, uses, and can radiate radio-frequency energy. If this equipment is not installed and used in accordance with the instructions, it may cause harmful interference to radio communications. However, there is no guarantee that interference will not occur in a particular installation. If this equipment does cause harmful interference to radio or television reception, which can be determined by turning the equipment off and on, correct the interference by one or more of the following measures:

- Reorient or relocate the receiving antenna.
- Increase separation between equipment and receiver.
- Connect equipment to an outlet on a circuit different from that to which the receiver is located.
- Consult your dealer or an experienced radio/TV technician.

Any changes or modifications to the product that are not expressly approved by HP could void the user's authority to operate this equipment. Use of a shielded interface cable is required to comply with the Class B limits of Part 15 of FCC rules. For more regulatory information, see the electronic user guide. Hewlett-Packard shall not be liable for any direct, indirect, incidental, consequential, or other damage alleged in connection with the furnishing or use of this information.

# Trademark Credits

Windows® is a U.S. registered trademark of Microsoft Corporation.

# Copyright et licence

© 2013 Copyright Hewlett-Packard Development Company, L.P.

La reproduction, l'adaptation ou la traduction, sans autorisation écrite préalable, sont interdites sauf dans le cadre des lois sur le copyright.

Les informations contenues dans le présent document sont susceptibles d'être modifiées sans préavis.

Les seules garanties pour les produits et services HP sont exposées dans la garantie expresse qui accompagne lesdits produits et services. Rien de ce qui pourrait être mentionné dans le présent document ne pourrait constituer une garantie supplémentaire. HP ne saurait être tenu responsable d'erreursou d'omissions rédactionnelles ou techniques contenues dans le présent document.

#### Edition 1, 12/2013

# Réglementations de la FCC

Les tests effectués sur cet équipement ont déterminé qu'il est conforme aux prescriptions des unités numériques de classe B, telles que spécifiées à l'article 15 des normes de la FCC (Commission fédérale des communications). Ces limites sont destinées à assurer une protection suffisante contre les interférences produites dans une installation résidentielle. Cet équipement génère, utilise et peut émettre de l'énergie sous forme de fréquences radio. Si ce matériel n'est pas installé et utilisé conformément aux instructions, il peut causer des interférences nuisibles aux communications radio. Aucune garantie n'est néanmoins fournie quant à l'apparition d'interférences dans une installation particulière. Si cet appareil provoque des interférences nuisibles (qui peuvent être déterminées en éteignant et rallumant l'appareil) à des communications radio ou télévision, corrigez ce problème en appliquant une ou plusieurs des mesures suivantes :

- Réorientez ou déplacez l'antenne de réception.
- Augmentez la distance séparant l'équipement du récepteur.
- Connectez l'équipement à une prise située sur un circuit différent de celui sur lequel se trouve le récepteur.
- Consultez votre revendeur ou un technicien radio/télévision expérimenté.

Toute modification apportée au produit sans le consentement de HP peut se traduire par la révocation du droit d'exploitation de l'équipement dont jouit l'utilisateur. Un câble d'interface blindé est requis afin de satisfaire aux stipulations de l'article 15 des réglementations de la FCC sur les appareils de classe B. Pour de plus amples informations sur les réglementations, reportezvous au Guide de l'utilisateur au format électronique. Hewlett-Packard ne sera en aucun cas tenu responsable des dommages directs, indirects, accessoires, consécutifs ou autres pouvant résulter de la mise à disposition de ces informations ou de leur utilisation.

# Marques commerciales

Windows® est une marque déposée aux Etats-Unis de Microsoft Corporation.

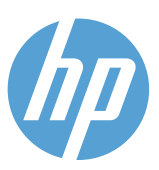